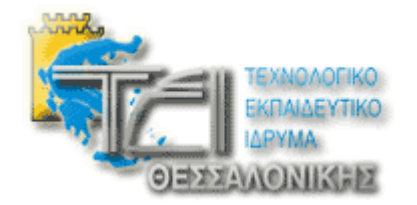

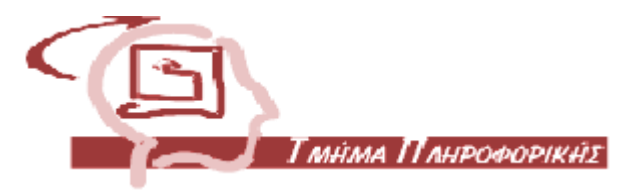

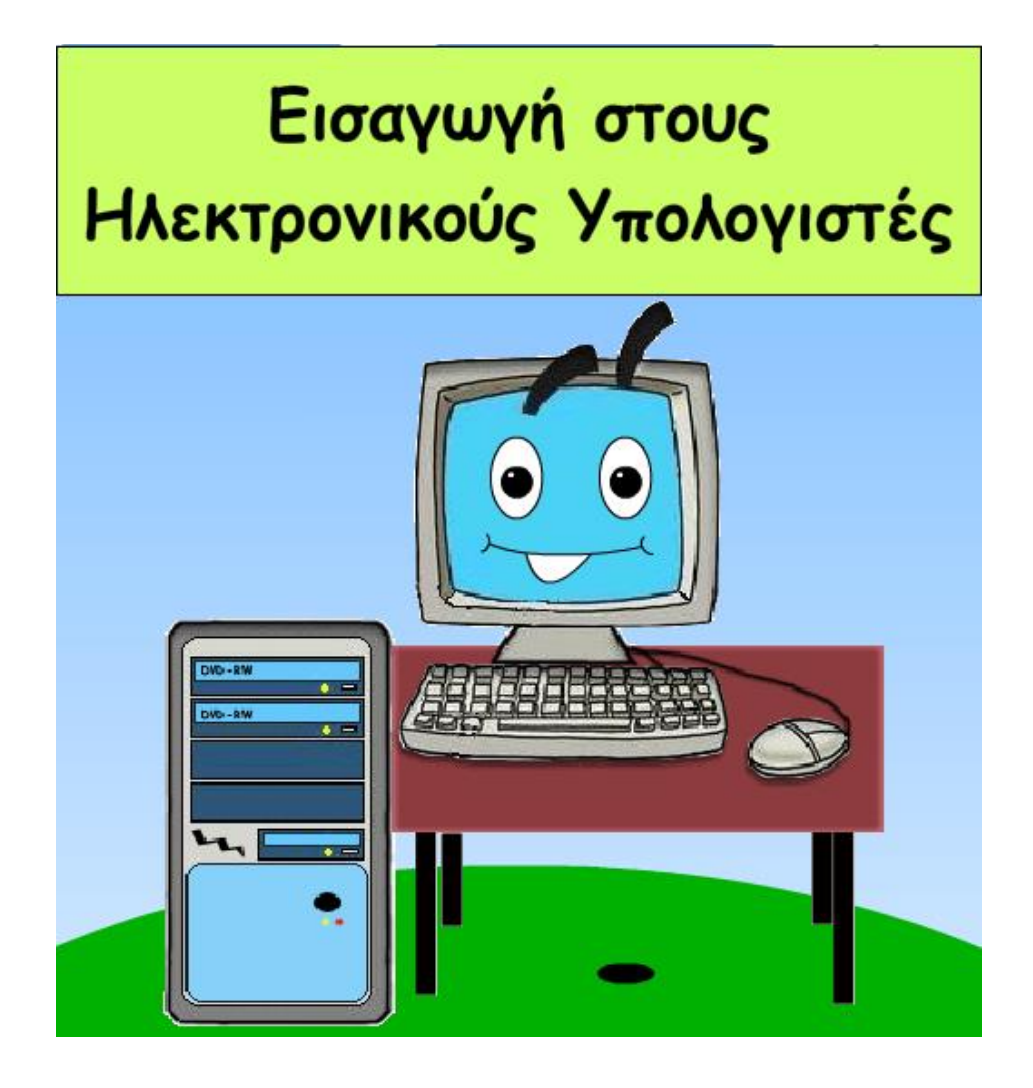

### ΙΓΝΑΤΙΑΔΗΣ ΓΙΩΡΓΟΣ ΚΥΜΠΟΥΡΟΠΟΥΛΟΣ ΠΑΝΑΓΙΩΤΗΣ

ΕΠΙΤΗΡΗΤΡΙΑ: ΚΩΝΣΤΑΝΤΙΝΑ ΧΑΝΤΖΑΡΑ

# **Περιεχόμενα**

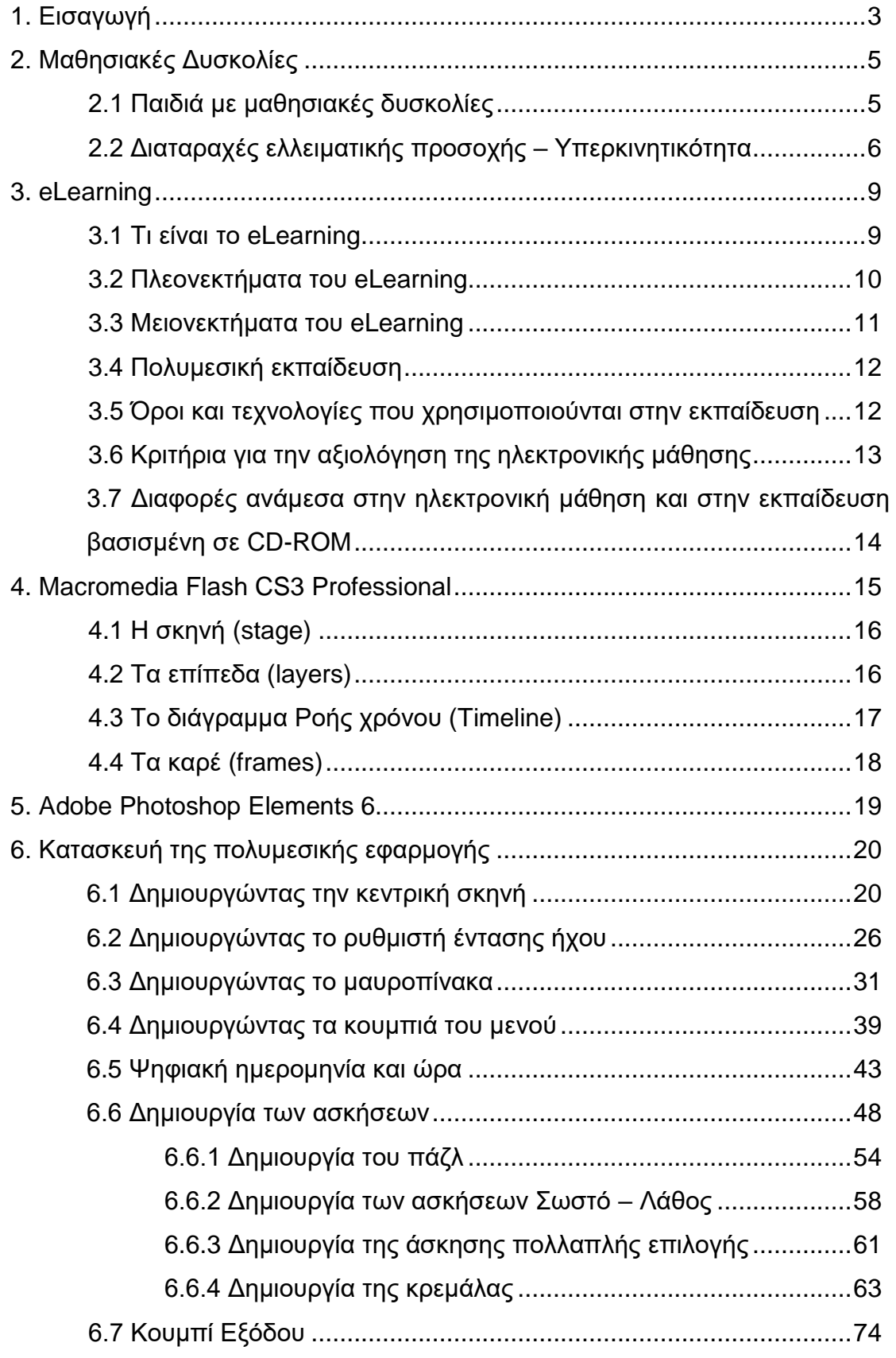

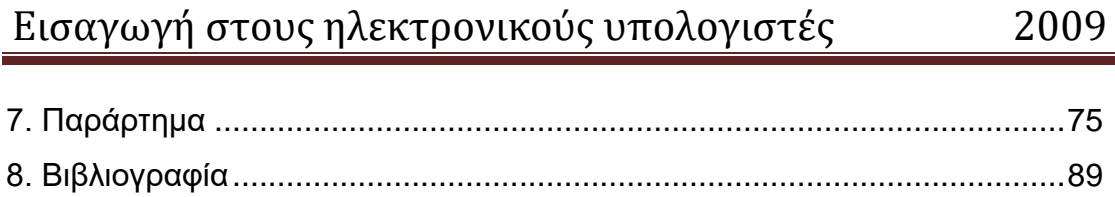

# **1 Εηζαγωγή**

Το θέμα αυτής της πτυχιακής εργασίας είναι η ανάπτυξη πολυμεσικής εφαρμογής με τίτλο «Πολυμεσική εφαρμογή για την εκμάθηση βασικών γνώσεων ηλεκτρονικών υπολογιστών σε παιδιά με μαθησιακές δυσκολίες».

Μέσα από την χρήση τεχνολογιών πολυμέσων δόθηκε έμφαση στην δημιουργία μίας εφαρμογής η οποία θα είναι πολύ φιλική προς τον χρήστη. Χρησιμοποιούνται εύχρηστα μενού πλοήγησης μέσω των οποίων ο χρήστης μπορεί να εκτελέσει διάφορες λειτουργίες της εφαρμογής. Επίσης υπάρχουν πολυμέσα που συμβάλλουν στη φιλικότητα της εφαρμογής και στην καλύτερη κατανόηση των υπολογιστών. Επιπλέον οι διάφορες φόρμες της εφαρμογής είναι απλές στη χρήση τους. Τέλος χρησιμοποιούνται πτυσσόμενα παράθυρα ενημερωτικών μηνυμάτων σχετικά με την κατάσταση της εφαρμογής.

Η εφαρμογή αυτή έχει ως κύριο σκοπό να αποτελέσει ένα πολύ χρήσιμο εργαλείο για την εκμάθηση μερικών βασικών εννοιών σχετικά με τους ηλεκτρονικούς υπολογιστές. Αυτό το πετυχαίνει με την παρουσίαση των υλικών μερών του υπολογιστή μέσω εικόνων και κειμένων. Επίσης υπάρχουν και κάποιες ασκήσεις - παιχνίδια με τις οποίες ο χρήστης μπορεί να ελέγξει τις γνώσεις που αποκόμισε από αυτή την εφαρμογή.

# 1.1 Τα προγραμματιστικά εργαλεία που χρησιμοποιήθηκαν είναι τα ακόλουθα:

Το Macromedia Flash Professional CS3 Professional είναι ένα κορυφαίο πρόγραμμα δημιουργίας και επεξεργασίας διανυσματικών γραφικών και animation για χρήση στο Internet. Το Flash συνδυάζει πολλές ισχυρές ιδέες και τεχνολογίες σ' ένα και μόνο πρόγραμμα, το οποίο δίνει στους χρήστες τη δυνατότητα να δημιουργήσουν ολοκληρωμένες παρουσιάσεις πολυμέσων και να τις δημοσιεύσουν στο Web.

Το Adobe Photoshop CS2 είναι ένα από τα καλύτερα προγράμματα επεξεργασίας φωτογραφιών και χρησιμοποιήθηκε εκτεταμένα για δημιουργία, τροποποίηση, στυλιζάρισμα και αποκοπή πολλών διαφορετικών εικόνων που χρησιμοποιήθηκαν στην εφαρμογή.

Όλες οι εικόνες που χρησιμοποιήθηκαν στην εφαρμογή επεξεργάστηκαν με το Photoshop και όλα τα animation τα οποία εμφανίζονται σε ένα αρκετά μεγάλο μέρος της εφαρμογής, φτιάχτηκαν με το Flash.

# **2 Μαθησιακές Δυσκολίες**

### 2.1 Παιδιά με μαθησιακές δυσκολίες

Οι μαθησιακές δυσκολίες είναι από τους πιο συχνούς λόγους προβλημάτων και αποτυχιών στο σχολείο. Ένα στα 10 παιδιά σχολικής ηλικίας παρουσιάζει μαθησιακές δυσκολίες. Τα παιδιά αυτά έχουν συνήθως ένα κανονικό επίπεδο εξυπνάδας, προσπαθούν έντονα να ακολουθούν τις οδηγίες που τους δίνονται, κάνουν προσπάθειες να παραμένουν συγκεντρωμένα και επιδιώκουν να είναι καλοί μαθητές στο σχολείο. Σύμφωνα με τα πρόσφατα επιστημονικά δεδομένα πιστεύεται ότι οι μαθησιακές δυσκολίες οφείλονται σε δυσλειτουργίες του κεντρικού νευρικού συστήματος που επηρεάζουν τις ικανότητες λήψης, επεξεργασίας και μετάδοσης των πληροφοριών.

Μερικά από τα παιδιά αυτά είναι **υπερκινητικά**, δεν μπορούν να συγκεντρωθούν και αφαιρούνται εύκολα. Ο χρόνος κατά τον οποίο μπορούν να συγκεντρωθούν και να δώσουν προσοχή σε κάτι είναι μικρός. Δεν μπορούν να καθίσουν ήσυχα στον ίδιο τόπο έστω και για λίγο.

Οι γονείς πρέπει να είναι ενήμεροι για τα πιο συχνά σημεία που μπορεί να παρουσιάσουν παιδιά που έχουν μαθησιακές δυσκολίες. Τα σημεία αυτά είναι:

- Το παιδί παρουσιάζει δυσκολίες στο να καταλαβαίνει και να ακολουθεί οδηγίες.
- Το παιδί έχει δυσκολίες στο να θυμάται τι του έχει μόλις πει κάποιος.
- Παρουσιάζει προβλήματα στο διάβασμα, στη γραφή, στην ορθογραφία, στα μαθηματικά.
- Έχει δυσκολίες να ξεχωρίζει το δεξί από το αριστερό, να αναγνωρίζει τις λέξεις και έχει τάση να εναλλάσσει τα γράμματα, τους αριθμούς (πχ συγχύζει το 36 με το 63) και τις λέξεις.

Οι μαθησιακές δυσκολίες στα παιδιά μπορούν ν' αντιμετωπισθούν με επιτυχία. Ειδικοί όπως παιδοψυχίατροι και παιδοψυχολόγοι μπορούν να βοηθήσουν και να συντονίσουν τη βοήθεια για το παιδί σε συνεργασία με τους γονείς και το σχολείο του παιδιού. Η αντιμετώπιση πρέπει να είναι

εξατομικευμένη ανάλογα με τα ιδιαίτερα χαρακτηριστικά του κάθε παιδιού, να λαμβάνει υπ' όψη την οικογενειακή του κατάσταση, αξιολόγηση του μορφωτικού επιπέδου και συνεργασία με το σχολείο του παιδιού. Σε μερικές περιπτώσεις μπορεί να χρειάζεται εξειδικευμένη εκπαιδευτική φροντίδα ή ακόμα λογοθεραπεία. Σε περιπτώσεις που υπάρχει υπερκινητικότητα μπορεί να χρειαστούν και φάρμακα.

Βασικές αρχές που θεωρείται απαραίτητο να εφαρμόζονται για την επιτυχία της μαθησιακής διαδικασίας είναι συνοπτικά οι εξής:

- Η αρχή της επανάληψης και της άσκησης.
- Η αρχή της γενίκευσης, της εμπέδωσης, της αναπλήρωσης, της μάθησης μέσα από τη παιγνιώδη διδασκαλία.
- Η αρχή της απλοποίησης και της συστηματοποίησης της εργασίας με βοήθεια σε καθημερινή βάση στις σχολικές εργασίες.
- Οι εργασίες που του ανατίθενται να μην είναι μεγάλες, για να μην το κουράζουν και προκαλούν άγχος και δυσθυμία.
- Η ενθάρρυνση του παιδιού σε κάθε προσπάθεια που κάνει, ο έπαινος και κάθε είδους αμοιβή που είναι εφικτή.
- Η αρχή της εποπτείας και της παροχής πλούσιου εποπτικού υλικού και χρήση σύγχρονων οπτικοακουστικών μέσων διδασκαλίας (ηλεκτρονικοί υπολογιστές, βίντεο, μαγνητοσκόπιο, μαγνητόφωνο, κ.ά.) για εμπέδωση της μάθησης.
- Η αρχή της βίωσης και της αυτοδιόρθωσης μέσα από την πρακτική ενασχόληση με τα πράγματα, ώστε να αποφεύγεται η παρακώλυση της μάθησης.

### 2.2 Διαταραχή ελλειματικής προσοχής-Υπερκινητικότητα

Τι είναι η Υπερκινητικότητα;

Ο όρος αναφέρεται στην μεγάλη διάσπαση προσοχής και στην υπερδραστηριότητα. Τα υπερκινητικα παιδιά βρίσκονται διαρκώς σε υπερδιέγερση και κίνηση, προκαλούν μονίμως φασαρία και συνήθως παρουσιάζουν εξελικτικές ανωμαλίες, δηλαδή:

- Καθυστέρηση στην ομιλία.
- Δυσκολία στην εκμάθηση ανάγνωσης.
- Δυσκολία στην κατανόηση των σχημάτων και μορφών.
- Αδεξιότητα στις κινήσεις.
- **-** Αντιληπτικές ανεπάρκειες.
- Αδυναμία προσανατολισμού στο χώρο.

#### Κλινικά χαρακτηριστικά

Η διαταραχή αυτή είχε ονομασθεί παλιότεραελλάχιστη εγκεφαλική δυσλειτουργία(Minimal Brain Dysfunction) και υπερκινητικό σύνδρομο. Το βασικό χαρακτηριστικό της Διαταραχής(ΔΕΠΥ) είναι η απροσεξία και η υπερκινητικότητα/παρορμητικότητα. Για να μπει η διάγνωση θα πρέπει κάποια από τα συμπτώματα να έχουν εμφανιστεί πριν την ηλικία των 7 ετών και οι δυσκολίες που προκύπτουν από τη διαταραχή να είναι εμφανείς σε δύο τουλάχιστον περιβάλλοντα (π.χ. στο σπίτι και στο σχολείο).

Η κλινική εικόνα που δίνουν τα παραπάνω συμπτώματα ποικίλλει ανάλονα με την ηλικία του ατόμου. *Τα παιδιά 4-6 ετών:* 

- Τρέχουν από τη μια μεριά του δωματίου στην άλλη.
- Μιλούν συνέχεια.
- Κουνούν συνέχεια τα πόδια τους.
- Πηδούν από τη μια ασχολία στην άλλη. *Όηαν ηα παιδιά αυηά πάνε ζχολείο:*
- Δεν μπορούν να εστιάσουν την προσοχή τους.
- Μοιάζουν αφηρημένα.
- Δεν ακούν τι λέει ο δάσκαλος.
- Σηκώνονται από τη θέση τους.
- Η προσοχή τους διασπάται με το παραμικρό.

## Εισαγωγή στους ηλεκτρονικούς υπολογιστές 2009

- Δεν μπορούν να ολοκληρώσουν τα μαθήματα τους.
- Ξεχνούν τα βιβλία τους και τα μολύβια τους.
- Διακόπτουν, δεν περιμένουν στη γραμμή για να μπουν στην τάξη.
	- Γενικά, τα σημεία της διαταραχής μπορεί να είναι ελάχιστα ως απόντα,

όταν:

- Το άτομο βρίσκεται κάτω από αυστηρό έλεγχο,
- Αντιμετωπίζει κάποια καινούρια κατάσταση,
- Ασχολείται με κάτι ιδιαίτερα ενδιαφέρον,
- Διαντιδρά με ένα μόνο άτομο ή επιβραβεύεται συστηματικά για την καλή του συμπεριφορά.

Τα συμπτώματα συνήθως είναι έντονα όταν το άτομο βρίσκεται σε μια ομάδα. Καθώς τα παιδιά ωριμάζουν, τα συμπτώματα γίνονται λιγότερο εμφανή, ώστε στην εφηβεία η όλη υπερκινητικότητα παρουσιάζεται συνήθως σαν εξωτερική και εσωτερική ανησυχία. Βέβαια, όλη αυτή η συμπτωματολογία επηρεάζει αρνητικά τη σχολική, κοινωνική και επαγγελματική λειτουργικότητα και απόδοση του ατόμου.

#### Συμπτώματα:

Τα άτομα με τη διαταραχή αυτή συχνά εμφανίζουν:

- Εκρήξεις θυμού
- Έντονη απαιτητικότητα
- Ανυπομονησία
- Ευμετάβλητο συναίσθημα
- Ισχυρογνωμοσύνη
- Έντονη πτώση του ηθικού
- Χαμηλή αυτοεκτίμηση
- Υφίστανται απόρριψη
- Χαμηλή επίδοση στα μαθήματα

# **3 eLearning**

### **3.1 Ση είλαη ην eLearning**

eLearning είναι οδηγίες που παραδίδονται ηλεκτρονικά, ολόκληρες ή κομμάτια τους μέσω ενός browser όπως ο Netscape κλπ στο διαδίκτυο ή σε τοπικά δίκτυα. Οι οδηγίες αυτές μπορεί να διαδίδονται και μέσα από πλατφόρμες πολυμέσων όπως είναι τα CD και DVD. Αυξανόμενα – καθώς μεγαλύτερο bandwidth έχει γίνει διαθέσιμο- έχει προσδιοριστεί κατά κύριο λόγο η θέση του εικονικού περιβάλλοντος του web και η αλληλεπιδραστική του φύση.

Οι συνεχώς αυξανόμενες απαιτήσεις στο εργασιακό περιβάλλον και η ταχύτητα της διάδοσης των πληροφοριών οδηγούν στην ανάγκη των ατόμων για επικαιροποίηση των γνώσεών τους και συνεχή επανεκπαίδευση και επανακατάρτιση. Οι παραδοσιακές μορφές εκπαίδευσης, οι οποίες δεν επαρκούν πλέον για να καλύψουν τις ανάγκες της σύγχρονης κοινωνίας, ανανεώνονται σταδιακά με την υιοθέτηση καινοτόμων μεθόδων εκπαίδευσης.

Μία νέα μέθοδος που εξαπλώνεται όλο και περισσότερο διεθνώς, είναι η Εξ' Αποστάσεως Εκπαίδευση (e-learning) η οποία συναντάται συχνά και ως Τηλεκπαίδευση. Πρόκειται για μία νέα φιλοσοφία μετάδοσης της γνώσης από απόσταση στα πλαίσια της δια βίου μάθησης, η οποία καταργεί τους περιορισμούς της συμβατικής διδασκαλίας, μέσω της χρήσης νέων τεχνολογιών και συμβάλλει στην κάλυψη εκπαιδευτικών αναγκών που προκύπτουν τόσο πριν αλλά κυρίως μετά την ένταξη των ατόμων στην αγορά εργασίας. Επίσης, προσφέρει περισσότερες εκπαιδευτικές ευκαιρίες σ' ένα ευρύ φάσμα ατόμων ανεξαρτήτου ηλικίας, δίνοντάς τους τη δυνατότητα να προσδιορίζουν το χρόνο και τον τόπο εκπαίδευσής τους.

### 3.2 Πλεονεκτήματα του eLearning

Ελαστικότητα, προσβασιμότητα, εξυπηρετικότητα. Οι χρήστες μπορούν να μάθουν μέσα από ένα εκπαιδευτικό πρόγραμμα και επίσης να προσπελάσουν αυτή την εκπαίδευση ότι ώρα θέλουν και για όση ώρα θέλουν.

Ανεξαρτησία πλατφόρμας (cross platform). Το e-learning μπορεί να πραγματοποιηθεί web browsing λογισμικό σε οποιαδήποτε πλατφόρμα: Windows, Mac, Unix κλπ. Μπορούμε να παραδώσουμε το εκπαιδευτικό πρόγραμμα σε οποιαδήποτε μηχανή μέσω του Internet χωρίς να χρειάζεται να προγραμματίζουμε πολλές φορές για όλες τις πλατφόρμες.

Τα λογισμικά των πληγητών και οι συνδέσεις Internet είναι ευρέως διαθέσιμες. Οι περισσότεροι χρήστες υπολογιστών έχουν τη δυνατότητα να χρησιμοποιούν πλοηγητές όπως τον Internet explorer και να συνδέονται στο διαδίκτυο μέσω διαφόρων εταιριών.

Φθηνή διανομή παγκοσμίως. Δε χρειάζονται ξεχωριστοί μηχανισμοί διανομής. Η ηλεκτρονική μάθηση είναι εφικτή σε κάθε υπολογιστή οπουδήποτε στον κόσμο διατηρώντας τα κόστη διανομής χαμηλά.

Ευκολία αναβάθμισης. Εάν χρειαστεί να γίνουν αλλαγές στο πρόγραμμα ύστερα από τη γνήσια υλοποίησή του, μπορούν να γίνουν στον server όπου υπάρχει αποθηκευμένο το πρόγραμμα και έτσι οποιοσδήποτε στον κόσμο μπορεί αμέσως να πάρει την αναβάθμιση.

Κόστη ταξιδιών και εξοικονόμηση χρόνου. Δεν υπάρχουν κόστη ταξιδιών για τη μεταφορά απομακρυσμένων υπαλλήλων στα κεντρικά γραφεία των επιχειρήσεων γιατί το διαδίκτυο είναι εφικτό από τον Η/Υ οπουδήποτε. Επιπλέον ο πραγματικός χρόνος που απαιτείται για την εκπαίδευση μέσω υπολογιστή είναι το 50% του χρόνου των μαθημάτων με καθηγητή και έτσι μειώνονται τα κόστη.

### 3.3 Μειονεκτήματα του e-Learning

Περιορισμοί στο εύρος ζώνης. Ο περιορισμός στο εύρος ζώνης σημαίνει χαμηλότερη απόδοση ήχου, βίντεο και ζωντανών γραφικών, προκαλώντας μεγάλες αναμονές στο downloading που μπορούν να επηρεάσουν την ευκολία της διαδικασίας εκμάθησης. Το πρόβλημα είναι μεγαλύτερο στο παγκόσμιο δίκτυο, το Internet όπου πολύ περισσότερα 'κυκλοφοριακά' προβλήματα προκύπτουν και μικρότερο στα τοπικά intranets των εταιριών όπου έχουν συνήθως μεγαλύτερο bandwidth. Οι τεχνολογίες του μέλλοντος θα βοηθήσουν στην επίλυση του προβλήματος αυτού.

Μπορούν οι υπολογιστές να αντικαταστήσουν την ανθρώπινη επαφή; Υπάρχει ένα γενικό θέμα, ότι όσο προχωράμε προς τη μεγαλύτερη χρήση των υπολογιστών, ένα τερματικό θα αντικαθιστά ένα φιλικό πρόσωπο.

Τα σημερινά προγράμματα e-Learning είναι πολύ στατικά. Όπως με κάθε emerging τεχνολογία το επίπεδο της αλληλεπιδραστικότητας είναι αρκετά συχνά περιορισμένο. Αυτό βελτιώνεται σταδιακά και σαν συνέπεια η βελτιώνεται και η απόδοση της εκπαίδευσης.

Χρειάζεται περισσότερο χρόνο και κόστος για να αναπτυχθεί από το αναμενόμενο. Η εκμάθηση και υλοποίηση της νέας τεχνολογίας απαιτεί περισσότερες πηγές από τις αναμενόμενες. Μπορούμε να το κάνουμε πιο εύκολα ξεκινώντας από ένα απλό πρόγραμμα και χτίζοντας νέες δυνατότητες στη συνέχεια. Μην ξεχνάμε επίσης ότι το μεγαλύτερο μέρος του κόστους που σχετίζεται με το e-Learning είναι αυτό της αρχής του. Τα προγράμματα στη συνέχεια μπορούν να παραδοθούν και να επαναχρησιμοποιηθούν με χαμηλότερα κόστη με τις παραδοσιακές μεθόδους.

Δεν παραδίδονται όλα τα μαθήματα ικανοποιητικά από τους υπολογιστές. Μερικά εκπαιδευτικά θέματα δεν παραδίδονται με τον καλύτερο τρόπο από τους υπολογιστές και απαιτούν ανθρώπινη παρέμβαση. Ομαδικές δραστηριότητες και συναισθηματικά θέματα έρχονται στην επιφάνεια. Το elearning και οι υπόλοιπες εκπαιδευτικές τεχνολονίες είναι κυρίως για να βοηθούν τη διαδικασία της εκμάθησης και δεν αντικαθιστούν μεθόδους που ήδη λειτουργούν καλά.

### **3.4 Πολυμεσική εκπαίδευση**

Πολυμεσική εκπαίδευση είναι ένας παλιότερος αλλά ευρέως χρησιμοποιούμενος όρος που περιγράφει έναν τύπο εκπαίδευσης βασισμένης σε υπολογιστή που χρησιμοποιεί ένα ή περισσότερα μέσα, που περιλαμβάνουν κείμενο, γραφικά, κίνηση, ήχο (ή και μουσική) και βίντεο. Πρακτικά τα υπερμέσα χρησιμοποιούν όσο το δυνατόν περισσότερα από αυτά τα μέσα καθώς είναι χρήσιμο να παράγουν ένα πολύχρωμο, ελκυστικό πρόγραμμα που παραδίδεται δια μέσου των υπολογιστών. Ένα τυπικό πρόγραμμα επιτρέπει στους χρήστες να ελέγχουν την πρόοδό τους και να προχωράνε μέσα στο μάθημα, γνωρίζοντας έτσι ο καθένας την ταχύτητά του. Και οι δύο όροι πολυμεσική εκπαίδευση και εκπαίδευση βασισμένη στους υπολογιστές βρίσκονται υπό τον όρο e-Learning.

# 3.5 Άλλοι όροι και τεχνολογίες που χρησιμοποιούνται για την **εκπαίδευση**

### Άλλες τεχνολογίες περιλαμβάνουν:

Εκπαίδευση βασισμένη στους υπολογιστές (Computer based training -CBT). Ένας περιγραφικός όρος που χρησιμοποιήθηκε για να περιγράψει κάθε εκπαίδευση βασισμένη σε υπολογιστή περιλαμβάνοντας τα CDROM και το διαδίκτυο. Μερικοί άνθρωποι χρησιμοποιούν τον όρο CBT για να αναφερθούν μόνο στην παλιού τύπου εκπαίδευση βασισμένη σε κείμενο.

Εξ' αποστάσεως εκπαίδευση. Στην πιο συνηθισμένη του (ιστορικά) μορφή αυτός ο όρος αναφέρεται στη μετάδοση σε μακρινές τοποθεσίες μιας διάλεξης, συνήθως μέσω βίντεο παρουσιάσεων.

Επιτραπέζια εκπαίδευση. Κάθε τύπου εκπαίδευση που παραδίδεται από υπολογιστή στο γραφείο κάποιου ατόμου.

Επιτραπέζια βίντεο διάσκεψη. Μια διάσκεψη πραγματικού χρόνου που χρησιμοποιεί ζωντανές εικόνες ανάμεσα σε δύο ή περισσότερα άτομα σε δίκτυο που επικοινωνεί μέσω υπολογιστών.

Αλληλεπιδραστική εκπαίδευση. Ένας όρος ομπρέλα που περιλαμβάνει την βασισμένη σε υπολογιστές και την πολυμεσική εκπαίδευση.

Οδηγίες από υπολογιστή. Ένας όρος που χρησιμοποιείται πιο συχνά στην εκπαίδευση για κάθε είδους οδηγία όπου ο υπολογιστής χρησιμοποιείται σαν εργαλείο εκμάθησης.

Αυτό-εκμάθηση (-εκπαίδευση). Εκπαίδευση η οποία γίνεται σε χρόνο και ταχύτητα που αποφασίζεται από τον χρήστη. Παλιά σήμαινε την αυτόνομη μάθηση που βασιζόταν σε μαθήματα κειμένου ή βίντεο-ήχου. Σήμερα ο όρος χρησιμοποιείται για να περιλάβει την εκπαίδευση που βασίζεται σε υπολογιστές, στο διαδίκτυο και τα πολυμέσα.

# **3.6 Κριτήρια που χρησιμοποιούνται για την αξιολόγηση της ηλεκτρονικής μάθησης**

Παρακάτω τίθενται δέκα κριτήρια που χρησιμοποιούνται για την κρίση της ηλεκτρονικής μάθησης:

1. Περιεχόμενο

Περιέχει το πρόγραμμα το κατάλληλο ποσό και ποιότητα πληροφορίας;

2. Εκπαιδευτικός σχεδιασμός

Είναι το μάθημα σχεδιασμένο με κατάλληλο τρόπο ώστε οι χρήστες να εκπαιδευτούν πραγματικά;

3. Αλληλεπιδραστικότητα

Εμπλέκεται ο χρήστης με τη δυνατότητα για είσοδο δεδομένων στο πρόγραμμα;

4. Πλοήγηση

Μπορούν οι χρήστες να αποφασίσουν για το που θα κινηθούν μέσα στο πρόγραμμα;

Υπάρχει επιλογή εξόδου διαθέσιμη;

Υπάρχει πορεία του μαθήματος προσβάσιμη;

Υπάρχει κατάλληλη χρήση εικόνων και ξεκάθαρα μηνύματα ώστε ο χρήσης να μην πρέπει να διαβάζει εκτεταμένα κείμενα για τη λειτουργία του προγράμματος;

5. Υποκινούντα συστατικά

Εμπλέκει το πρόγραμμα το χρήστη με καινοτομίες, χιούμορ, στοιχεία παιχνιδιού, ελέγχου, εξερεύνησης, μοναδικό περιεχόμενο κλπ;

6. Χρήση των μέσων

Χρησιμοποιεί το πρόγραμμα αποτελεσματικά τα γραφικά, την κίνηση, τη μουσική, τον ήχο, το βίντεο κλπ;

Είναι ο background ήχος πραγματικά ενοχλητικός;

7. Αξιολόγηση

Υπάρχει κάποιος τύπος αξιολόγησης όπως: ολοκλήρωση της προσομοίωσης; Έλεγχος του περιεχομένου κάθε ενότητας πριν τη μετάβαση σε επόμενες ενότητες; Ασκήσεις ενότητες; Τελική εξέταση;

8. Καλαισθησία

Είναι το πρόγραμμα ελκυστικό και ευχάριστο στο μάτι και το αυτί; Προσθέτει στο πρόγραμμα η δομή της οθόνης;

9. Διατήρηση εγγραφών

Αποθηκεύεται η απόδοση των μαθητών, όπως ο χρόνος για την ολοκλήρωση των ασκήσεων, ανάλυση των ερωτήσεων και τελικές βαθμολονίες;

Μεταφέρονται τα δεδομένα στο διαχειριστή μαθημάτων αυτόματα;

10. Ύφος

Απευθύνεται στο κοινό το πρόγραμμα;

Είναι καταδεκτικό, βαρετό, σχολαστικό κλπ;

# 3.7 Διαφορές ανάμεσα στην ηλεκτρονική μάθηση και στην **εκπαίδευση βασισμένη σε CD-ROM**

Τα εκπαιδευτικά προγράμματα που βασίζονται σε CDROM συνήθως έχουν το δικό τους μοναδικό interface. Η ηλεκτρονική μάθηση απαιτεί έναν web browser και έτσι το βασικό σχήμα πλοήγησης είναι συνήθως γνωστό στο μαθητή. Οι μαθητές στους οποίους θα εφαρμοστεί το e-learning θα πρέπει να είναι εξοικειωμένοι με τη χρήση των browsers. Γενικά οι μαθητές θα πρέπει να διακρίνουν μια μικρή διαφορά στην πραγματική εκπαίδευση από τη στιγμή που θα εφαρμοστεί. Εάν η εκπαίδευση γίνει σε ένα intranet η διαφορά δεν είναι και πολύ ευδιάκριτη, αλλά στο διαδίκτυο οι χρόνοι σύνδεσης και download διαφέρουν ανάλογα με το bandwidth, ενώ η τεχνολογία με τα CDROM που χρησιμοποιεί τις δυνατότητες του υπολογιστή είναι ταχύτερη.

# **4 Macromedia Flash CS3 Professional**

Το πρόγραμμα Flash της εταιρείας Macromedia είναι ένα πρόγραμμα δημιουργίας και επεξεργασίας διανυσματικών γραφικών και animation για χρήση στο Internet. Με το Flash, η εταιρεία Macromedia συνδύασε πολλές ισχυρές ιδέες και τεχνολογίες σ' ένα και μόνο πρόγραμμα, το οποίο δίνει στους χρήστες τη δυνατότητα να δημιουργήσουν ολοκληρωμένες παρουσιάσεις πολυμέσων και να τις δημοσιεύσουν στο Web ή σε κάποια άλλη εφαρμογή όπως το Director . Όπως ήταν φυσικό λοιπόν το πρόγραμμα έγινε αρκετά δημοφιλές στην ανάπτυξη αλληλεπιδραστικών εφαρμογών και δεν άργησε να υιοθετηθεί και από μεγάλους οργανισμούς οι οποίοι το χρησιμοποίησαν για την καλύτερη παρουσίαση των προγραμμάτων τους. Φυσικά το πρόγραμμα αυτό δεν θα μπορούσε να περάσει απαρατήρητο από τον τομέα της εκπαίδευσης.

Το Flash περιέχει μια περιοχή εργασίας, το αποκαλούμενο Σκηνικό (Stage), που λειτουργεί παρόμοια με το σκηνικό ενός θεάτρου, δηλ. έχει τον εξοπλισμό που χρειάζεται καθώς και τους ηθοποιούς που θα αναλάβουν ρόλους. Όλη η δράση μιας ταινίας του Flash λαμβάνει χώρα στο Σκηνικό.

Τα αρχεία που δημιουργούμε με το Flash αποκαλούνται ταινίες (movies) και έχουν την επέκταση .fla, ενώ τα εκτελέσιμα αρχεία του Flash, αυτά δηλαδή που θα εμφανισθούν ενσωματωμένα σε μια ιστοσελίδα στο Internet ή θα μπορούν να τρέξουν σαν αυτόνομες εφαρμογές, έχουν την επέκταση .swf.

### **4.1 Το Σκηνικό (Stage)**

Το Σκηνικό (Stage) είναι το μεγάλο λευκό ορθογώνιο που εμφανίζεται στη μέση της οθόνης μόλις επιλέξουμε να ξεκινήσουμε τη δημιουργία μιας νέας ταινίας στο Flash. Στο σκηνικό θα τοποθετήσουμε όλα τα αντικείμενα της ταινίας μας και θα δημιουργήσουμε τα διάφορα εφέ και τις κινήσεις (animation).

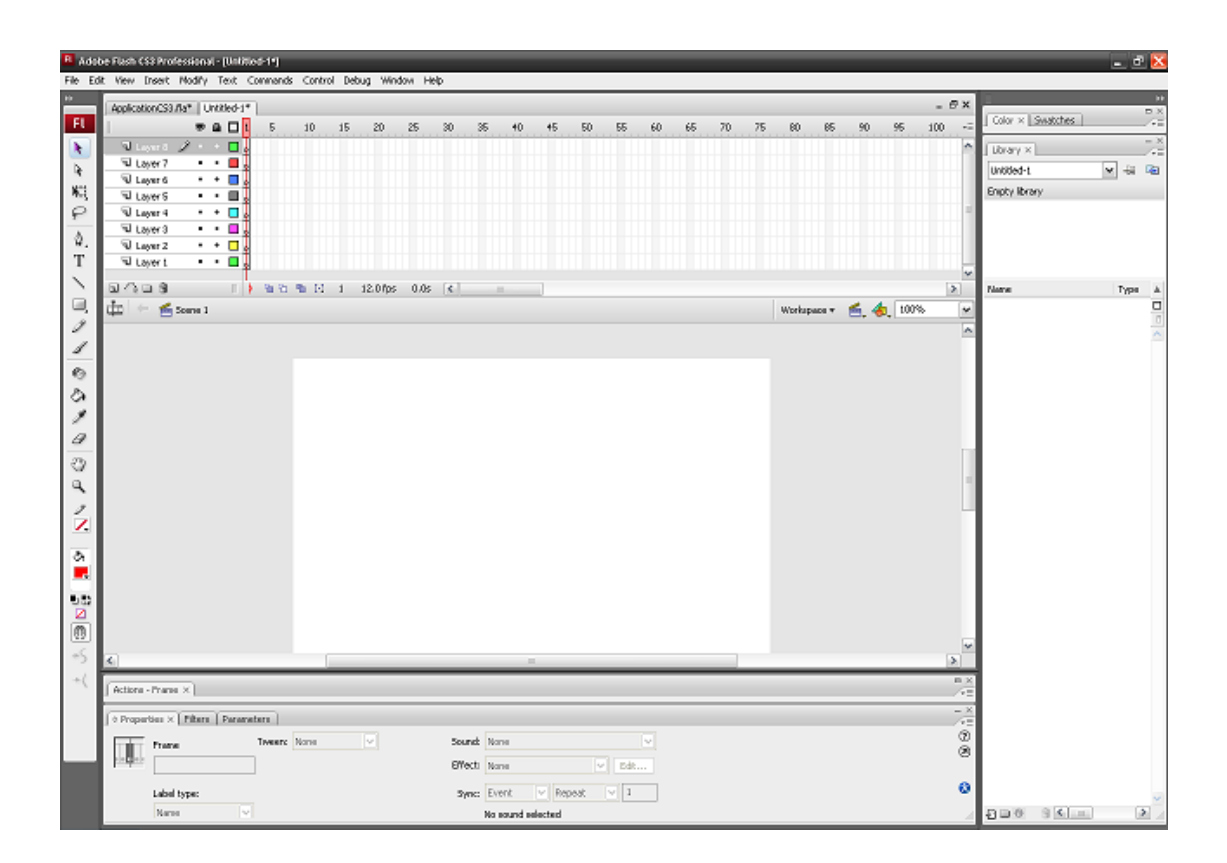

## **4.2 Σα Επίπεδα (Layers)**

Τα Επίπεδα (Layers) αποτελούν ένα πολύ σημαντικό κομμάτι του Flash επειδή με τη βοήθειά τους μπορούμε να διαχωρίσουμε και να οργανώσουμε καλύτερα τα αντικείμενα που βρίσκονται μέσα στην ίδια Σκηνή. Μια Σκηνή μπορεί να περιέχει πολλά επίπεδα και σε κάθε επίπεδο θα πρέπει να δίνουμε ένα κατάλληλο όνομα που να φανερώνει τα περιεχόμενά του ή τον ρόλο που θα αναλάβει να παίξει στη Σκηνή.

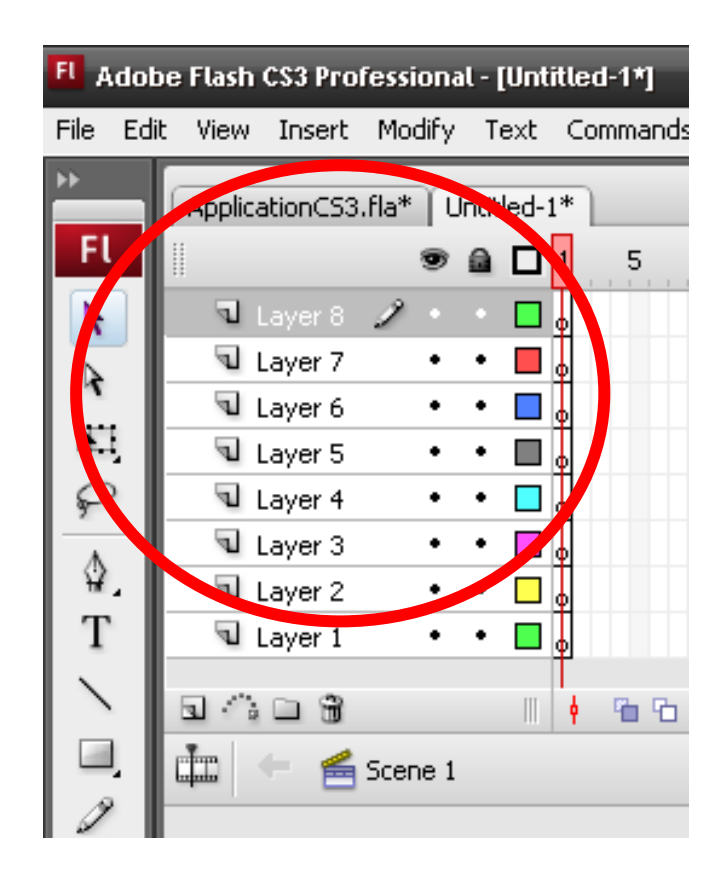

### **4.3 Το Διάγραμμα Ροής Χρόνου (Timeline)**

Δεξιά από την περιοχή των επιπέδων εμφανίζεται ένας χάρακας με γραμμικές διαβαθμίσεις και αριθμούς με ορισμένο βήμα (συνήθως 5). Πρόκειται για το Διάγραμμα Ροής Χρόνου (Timeline), το οποίο παριστάνει τη χρονολογική σειρά των πλαισίων (καρέ) μιας ταινίας.

Το διάγραμμα ροής χρόνου αποτελείται από πολλά πλαίσια (καρέ), στα οποία μπορεί να συμβεί κάποια δραστηριότητα. Το κάθε επίπεδο έχει το δικό του, ανεξάρτητο διάγραμμα ροής χρόνου και κάθε διάγραμμα ροής χρόνου περιέχει τα δικά του πλαίσια (καρέ).

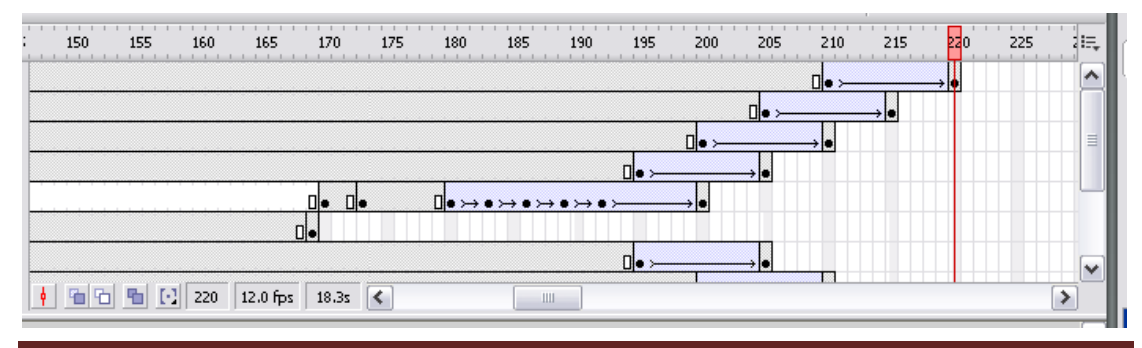

ΑΤΕΙ Θεσσαλονίκης Σελίδα 17

### **4.4 Σα Καξέ (Frames)**

Ένα καρέ ή πλαίσιο (frame) αποτελεί τη μικρότερη μονάδα μεταβολής ενός αντικειμένου ή συμβόλου στο διάγραμμα ροής χρόνου μιας ταινίας του Flash. Ο όρος προέρχεται από τον κλασικό κινηματογράφο, όπου το καρέ (τετράγωνο σχήμα) είναι μια από τις πάρα πολλές στατικές φωτογραφίες, οι οποίες όταν προβάλλονται διαδοχικά και με την κατάλληλη ταχύτητα (ρυθμό) δίνουν την ψευδαίσθηση της κίνησης.

Υπάρχουν τα στατικά καρέ, τα οποία διατηρούν το περιεχόμενο των προηγούμενων καρέ, και τα καρέ-κλειδιά (keyframes), στα οποία συμβαίνουν οι όποιες αλλαγές ή μεταβολές ή κινήσεις (animation).

Όταν τοποθετούμε ένα αντικείμενο, δηλ. μια γραμμή, ένα σχήμα, κείμενο, μια εικόνα, ένα αρχείο ήχου κ.ά., στο σκηνικό, μπορούμε να ορίσουμε σε ποιες θέσεις (πλαίσια) θα εμφανίζεται, για πόσο χρόνο καθώς και αν θα αλλάξει το σχήμα του ή το μέγεθός του ή άλλο χαρακτηριστικό του. Τα αντικείμενα τοποθετούνται στο καρέ που ήταν επιλεγμένο (τρέχον) τη στιγμή της δημιουργίας τους.

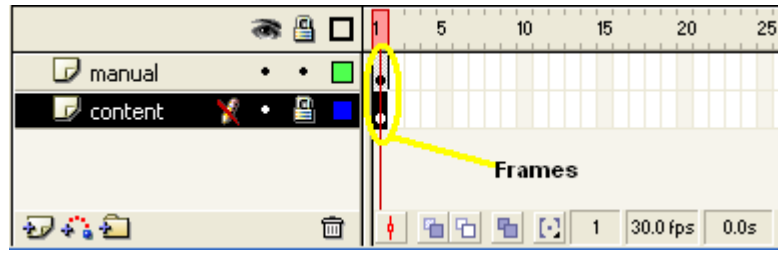

# **5 Adobe Photoshop Elements 6**

Το πρόγραμμα PhotoShop της εταιρείας Adobe είναι ένα πολύ δυνατό και δημοφιλές πρόγραμμα επεξεργασίας εικόνας, με το οποίο μπορούμε να επεξεργαστούμε φωτογραφικές εικόνες που έχουμε στον σκληρό δίσκο του υπολογιστή μας και περιέχει βασικά δύο ομάδες εργαλείων, μια για ζωγραφική και μια για επεξεργασία εικόνας.

Όταν επεξεργαζόμαστε μια εικόνα στο PhotoShop, μπορούμε να την οξύνουμε (sharpen) για να διορθώσουμε την εστίασή της, να θολώσουμε το φόντο της, να αλλάξουμε τη φωτεινότητα και την αντίθεσή της ή και να αντικαταστήσουμε ένα χρώμα μ' ένα άλλο. Μπορούμε ακόμη να αποσπάσουμε ένα κομμάτι από μια εικόνα και να το αντιγράψουμε, να του αλλάξουμε μέγεθος και γενικά να κάνουμε πάνω του ό,τι επεξεργασία θέλουμε.

Στο PhotoShop ισχύει ο κανόνας ότι πρέπει πάντα να κάνουμε δοκιμές και αν δεν μας αρέσει το αποτέλεσμα της επεξεργασίας μιας εικόνας, μπορούμε να κάνουμε αναίρεση ή να μην αποθηκεύσουμε τις αλλαγές.

# **6. Κατασκευή της πολυμεσικής εφαρμογής**

# **6.1 Δημιουργία της κεντρικής σκηνής**

Για φόντο επιλέξαμε να φτιάξουμε έναν μπλε ουρανό και μερικούς πράσινους λόφους τα οποία τα τοποθετήσαμε στα layers Backround και field αντίστοιχα όπως φαίνεται παρακάτω

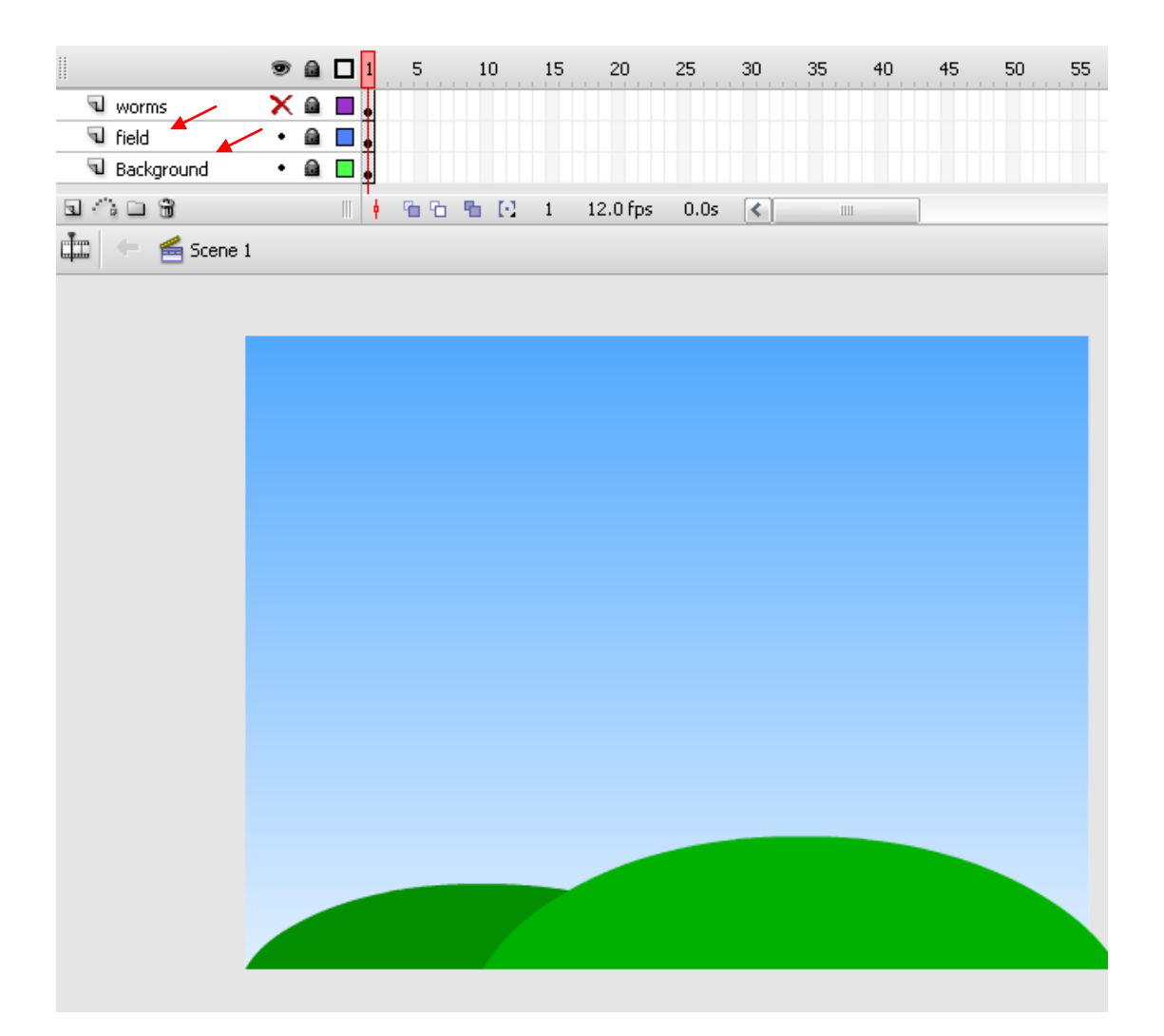

Στη συνέχεια προσθέσαμε τον τίτλο της εφαρμογής ο οποίος είναι Εισαγώγη στους ηλεκτρονικούς υπολογιστές. Επιλέξαμε να κατασκευάσουμε ενα αεροπλανάκι το οποίο θα τραβάει πίσω του ένα πανό με τον τίτλο. Με την εκκίνηση της εφαρμογής το αεροπλάνο εισέρχεται στο stage και για να δείχνει οτι κινείται συνέχεια προσθέσαμε καποια σύννεφα τα οποία πηγενοέρχονται συνεχώς στο stage. Τα σύννεφα τα βάλαμε στο layer με όνομα titlebackround και το αεροπλανο στο layer με όνομα Title όπως φαίνεται στην παρακάτω εικόνα.

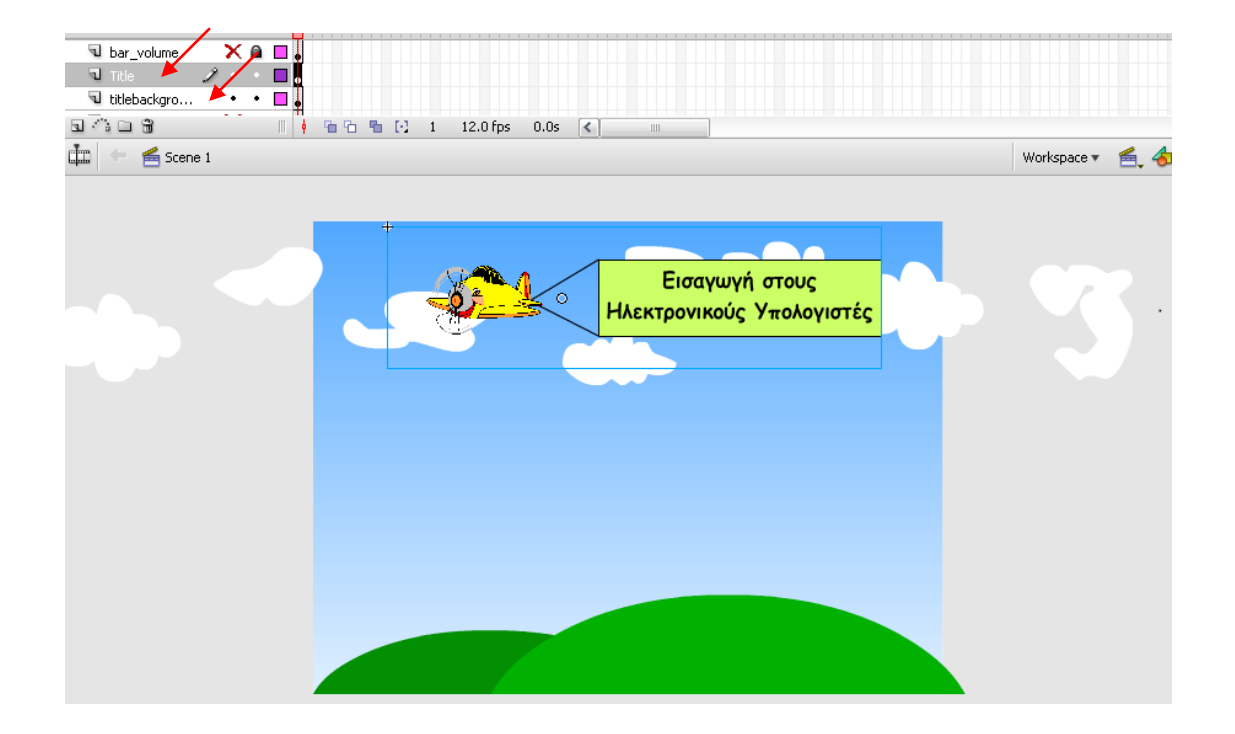

Για να δώσουμε την αίσθηση οτι το αεροπλάνο πετάει συνεχώς το κάναμε να κινείται πάνω κάτω επαναλαμβανόμενα. Αυτο γίνεται ως εξής: Πατώντας F8 το μετατρέπουμε σε Movie clip με όνομα titlemove και μέσα στο Movie clip δημιουργούμε τα motion tweens όπως φαίνεται παρακάτω.

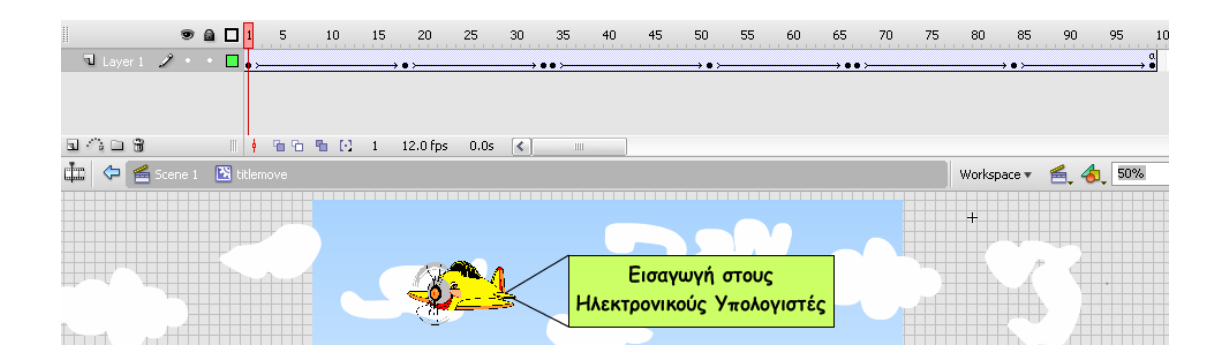

Απο το frame 1 έως το frame 18 το αεροπλάνο κινείται προς τα πάνω και απο το frame 19 έως το frame 33 κινείται προς τα κάτω. Αυτό επαναλαμβάνεται ακομα 2 φορές μεχρι το frame 99 όπου και σταματάει την κίνηση πάνω – κάτω.

## Εισαγωγή στους ηλεκτρονικούς υπολογιστές 2009

Τώρα για να το κάνουμε να εισέρχεται στη σκηνή μόλις ξεκινάει η εφαρμογή δημιουργούμε εκ νέου ένα Movie clip με το αεροπλάνο με όνομα titleanime και μπαίνουμε μέσα. Στο frame 1 το αεροπλάνο βρίσκεται εκτός σκηνής ενώ στο frame 30 βρίσκεται εντός της σκηνής και δημιουργούμε ένα motion tween έτσι ώστε να δώσουμε κίνηση στο movie clip. Μόλις φτάσει στο frame 30 σταματάει και μένει στο κέντρο της σκηνής.

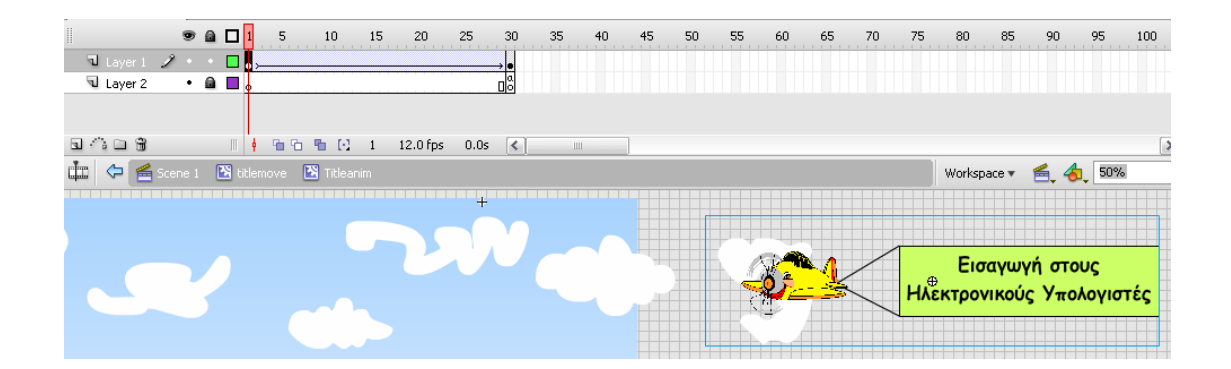

Μόλις φτάσει στο κέντρο της σκηνής σταματάει η οριζόντια και η κάθετη κίνηση οπότε για να συνεχίσει να φαίνεται οτι κινείται φτιάχνουμε τα σύννεφα τα οποία θα πρέπει να κινούνται συνεχώς με αντίθετη κατεύθυνση. Αυτο γίνεται ως εξής.

Αφού ζωγραφίσουμε τα σύννεφα τα μετατρέπουμε όλα μαζί σε movie clip με όνομα cloudanim και μέτα αφού μπούμε μέσα στο movie clip που φτιάξαμε ξαναμετατρέπουμε τα σύννεφα σε Movie clip αλλά αυτή τη φορά το καθένα ξεχωριστά σε διαφορετικό layer και με ονόματα cloud1, cloud2 κτλ. Τέλος δημιουργήσαμε επαναλαμβανόμενα motion tweens όπως φαίνεται παρακάτω έτσι ώστε να έχουν μια διαρκεί κίνηση.

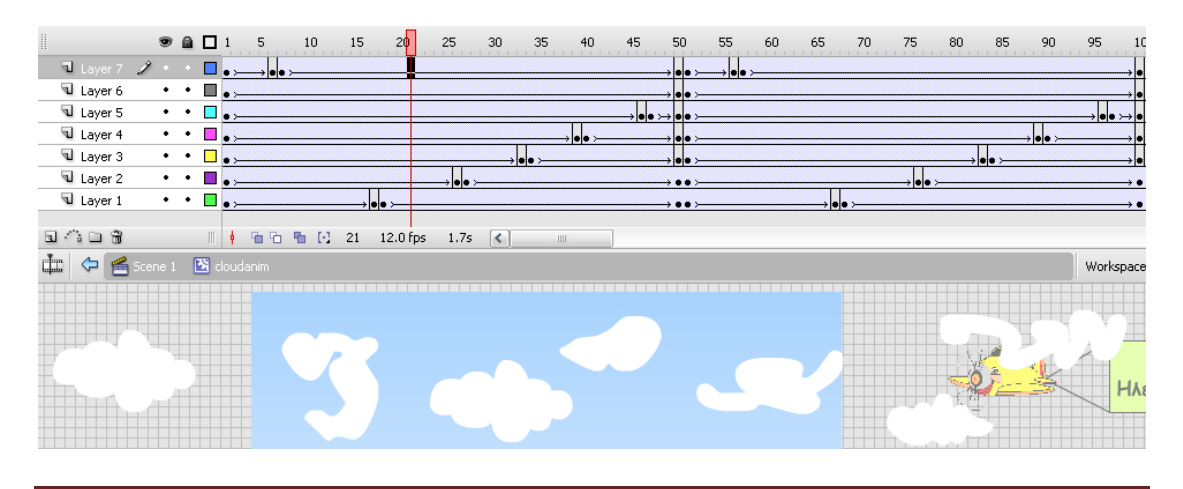

ΑΤΕΙ Θεσσαλονίκης Σελίδα 22

Τέλος προσθέτουμε στο κέντρο της σκηνής, στο Layer stage ενα γραφικό ενός υπολογιστή το οποίο το έχουμε δημιουργήσει στο Photoshop και το οποίο φαίνεται στην παρακάτω εικόνα.

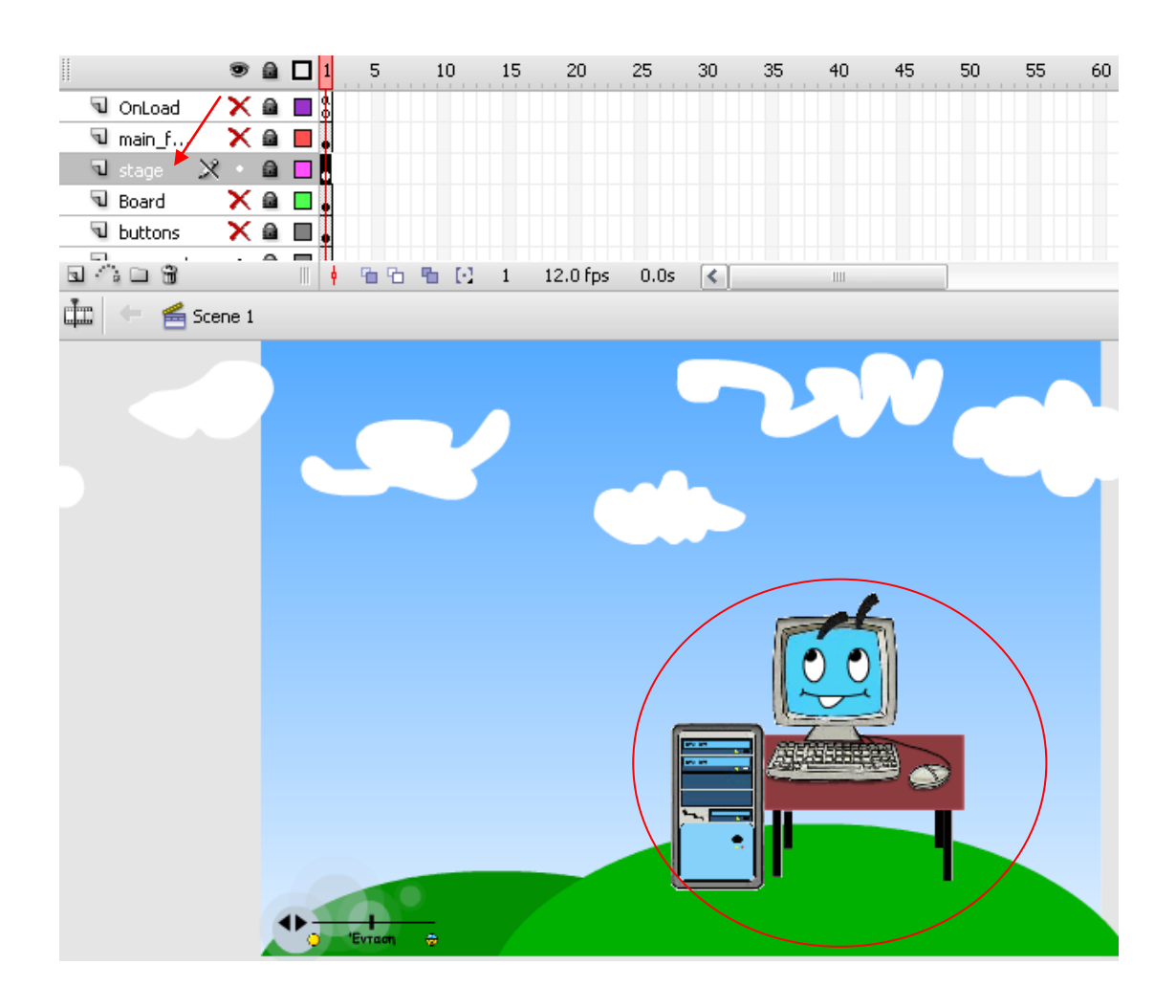

Το μετατρέπουμε σε movie clip έτσι ώστε όταν ο χρήστης κάνει κλίκ πάνω του να εμφανίζει το μήνυμα που φαίνεται στην επόμενη εικόνα:

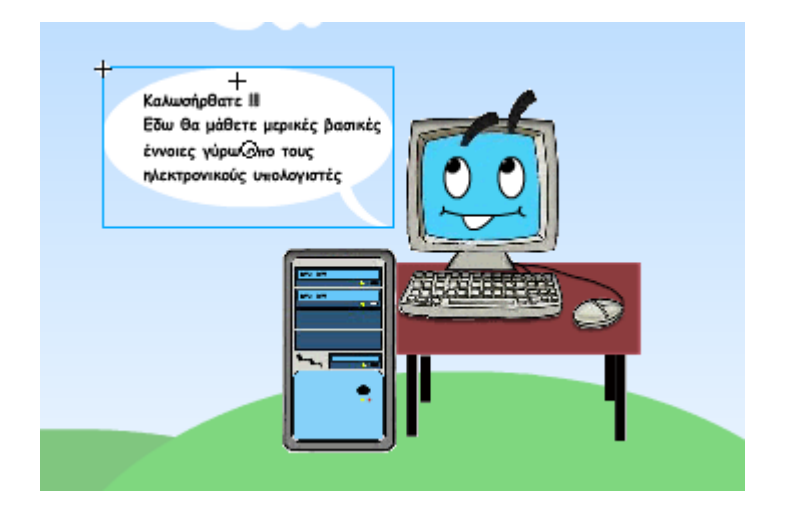

Για να γίνει αυτό μπαίνουμε μέσα στο movie clip που μόλις φτιάξαμε ζωγραφίζουμε το μήνυμα το μετατρέπουμε σε movie clip και βάζουμε το alpha του να είναι ίσο με 0 έτσι ώστε να μην είναι ορατό παρά μόνο όταν ο χρήστης κλικάρει πάνω του. Ενώ είμαστε σε αυτό το σημείο μετατρέπουμε εκ νέου και το γραφικό του υπολογιστή σε ένα νέο movie clip.

Στο actions του movie clip του υπολογιστή γράφουμε τον εξής κώδικα

```
on(release){
```

```
_root.temp=1;
```
}

```
Δίνουμε στην μεταβλητή temp τιμή 1
```
Στο actions του movie clip του μηνύματος γράφουμε τον παρακάτω κώδικα

```
onClipEvent(load) {
      _root.temp=0;
```
}

Με το που φορτώνει δίνει τιμή στο temp ίση με 0

```
onClipEvent(enterFrame) {
```
if(\_root.temp==0)

this.\_alpha=0;

else

this.\_alpha=100;

### }

Κάθε φορά που τρέχει το frame κάνει έλεγχο αν το temp είναι ίσο με μηδέν. Όσο παραμένει μηδέν το alpha του movie clip του μηνυματος είναι 0 οπότε και δεν φαίνεται το μήνυμα

Απο τη στιγμή όμως που έχουμε κάνει κλικ πάνω στο movie clip του υπολογιστη το temp έχει πάρει τιμή 1 οπότε και το alpha του movie clip του μηνυματος θα γίνει 100 και θα εμφανιστέι το μήνυμα.

## **6.2 Δημιουργώντας το ρυθμιστή έντασης ήχου**

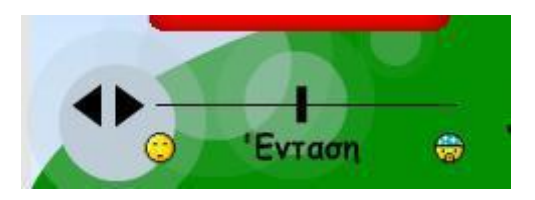

Αρχικά χρειαζόμαστε μια μεταβλητή με την οποία θα ελέγχουμε την ένταση του ήχου ανάλογα με την θέση του ρυθμιστή στην οριζόντια μπάρα. Αφού μετατρέψουμε τον ρυθμιστή σε movie clip πατώντας F8 στη συνέχεια κάνουμε δεξί κλικ και επιλέγουμε 'Edit in Place' (εναλλακτικά μπορούμε να κάνουμε διπλό κλικ πάνω στο movie clip).

Τώρα βρισκόμαστε μέσα στο movie clip με όνομα mySlider και στο Layer Code γράφουμε τον κώδικα μας όπως φαίνεται παρακάτω:

```
this.ratio = 50;
Δίνει τιμή στο ratio ίση με 50
root.volume = 50;
Δίνει τιμή στο volume ίση με 50
dragger.onPress = function() {
       this.startDrag(true, 0, 0, line._width, 0);
       this.onEnterFrame = function() {
             ratio = Math.round(this._x*100/line._width);
             _root.volume = ratio;
      };
};
dragger.onRelease = dragger.onReleaseOutside = stopDrag;
```
Στη συνέχεια για να αλλάζουν μέγεθος οι κύκλοι πίσω απο τον ρυθμιστή της έντασης ανάλογα με την κίνηση του μετατρέπουμε όλους τους κύκλους σε movie clips και στο actions του καθενός γράφουμε τον εξής κώδικα:

```
onClipEvent(enterFrame) {
      this._xscale =100 + _root.volume;
      this._yscale =100 + _root.volume;
```
}

Στη συνέχεια κάνουμε δεξί κλικ στο movie clip του ρυθμιστή της έντασης και επιλέγουμε Actions. Εκεί γράφουμε τον ακόλουθο κώδικα:

onClipEvent (load) {

```
root.tracknum = Math.round(Math.random()*4);
```
Δίνουμε μία τυχαία τιμή στο tracknum απο το μηδέν έως και το τέσσερα

mySound = new Sound();

Δημιουργείται ένα νέο αντικείμενο με όνομα mySound

```
if(_root.tracknum==0) {
```
### mySound.attachSound("Emily");

Αν το tracknum είναι ίσο με 0 τότε δώσε τιμή στο mySound το μουσικό αρχείο με όνομα "Emily" αλλιώς αν έιναι ίσο με 1 δώσε το "crazydance", δήλαδη το επόμενο στη σειρά μουσικό αρχείο και πάει λέγοντας. Αυτό γίνεται έτσι ώστε κάθε φορά που φορτώνεται η εφαρμογή να μην ξεκινάει πάντα με το ίδιο τραγούδι.

#### mySound.start(0,99);

Παίζει το κάθε τραγούδι από 0 μέχρι 99 φορές

```
} else if(_root.tracknum==1) {
      mySound.attachSound("crazydance");
```

```
mySound.start(0,99);
}else if(_root.tracknum==2) {
      mySound.attachSound("baby");
      mySound.start(0,99);
} else if(_root.tracknum==3) {
      mySound.attachSound("bedblues");
      mySound.start(0,99);
} else {
      mySound.attachSound("strong");
      mySound.start(0,99);
      }
}
onClipEvent (enterFrame) {
      mySound.setVolume(_root.volume);
}
```
Η ένταση του ήχου γίνεται ίση με το ratio το οποίο παίρνει τιμή μέσω της function ανάλογα με τη θέση του slider.

Στη συνέχεια αφου κάνουμε movie clip το εικονίδιο που δείχνει το επόμενο τραγούδι στο actions γράφουμε τον εξής κώδικα:

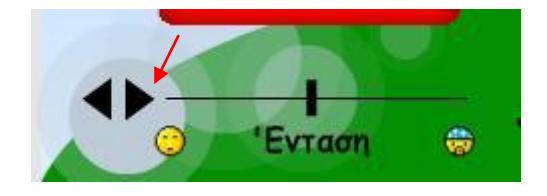

on (release) {

```
if(_root.tracknum==0) {
```

```
_root.tracknum=1;
```
- \_root.mySlider.mySound.stop();
- \_root.mySlider.mySound.attachSound("crazydance");
- \_root.mySlider.mySound.start(0, 99);

```
} else if(_root.tracknum==1) {
```
\_root.tracknum=2;

\_root.mySlider.mySound.stop();

\_root.mySlider.mySound.attachSound("baby");

\_root.mySlider.mySound.start(0, 99);

} else if(\_root.tracknum==2) {

\_root.tracknum=3;

\_root.mySlider.mySound.stop();

\_root.mySlider.mySound.attachSound("bedblues");

\_root.mySlider.mySound.start(0, 99);

```
}else if(_root.tracknum==3) {
```
\_root.tracknum=4;

\_root.mySlider.mySound.stop();

\_root.mySlider.mySound.attachSound("strong");

\_root.mySlider.mySound.start(0, 99);

}else {

}

```
_root.tracknum=0;
```

```
_root.mySlider.mySound.stop();
```

```
_root.mySlider.mySound.attachSound("Emily");
```

```
_root.mySlider.mySound.start(0, 99);
```

```
}
```
Τη στιγμή που αφήνουμε το κουμπί για να παίξει το επόμενο τραγούδι γίνεται ένας έλεγχος για την τιμή που έχει ήδη το tracknum και αμέσως μετά βάζει την επόμενη τιμή στο tracknum, δηλαδή αν είναι 0 θα γίνει 1, αν είναι 1 θα γίνει 2, αν είναι 2 θα γίνει 3, απο 3 σε 4 και αν είναι 4 θα γίνει μηδέν, σταματάει το μουσικό αρχείο που παίζει ήδη και φορτώνει το επόμενο αρχείο που αντιστοιχεί στην τιμή που έχει πάρει το tracknum.

Για να πάμε σε κάποιο προηγούμενο τραγούδι πατάμε το εικονίδιο που δείχνει προς τα πίσω και στο actions αυτού του movie clip υπάρχει ο εξής κώδικας:

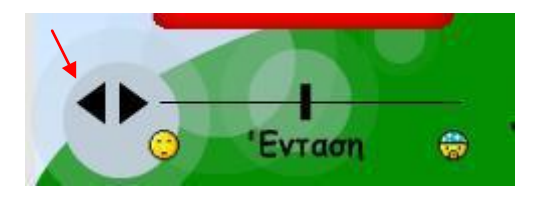

on (release) {

if(\_root.tracknum==0) {

\_root.tracknum=4;

\_root.mySlider.mySound.stop();

\_root.mySlider.mySound.attachSound("strong");

\_root.mySlider.mySound.start(0, 99);

} else if(\_root.tracknum==1) {

\_root.tracknum=0;

\_root.mySlider.mySound.stop();

\_root.mySlider.mySound.attachSound("Emily");

\_root.mySlider.mySound.start(0, 99);

} else if(\_root.tracknum==2) {

\_root.tracknum=1;

\_root.mySlider.mySound.stop();

\_root.mySlider.mySound.attachSound("crazydance");

\_root.mySlider.mySound.start(0, 99);

}else if(\_root.tracknum==3) {

\_root.tracknum=2;

\_root.mySlider.mySound.stop();

\_root.mySlider.mySound.attachSound("baby");

\_root.mySlider.mySound.start(0, 99);

}else {

\_root.tracknum=3;

\_root.mySlider.mySound.stop();

\_root.mySlider.mySound.attachSound("bedblues");

\_root.mySlider.mySound.start(0, 99);

}

}

Έχει ακριβώς την ίδια λογική με το προηγούμενο μόνο που δουλεύει αντίστροφα ως προς την επιλογή του επόμενου μουσικού αρχείου που θα παίξει.

## **6.3 Δημιουργώντας το μαυροπίνακα**

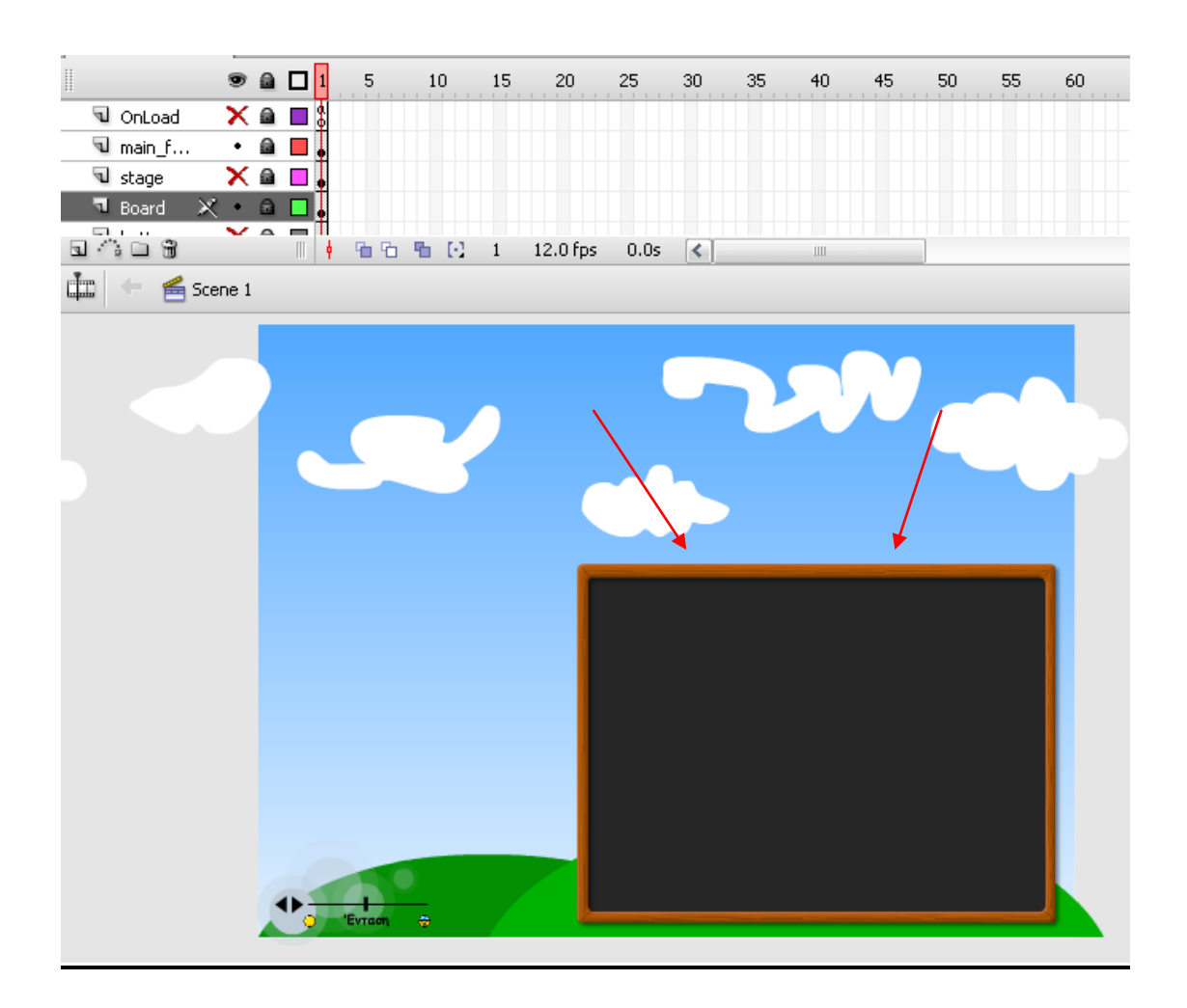

Φτιάχνουμε 2 νέα Layer το main\_frame και το Board. Στο Board δημιουργούμε ένα μαύρο ορθογώνιο παραλληλόγραμο το οποίο θα είναι το φόντο του μαυροπίνακα όπως φαίνεται παρακάτω.

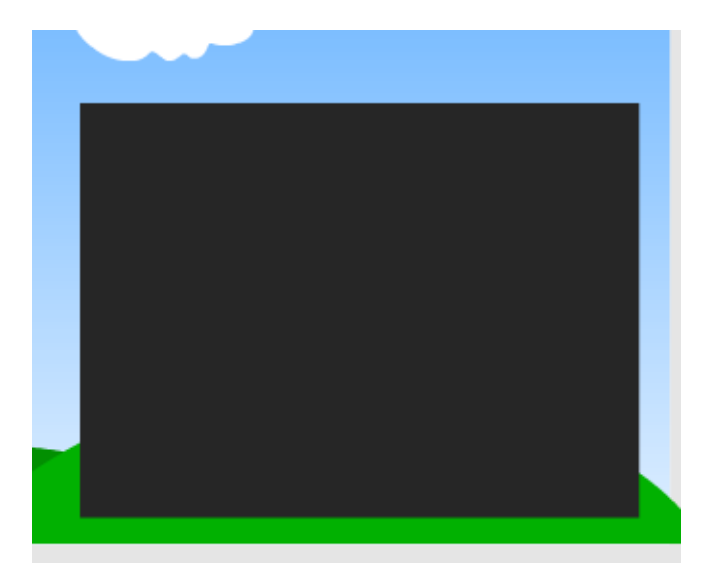

Στο layer main\_frame θα κατασκευάσουμε το ξύλινο πλαίσιο που φαίνεται στην παρακάτω εικόνα.

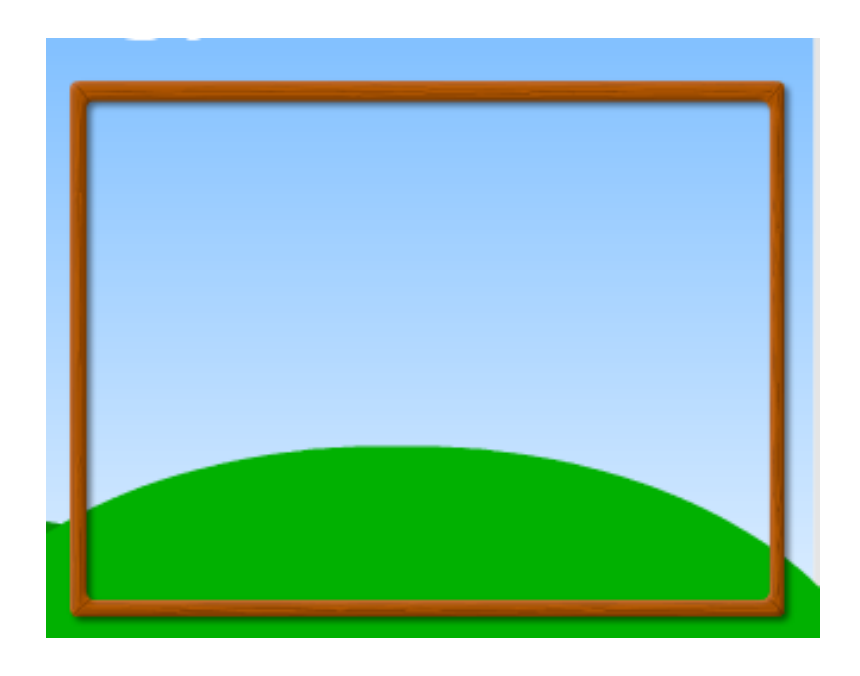

Η εικόνα που φαίνεται παραπάνω είναι αποτέλεσμα βασικής ζωγραφικής και χρησιμοποίηση φίλτρων του Flash. Για να το κάνουμε ποιο κατανοητό θα το χωρίσουμε σε 3 στάδια:

- i. Δημιουργία του πλαισίου.
- ii. Πρόσθεση την ξύλινης υφής.
- iii. Πρόσθεση εφέ χρησιμοποιώντας φίλτρα.

### **i.** Δημιουργία του πλαισίου.

Αρχικά πρέπει να δημιουργήσουμε ενα βασικό πλαίσιο που να έχει το χρώμα του ξύλου. Κάνουμε double-click στο εργαλείο Rectangle Tool απο το toolbox και αλλάζουμε το corner radius στο 8 η μπορούμε να πατήσουμε το Rectangle Tool και να κανουμε click στο Corner Radius button και να ωάλουμε το corner radius στο 8:

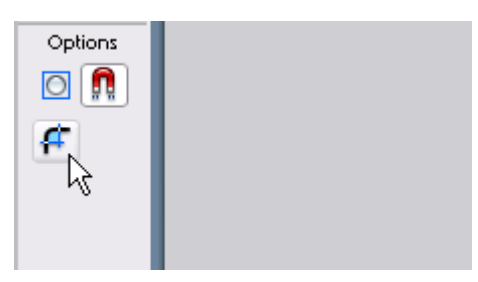

[ το Corner Radius button ]

Τώρα χρειαζόμαστε 2 στρογγυλοποιημένα ορθογώνια για να δημιουργήσουμε το πλαίσιο. Έτσι ζωγραφίζουμε 2 στρογγυλοποιημένα ορθογώνια για να εξωμοιώσουμε την εξωτερική και την εσωτερική πλευρά του πλαισίου. Στη συνέχεια θα έχουμε μια περιοχή μεταξύ των εξωτερικών πλευρών των 2 ορθογωνίων την οποία μπορούμε να γεμίσουμε με καφέ χρώμα. Τέλος αφαιρούμε τα περιγράμματα και απο τα 2 ορογώνια.

Η περιοχή σχεδίασης θα πρέπει να μοιάζει με την παρακάτω εικόνα:

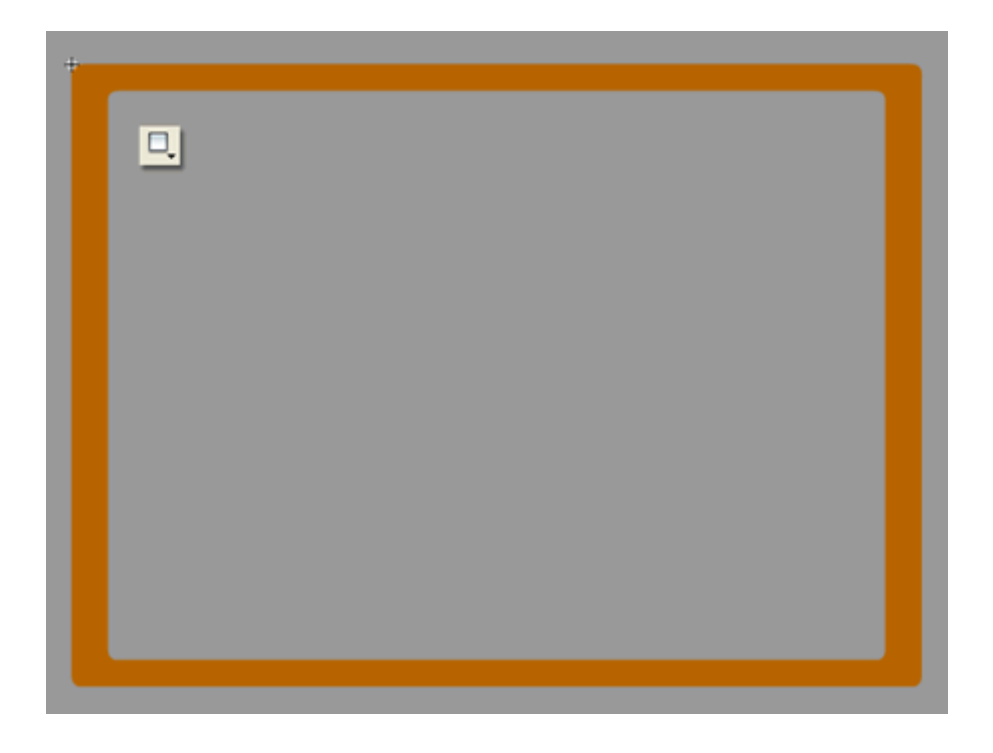

Στη συνέχεια πρέπει να μετατρέψουμε το πλαίσιο σε movie clip έτσι ωστε αργότερα να μπορέσουμε να προσθέσουμε filter effects, έτσι επιλέγουμε το πλαίσιο πατάμε F8 και επιλέγουμε movie clip.

Τώρα που έχουμε το βασικό πλαίσιο είμαστε έτοιμοι να προσθέσουμε κάποιες λεπτομέρειες.

### **ii.** Πρόσθεση της ξύλινης υφής.

Πριν ξεκινήσουμε ας δούμε πρώτα ένα δείγμα ξύλινης επιφάνειας.

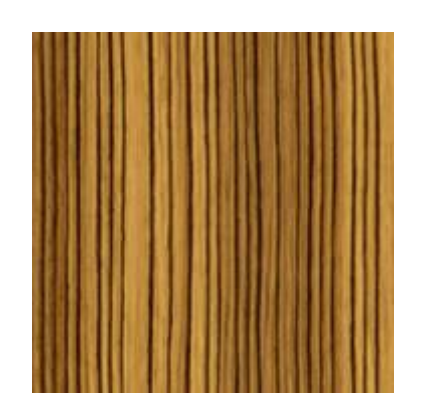

Βλέπουμε οτι υπάρχουν γραμμές σε τυχαίες αποστάσεις. Επίσης υπάρχουν σκούρες και πιο ανοιχτές γραμμές οι οποίες φτιάχνουν τα 'νερά'. Θα χρησιμοποιήσουμε τους επόμενους τόνους χρωμάτων για να κάνουμε αυτές τις γραμμές:

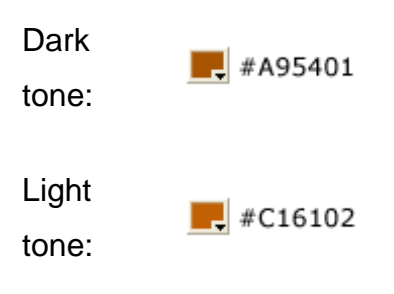

Για να φτιάξουμε τυχαίες γραμμές θα χρησιμοποιήσουμε το εργαλείο brush. Πριν αρχίσουμε να προσθέτουμε τις γραμμές θα πρέπει να φτιαξουμε ακόμα layers, ένα για τις σκούρες γραμμές, ένα για τις ανοιχτές γραμμές και ένα για τις 4 ενώσεις στης γωνίες του πλαισίου Αυτό το κάνουμε για να έχουμε τη δυνατότητα να τις ξεχωρίσουμε και να αλλάξουμε τον τόνο των χρωμάτων όποτε αυτό χρειαστεί:

# Εισαγωγή στους ηλεκτρονικούς υπολογιστές 2009

Στη συνέχεια παίρνουμε το εργαλείο brush και επιλέγουμε το κατάλληλο μέγεθος, το μικρότερο είναι προτιμότερο. Στη συνέχεια αφού επιλέξουμε το σκούρο καφέ, για να τραβήξουμε ευθείες γραμμές θα χρησιμοποιήσουμε το πλήκτρο shift. Με αυτό το τρόπο δημιουργούμε 2-3 σκουρόχρωμες γραμμές.

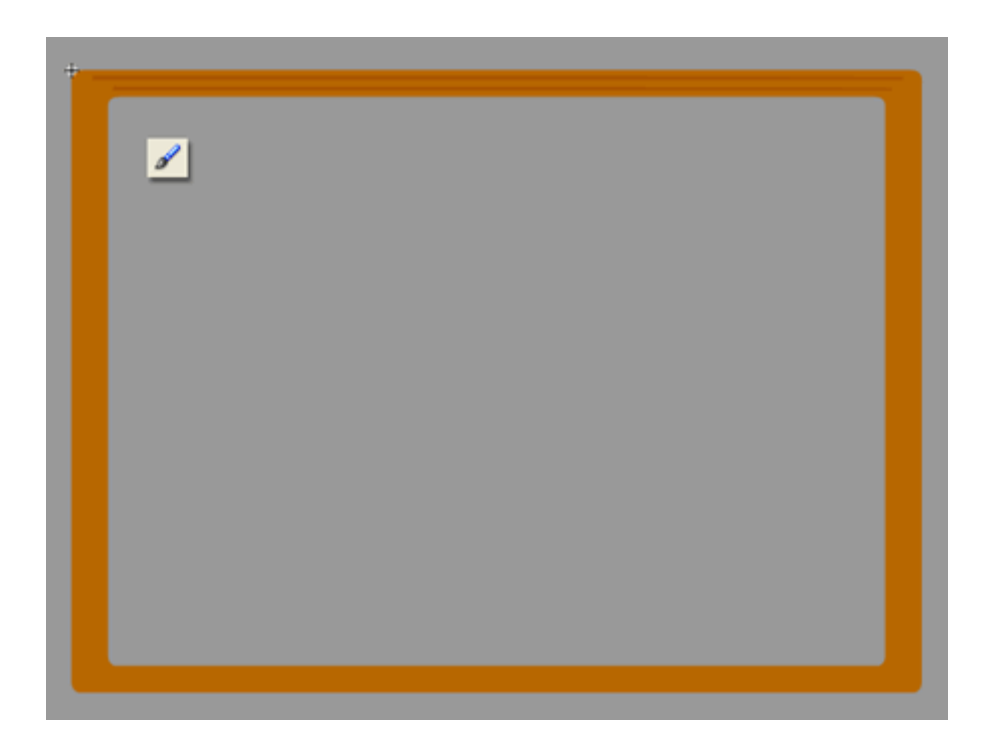

Στη συνέχεια βάζουμε και άλλες γραμμές και στις 4 πλευρές του πίνακα. Χρησιμοποιούμε σκούροχρωμους και ανοιχτόχρωμους τόνους. Αφού προσθέσουμε γραμμές και στις 4 πλευρές θα φαίνεται κάπως έτσι:
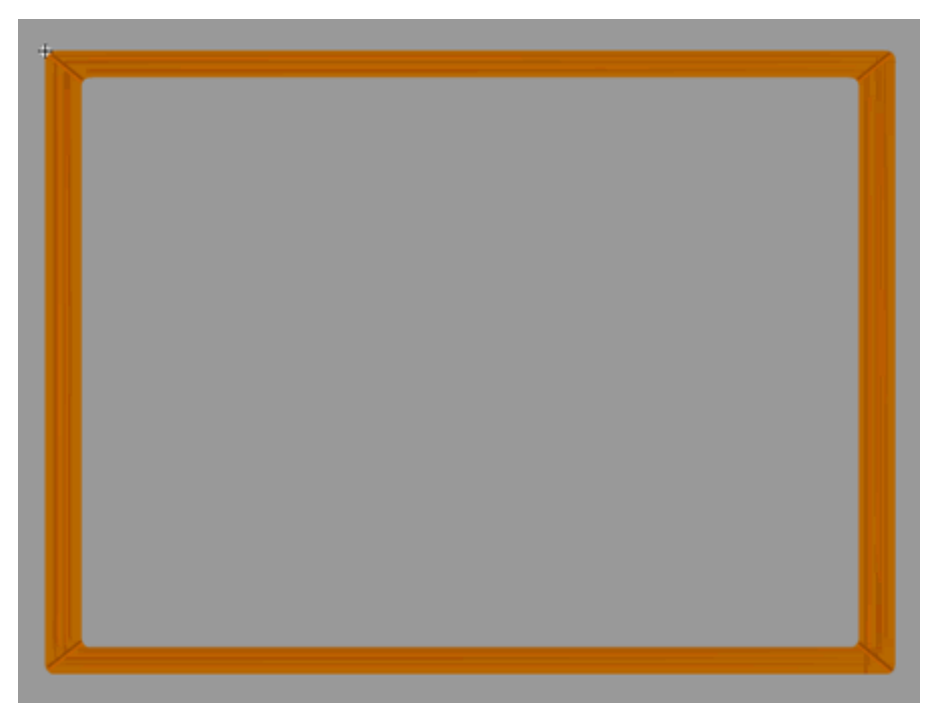

Μέχρι τώρα δημιουργήσαμε το βασικό ξύλινο πλαίσιο. Για να φανεί πιο αληθινό πρέπει να του προσθέσουμε μερικά 3D εφέ και για να το πετύχουμε αυτό θα χρησιμοποιήσουμε μερικά φίλτρα.

#### iii. Προσθέτοντας εφέ χρησιμοποιώντας φίλτρα.

Αρχικά θα χρησιμοποιήσουμε μερικά 3D bevel εφέ. Για αυτό το σκοπό θα χρησιμοποιήσουμε το φίλτρο Bevel. Φεύγουμε απο την περιοχή σχεδίασης του πλαισίου και επιλέγουμε το ιδιο το movieclip πάνω στη σκηνή. Επιλέγουμε την καρτέλα με τα φίλτρα στις ιδιότητες και κλικάρουμε το εικονίδιο '+' για να δούμε τη λίστα με τα φίλτρα. Επιλέγουμε το φίλτρο Bevel και τροποποιούμε τις παραμέτρους όπως φαίνεται παρακάτω:

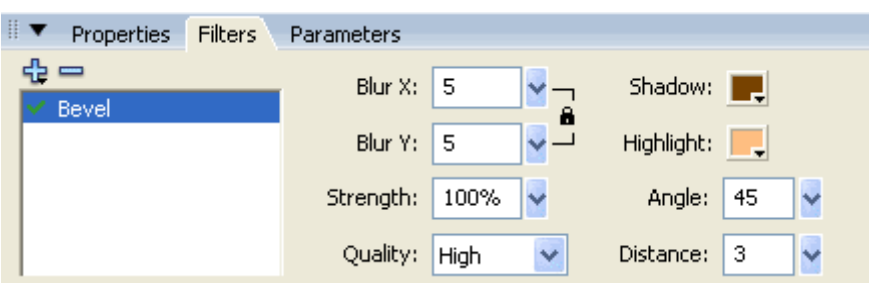

Όπως φαίνεται έχουμε αλλάξει τα Shadow και Highlight χρώματα σε σκούρο και ανοιχτό καφέ απο μάυρο και άσπρο. Οι παραπάνω ρυθμίσεις θα μας δώσουν το ακόλουθο αποτέλεσμα:

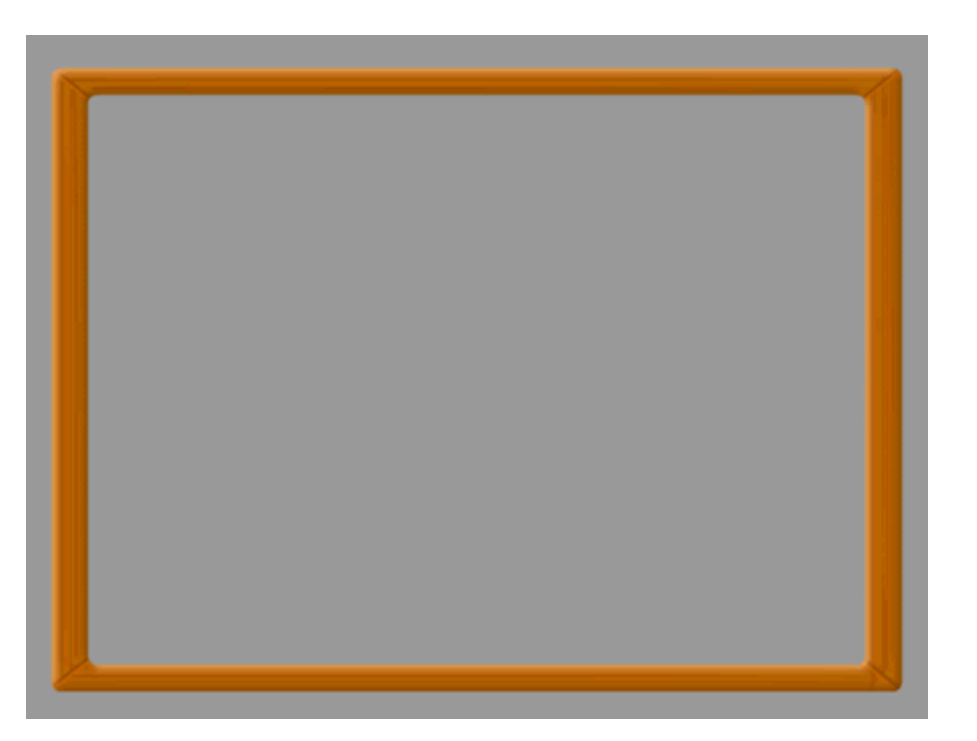

Στη συνέχεια θέλουμε να το κάνουμε να φαίνεται παλιό οπότε θα πρέπει να μειώσουμε το φωτισμό του. Για να το πετύχουμε αυτό θα χρησιμοποιήσουμε το φίλτρο Adjust Color. Τροποποιούμε τις παραμέτρους όπως φαίνεται παρακάτω:

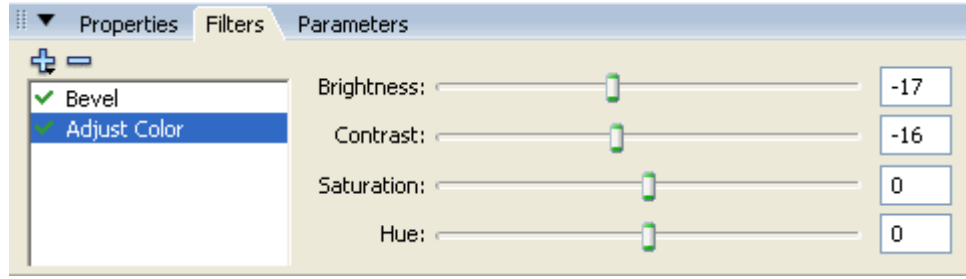

Αυτό θα μας δώσει το ακόλουθο αποτέλεσμα:

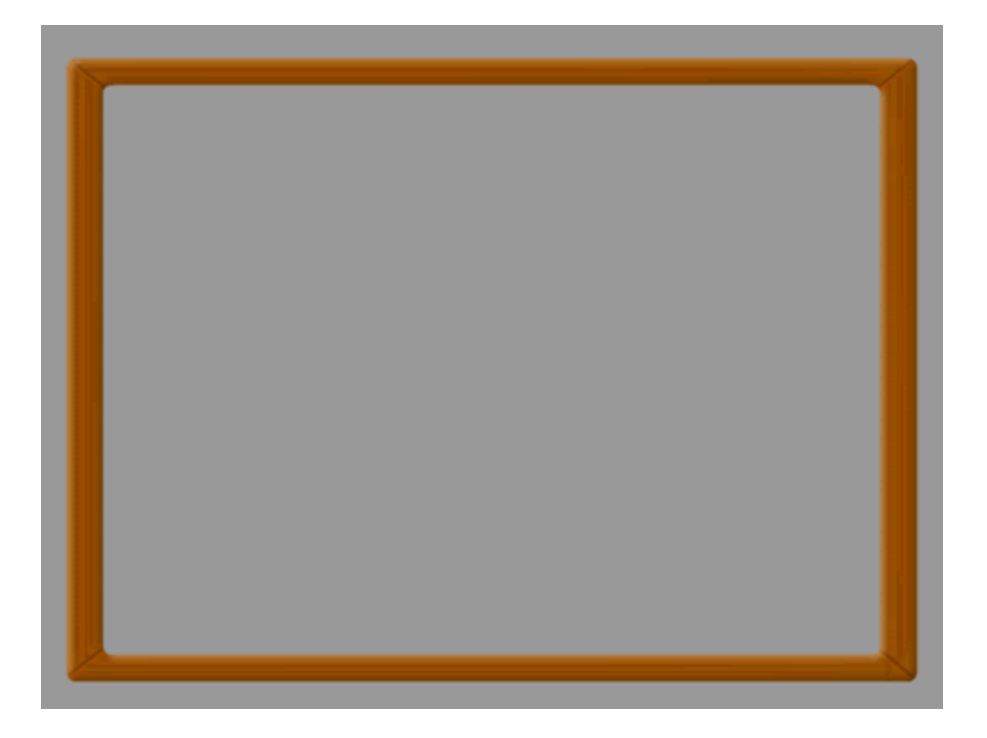

Τώρα θα προσθέσουμε το τελικό εφέ για περισσότερη λεπτομέρεια. Όπως μπορείτε να δείτε το πιο φωτεινό σημείο ειναί στην πάνω αριστερή γωνία. Για να προσθέσουμε σκιές στο εσωτερικό και στο εξώτερικό μέρος του πλαισίου θα χρησιμοποιήσουμε το φίλτρο Drop Shadow πατώντας το εικονίδιο '+' και τροποποιούμε τις παραμέτρους του φίλτρου όπως φαίνεται παρακάτω:

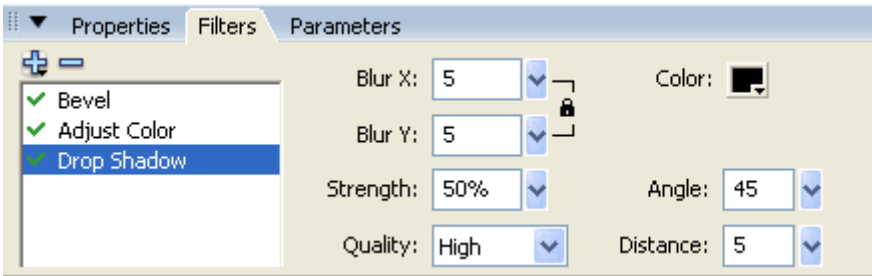

Παρακάτω φαίνεται το αποτέλεσμα απο την εφαρμόγη του Drop Shadow φίλτρου.

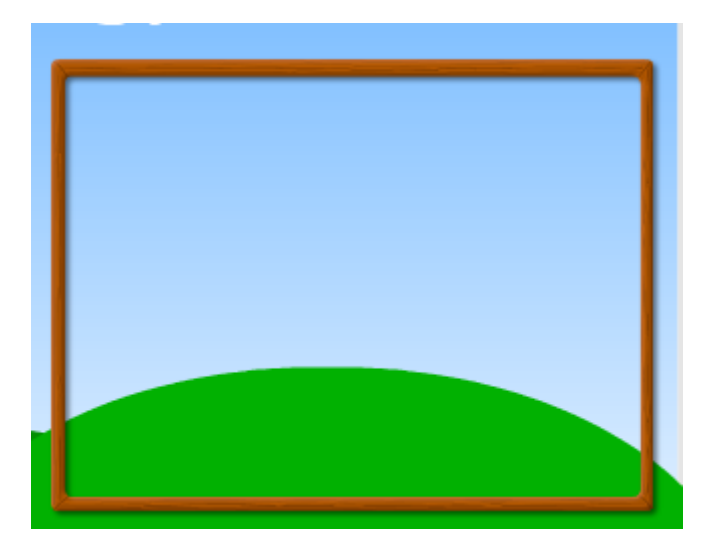

Τώρα το ξύλινο πλαίσιο είναι έτοιμο και σε συνδιασμό με το μαύρο φόντο που φτιάξαμε νωρίτερα το κάναμε να μοίαζει με σχολικό μαυροπίνακα.

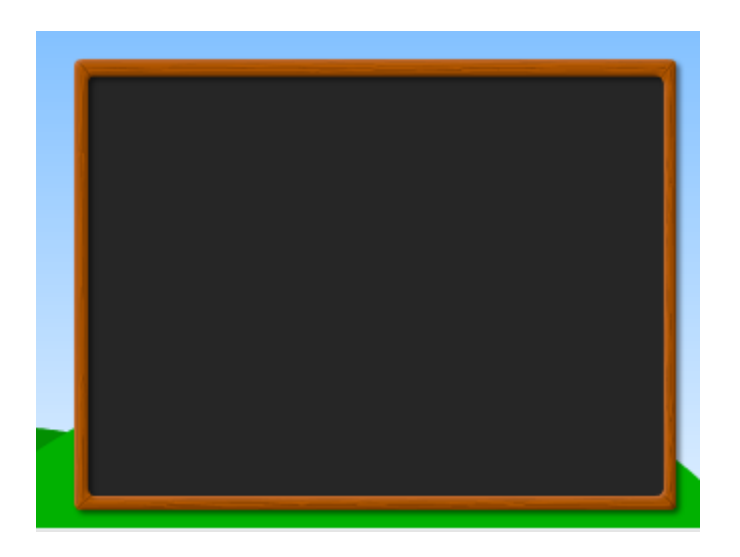

## **6.4 Δημιουργώντας τα κουμπιά του μενού**

Σε αυτό το σημείο θα δούμε πως κατασκεβάζεται ενα κουμπί που θα έχει την παρακάτω μορφή:

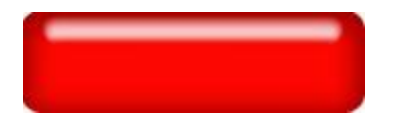

Ανοίγουμε το Adobe Photoshop και δημιουργούμε ενα νέο αρχείο διαστάσεων 170 x 50 pixel.

Επιλέγουμε το εργαλείο 'Paint bucket', βάζουμε να ζωγραφίσουμε στο foreground, και γεμίζουμε τη σελίδα με το επιθυμητό χρώμα. Στη συνέχεια επιλέγουμε ενα άλλο foreground χρώμς και επιλέγουμε το εργαλείο 'Rounded Rectangle'. Στη συνέχεια κάνουμε αριστερό κλικ και σέρνουμε πάνω στη περιοχή σχεδίασης για να δημιουργήσουμε το αρχικό περίγραμμα του κουμπιού.

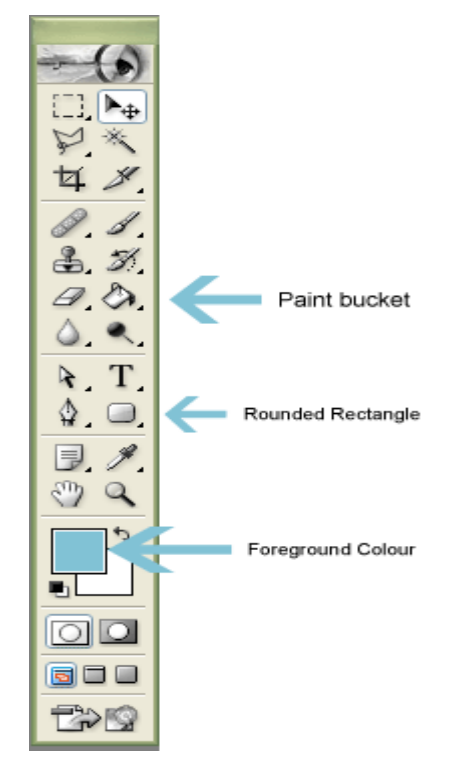

Στη συνέχεια βάζουμε τα διάφορα εφέ στο σχήμα μας. Κάνουμε δεξί κλικστο 'Shape layer', επιλέγουμε blending options και εμφανίζεται το layer style window. Επιλέγουμε 'Inner Shadow' απο την αριστερή στήλη και φτιάχνουμε τα settings όπως φαίνεται στην εικόνα:

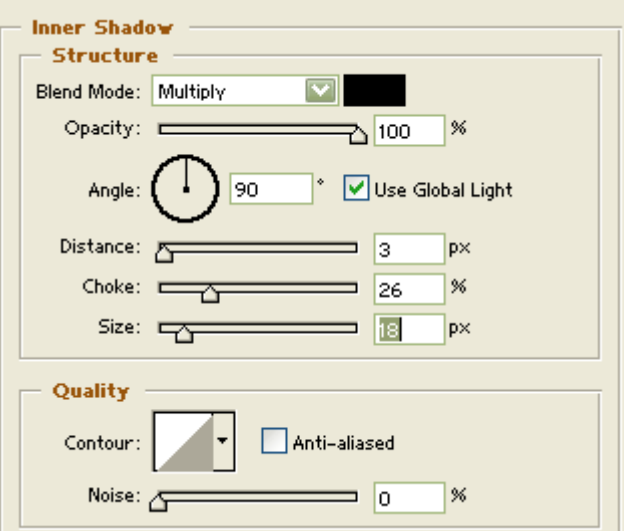

Μετά επιλέγουμε το 'Inner Glow' απο την αριστερή στήλη.

Καθώς είμαστε στο 'Inner Glow' φτιάχνουμε τα settings όπως φαίνονται στην παρακάτω εικόνα:

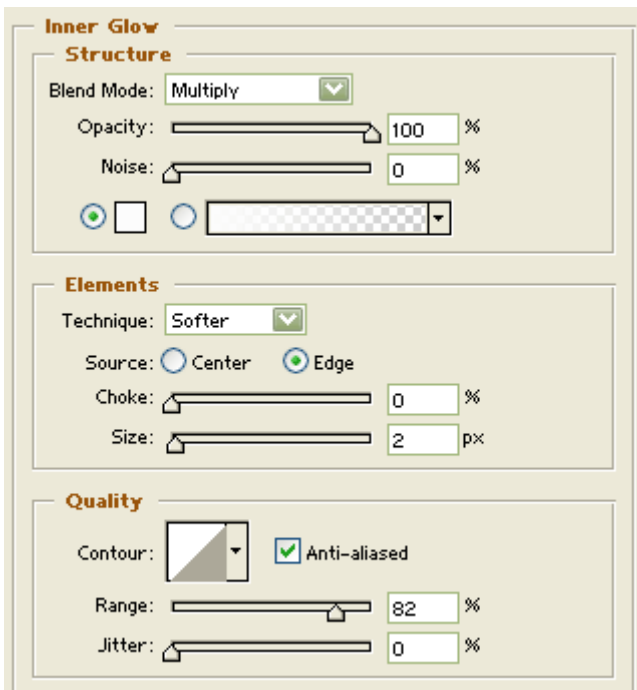

Μετά επιλέγουμε το 'Bevel and emboss' πάλι απο την αριστερή στήλη και φτιάχνουμε τα settings όπως φαίνονται στην παρακάτω εικόνα:

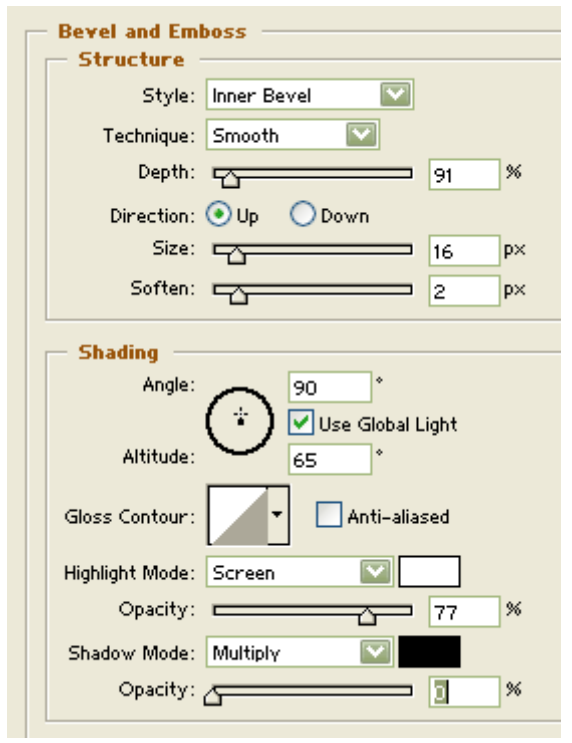

Αφού κάνουμε όλες αυτές τις ρυθμίσεις κάνουμε κλικ στο 'Contour', πάλι στην αριστερή στήλη και φτιάχνουμε τα settings 'οπως φαίνεται στην εικόνα.

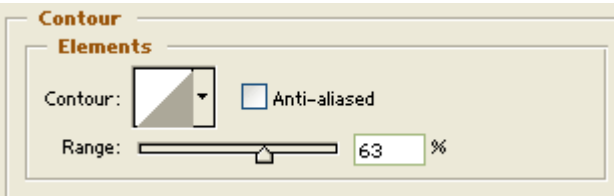

Στη συνέχεια πατάμε ok και έχουμε τελειώσει.

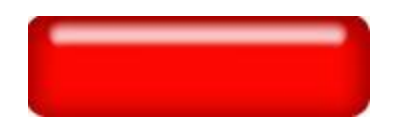

## **6.5 Ψηφιακή ημερομηνία και ώρα**

Θα δημιουργήσουμε ένα γραφικό παρόμοιο με το παρακάτω:

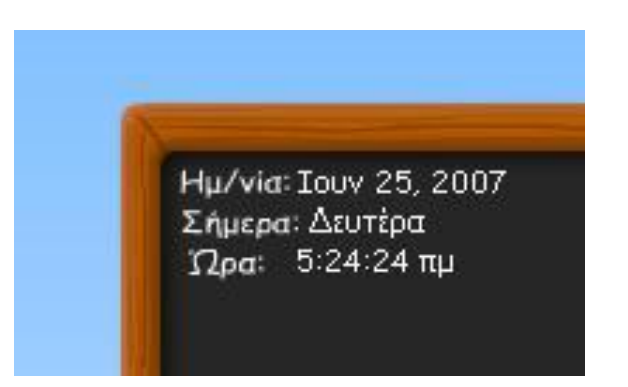

Επιλέγουμε το text tool και δημιουργούμε 3 dynamic text boxes κλικάρωντας στην καρτέλα Text Options στο Text Tool Box και τα ονομάζουμε "nTime", "displayDate", και "displayDay".

Αφού φτιάξουμε τα boxes, επιλέγουμε εκείνο με όνομα "nTime" και πατάμε το F8 για να το μετατρέψουμε σε movie clip και το ονομάζουμε όπως θέλουμε. Στη συνέχεια επιλέγουμε τα άλλα δύο text boxes και πιέζοντας το F8 τα μετατρέπουμε και τα 2 σε ένα movie clip και το ονομάζουμε όπως θέλουμε.

| <b>Text Options</b>                                     |
|---------------------------------------------------------|
| Parage A Text Options<br>Chara<br>$\bf{C}$              |
| <b>Dynamic Text</b>                                     |
| <b>Static Text</b><br>Dynamic Text<br><b>Input Text</b> |
| text<br>Selectable                                      |
| <b>Embed fonts:</b><br>Oт                               |

[ Η επιλογή dynamic text ]

Επιλέγουμε το movie clip που περιέχει το "nTime" text box και εισάγουμε το ακόλουθο κώδικα:

```
onClipEvent (enterFrame) {
      myTime = new Date();nSeconds = myTime.getSeconds();
      nMinutes = myTime.getMinutes();
```

```
nHours = myTime.getHours();
if (hours>=12) {
      ampm = "πμ";} else {
      ampm = "µµ";}
if (hours>=13) {
      nHours = nHours-12;
}
if (length(nMinutes) == 1) {
      nHinutes = "0"+nMinutes;
}
if (length(nSeconds) == 1) {
      nSeconds = "0"+nSeconds;
}
nTime = nHours+":"+nMinutes+":"+nSeconds+" "+ampm;
```
Στη συνέχεια επιλέγουμε το movie clip που περιέχει τα άλλα 2 text boxes και εισάγουμε τον επόμενο κώδικα στο Actions Panel.

```
onClipEvent (load){
```

```
mon=["Ιαν","Φεβ","Μαρ","Απρ","Μαι","Ιουν","Ιουλ","Αυγ","Σεπ","Οκτ","Ν
οε","Δεκ"];
weekdays=["Κυριακή","Δευτέρα","Τρίτη","Τετάρτη","Πέμπτη","Παρασκε
υή","Σάββατο"];
```

```
}
```
}

```
onClipEvent (enterFrame){
```

```
now = new Date()nDay = weekdays[now.getDay()]
nMonth = mon[now.getMonth()]
nDate = now.getDate()
nYear = now.getFullYear()
displayDate = nMonth+" "+nDate+", "+nYear
```
### $display$   $log$  =  $n$ Day

}

Χρησιμοποιώντας το Text Tool Box μπορούμε να αλλάξουμε το χρώμα, μέγεθος και την γραμματοσειρά της ώρας και της ημερομηνίας. Παρακάτω εξηγούμε τον κώδικα που χρησιμοποιήσαμε.

### <u>Κώδικας για την ένδειξη της ώρας:</u>

### onClipEvent (enterFrame) {

Σε αυτό το κομμάτι ο κώδικας επαναλαμβάνει τις ενέργειες που περιέχει κάθε φορά που μπαίνουμε στο movie.

#### $myTime = new Date();$

Εδώ δημιουργήτε το αντικείμενο Date που θα χρησιμοποιήσουμε για να πάρουμε τις πληροφορίες απο το λειτουργικό σύστημα.

```
nSeconds = myTime.getSeconds();
nMinutes = myTime.getMinutes();
nHours = myTime.getHours();
```
Εδώ προσδιορίζουμε τις μεταβλητές για τα δευτερόλεπτα, λεπτά και ώρες, παίρνουμε τις πληροφορίες απο το λειτουργικό σύστημα και τις εισάγουμε στο Flash.

```
if (hours>=12) {
      ampm = "µµ";} else {
      ampm = "πμ";
```

```
}
```
Αυτή η δήλωση if επιτρέπει την αλλάγη απο μμ σε πμ όταν η ώρα είναι μεγαλύτερη ή ίση με 12.

```
if (hours>=13) {
         nHours = nHours-12;
```
# }

Επειδή το Flash απεικονίζει την ώρα σε 24ωρη βάση αντί σε 12ωρη, αυτή η δήλωση if χρησιμοποιέιται για να αφαιρέσει 12 απο την ώρα όποτε αυτή είναι μεγαλύτερη ή ίση με 13 ( 13 – 12 = 1).

```
if (length(nMinutes) == 1) {
      nHinutes = "0"+nMinutes;
}
if (length(nSeconds) == 1) {
       nSeconds = "0"+nSeconds;
}
```
Και οι 2 αυτές δηλώσεις χρησιμοποιούνται για να προσθέσουν ενα "0" μπροστά απο τα δευτερόλεπτα και λεπτά όταν το μεγαλύτερο μήκος της γραμματοσειράς είναι ίσο με 1, δηλαδή όταν η τιμή της μεταβλητή είναι μικρότερη του 10.

```
nTime = nHours+":"+nMinutes+":"+nSeconds+" "+ampm;
}
```
Αυτή η εντολή εμφανίζει την ώρα χρησιμοποιώντας το dynamic text box με όνομα "nTime" που δημιουργήσαμε προηγουμένος.

### **Κώδικας για την ένδειξη της ημερομηνίας:**

### onClipEvent (load){

Εκτελεί τις ενέργειες που είναι μέσα στις αγκύλες μόμο μια φορά όταν φορτώνει το movie clip. Χρησιμοποιήτε συνήθως για δώσει τιμές στις μεταβλητές κατα την φορτωση του movie clip.

mon=["Ιαν","Φεβ","Μαρ","Απρ","Μαι","Ιουν","Ιουλ","Αυγ","Σεπ","Οκτ","Ν οε","Δεκ"]; weekdays=["Κυριακή","Δευτέρα","Τρίτη","Τετάρτη","Πέμπτη","Παρασκε υή","Σάββατο"];

Αυτόι είναι οι πίνακες που χρησιμοποιούνται για τον υπόλοιπο κώδικα. Οι πίνακες είναι zero-based, έτσι όταν ο ακόλουθος κώδικάς εμφανίζει μηδέν θα εμφανιστεί ο Ιανουάριος, 1 = Φεβρουάριος κλπ...

```
now = new Date()
```
}

Δημιουργεί το αντικείμενο Date που θα χρησιμοποιηθεί για να πάρει της πληροφορίες για την ημερομηνία.

### onClipEvent (enterFrame){

Επαναλαμβάνει τις ενέργειες που περιέχει μέσα στις αγκύλες κάθε φορά που μπαίνουμε στο movie.

```
nDay = weekdays[now.getDay()]
nMonth = mon[now.getMonth()]
nDate = now.getDate()
nYear = now.getFullYear()
```
Παίρνουν τις πληροφορίες σχετικά με τη μέρα, το μήνα, την ημερομηνία και το έτος.

```
displayDate = nMonth+" "+nDate+", "+nYear
displayDay = nDay
```
}

Εμφανίζει τον μήνα την ημερομηνία το έτος και την ημέρα.

## **6.6 Δημιουργία των ασκήσεων**

Για να μπούμε στην περιοχή των ασκήσεων κάνουμε διπλό κλικ στο movie clip Stage\_movie το οποίο βρίσκεται στο Layer stage όπως φαίνεται παρακάτω.

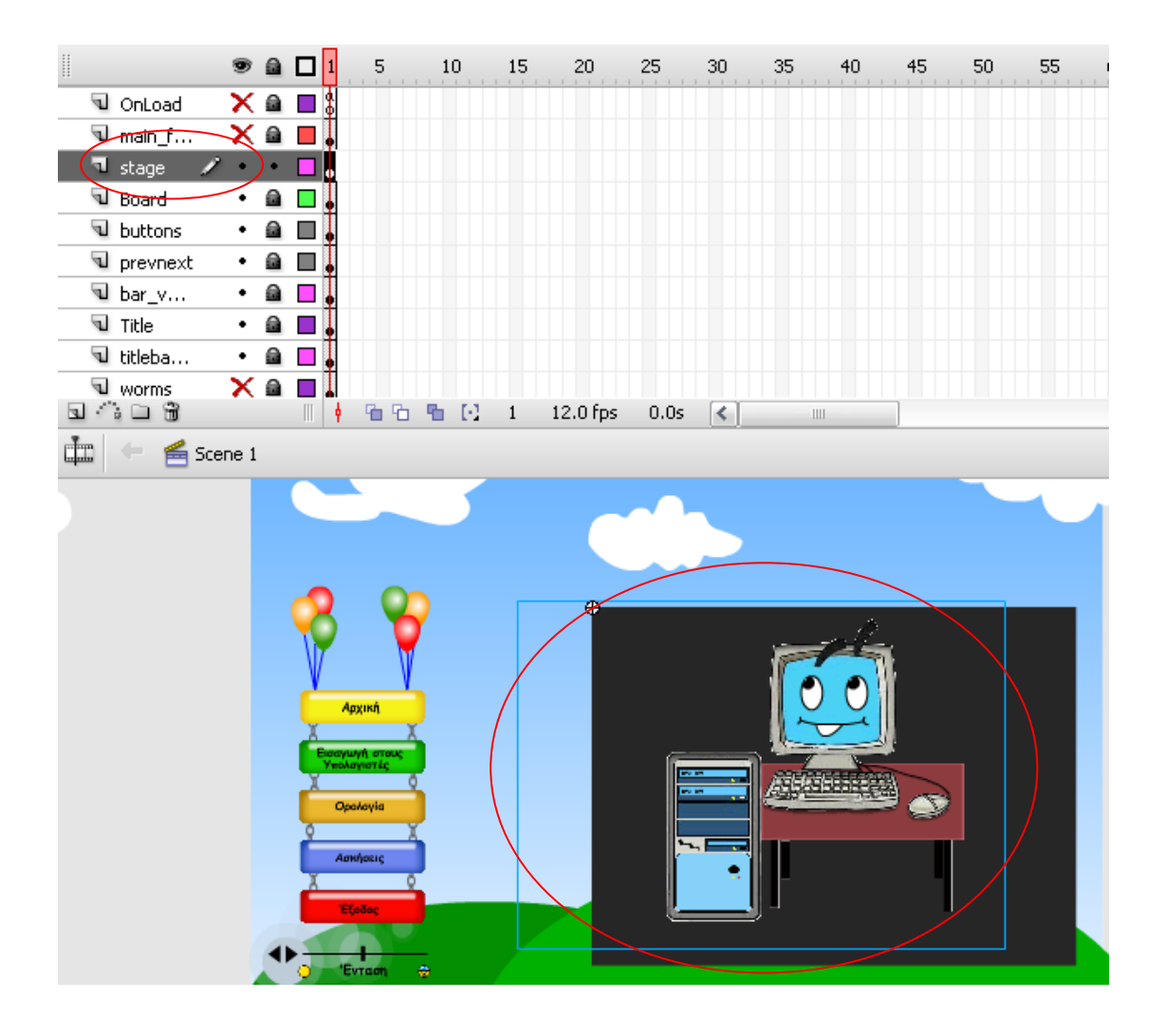

Αφού μπούμε στο συγκεκριμένο movie clip πηγαίνουμε στο Layer movie και στο frame 9 όπου και υπάρχει το movie clip των ασκήσεων με όνομα textstages.

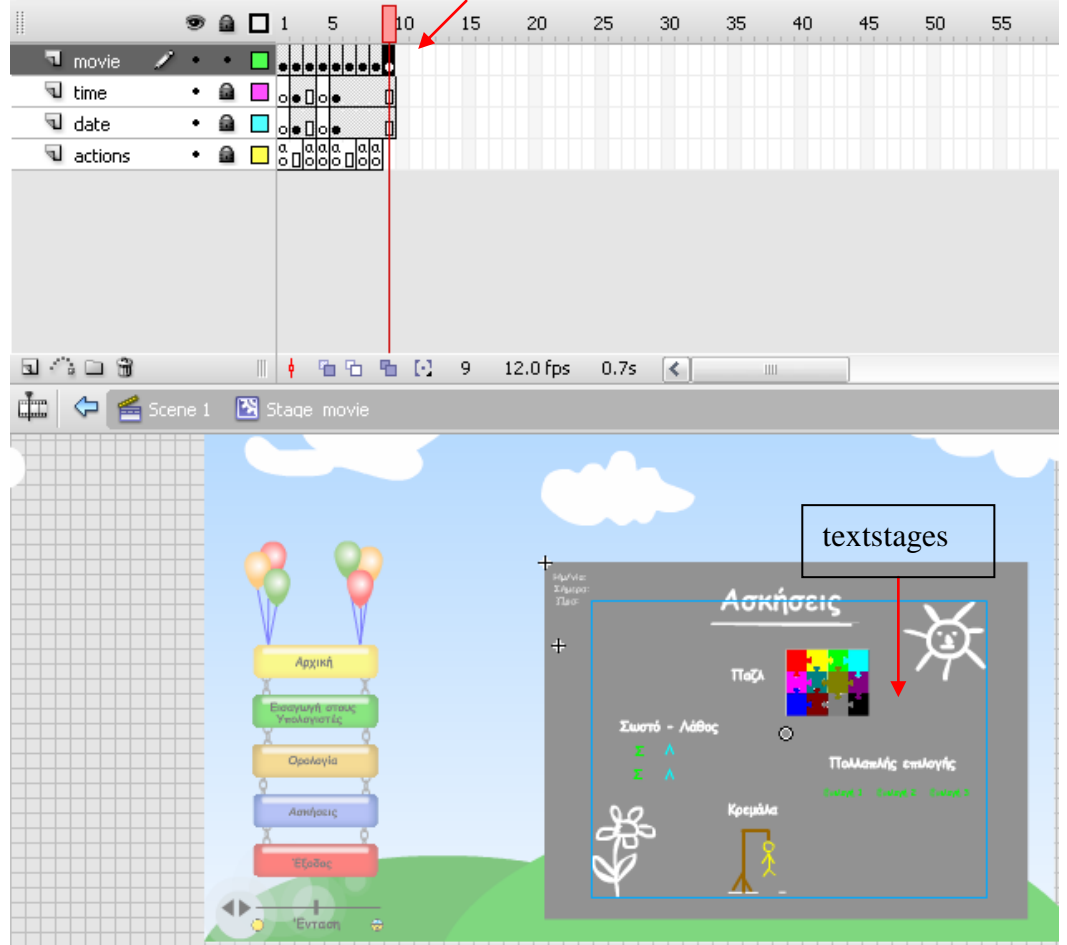

Κάνοντας διπλό κλικ μπαίνουμε στο Movie clip των ασκήσεων. Εδω υπάρχουν 4 νέα movie clips ένα για κάθε τύπο ασκήσεων καθώς και 4 frames τα οποία αντιστοιχούν σε κάθε ένα τύπο ασκήσεων.

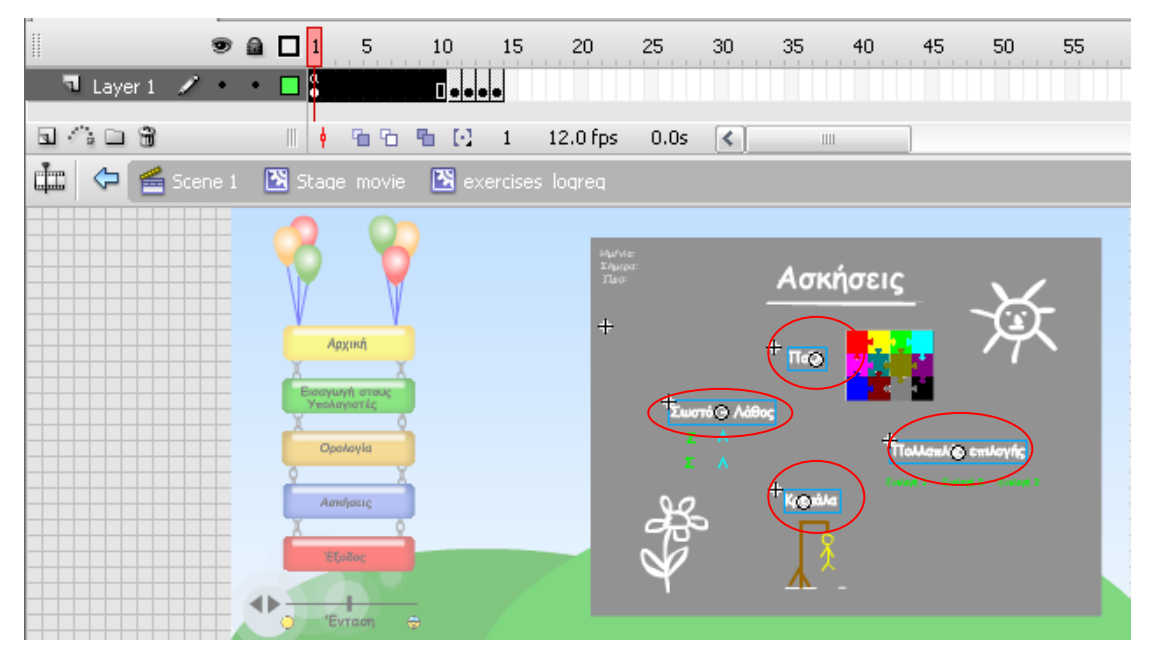

Σε κάθε movie clip υπάρχει ο εξής κώδικας.

• Στο movie clip για το παζλ:

Στο actions του παζλ έχουμε γράψει το παρακάτω κώδικα

```
on (rollOver) {
       this.gotoAndPlay(2);
}
on (rollOut) {
       this.gotoAndStop(1);
```
}

Όταν βάζεις τον δείκτη του ποντικιού πάνω απο το movie clip τότε αυτό πάει και παίζει απο το frame 2 και κάτω όπου και το Movie clip μεγαλώνει σε μέγεθος και αλλάζει χρώμα σταδιακά. Μόλις κάνουμε roll out το movie clip επανέρχεται στην αρχική του κατάσταση.

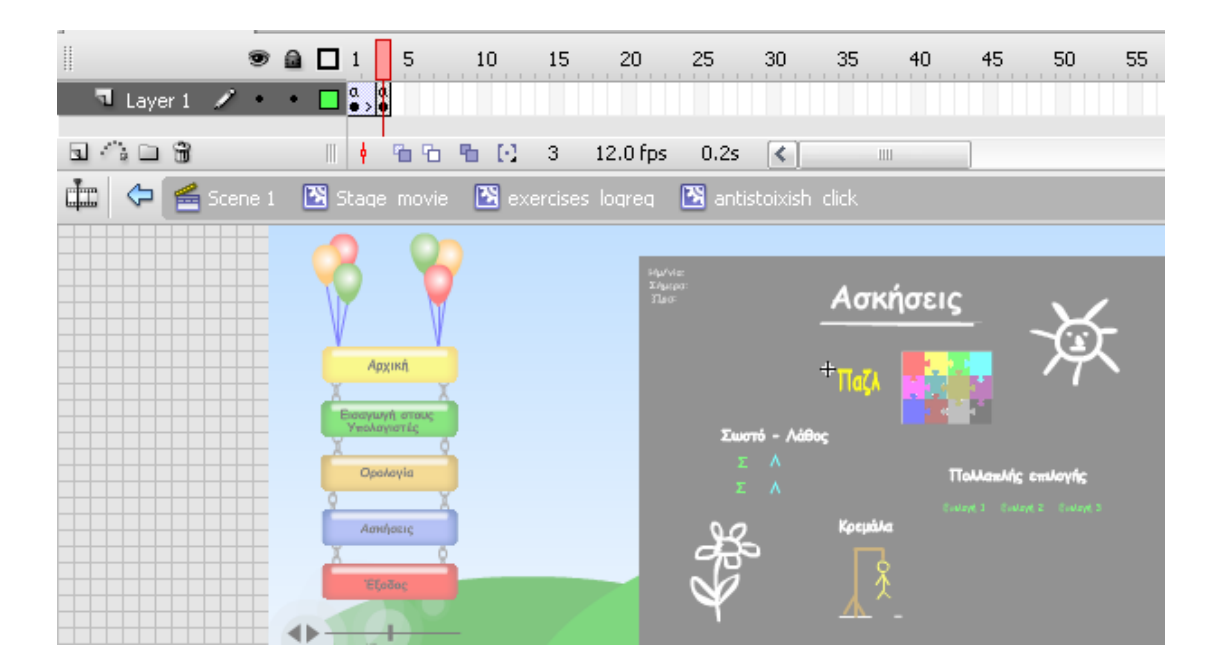

### on (release) {

\_root.Stage\_movie.textstages.gotoAndStop(14);

}

Μόλις κάνουμε κλικ πάνω στο movie clip και το αφήνουμε τότε πηγαίνει και παίζει το frame 14 οπού υπάρχουν οι ασκήσεις του παζλ όπως φαίνεται παρακάτω.

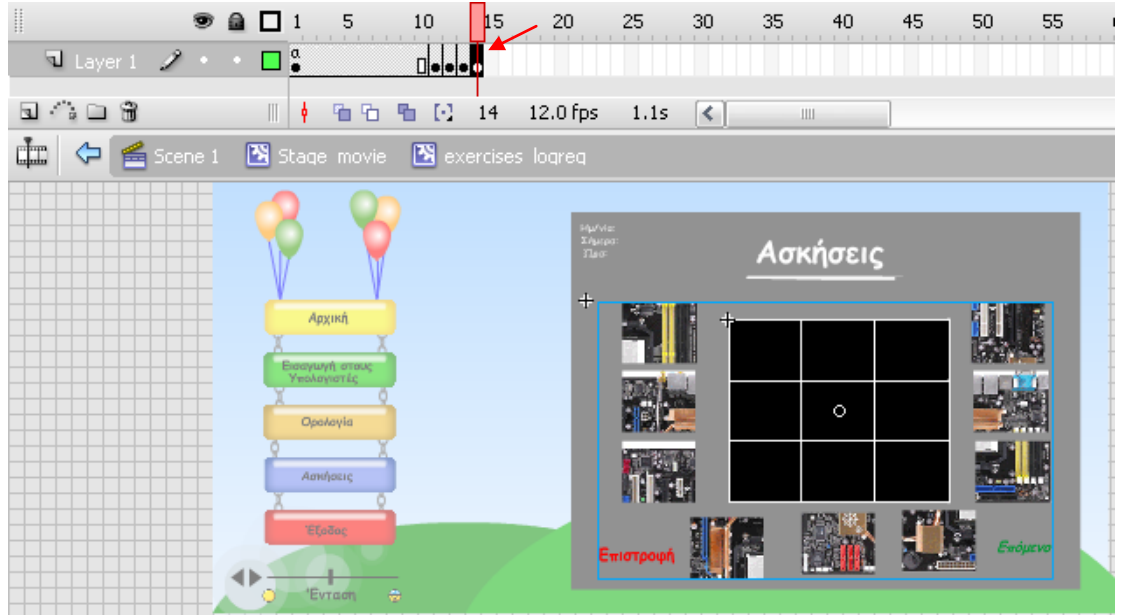

• Στο movie clip για το σωστό - λάθος:

Στο actions του σωστό - λάθος έχουμε γράψει το παρακάτω κώδικα

```
on (rollOver) {
      this.gotoAndPlay(2);
}
on (rollOut) {
      this.gotoAndStop(1);
}
on (release) {
      _root.Stage_movie.textstages.gotoAndStop(13);
}
```
Οι δύο πρώτες εντολές κάνουν την ίδια δουλειά με του προηγούμενου movie clip, ενώ η τελευταία παίζει το movie clip που υπαρχει στο frame 13, δηλαδή την άσκηση με το σωστό – λάθος όπως φαίνεται παρακάτω.

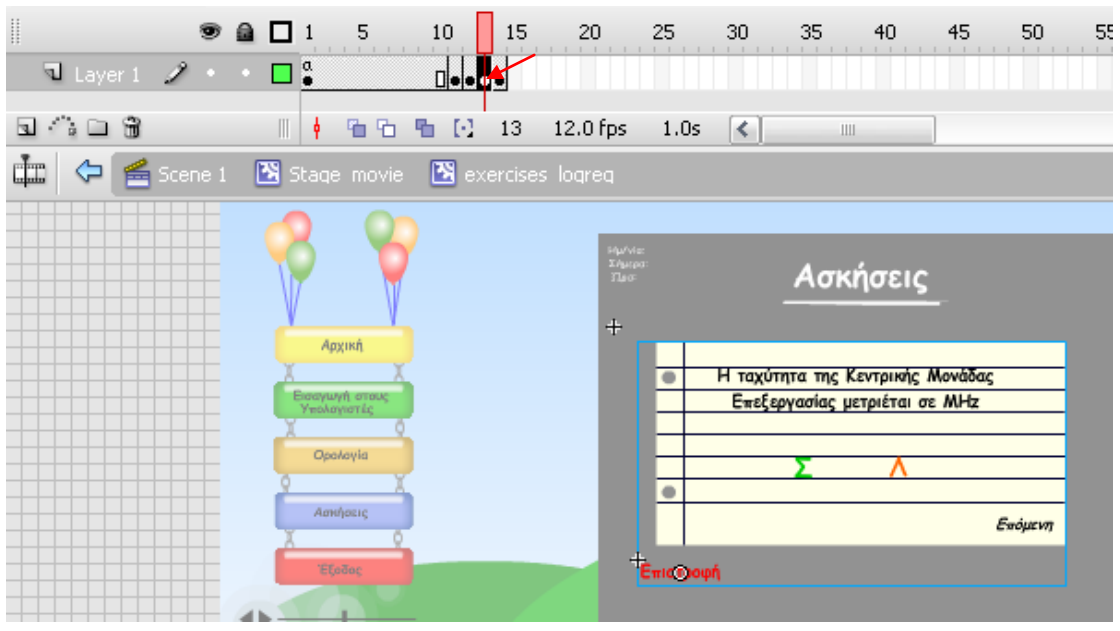

• Στο movie clip για το πολλαπλής επιλογής:

Στο actions της πολλαπλής επιλογής έχουμε γράψει το παρακάτω κώδικα

```
on (rollOver) {
      this.gotoAndPlay(2);
}
on (rollOut) {
      this.gotoAndStop(1);
}
on (release) {
      _root.Stage_movie.textstages.gotoAndStop(11);
}
```
Όπως και προηγουμένος η τελευταία παίζει το movie clip που υπαρχει στο frame 11, δηλαδή την άσκηση με το σωστό – λάθος όπως φαίνεται παρακάτω, ενώ οι δύο πρώτες απλώς αλλάζουν μέγεθος και χρώμα στο Movie clip σωστό – λάθος όταν βάζουμε το δείκτη του ποντικιού πάνω του.

# Εισαγωγή στους ηλεκτρονικούς υπολογιστές 2009

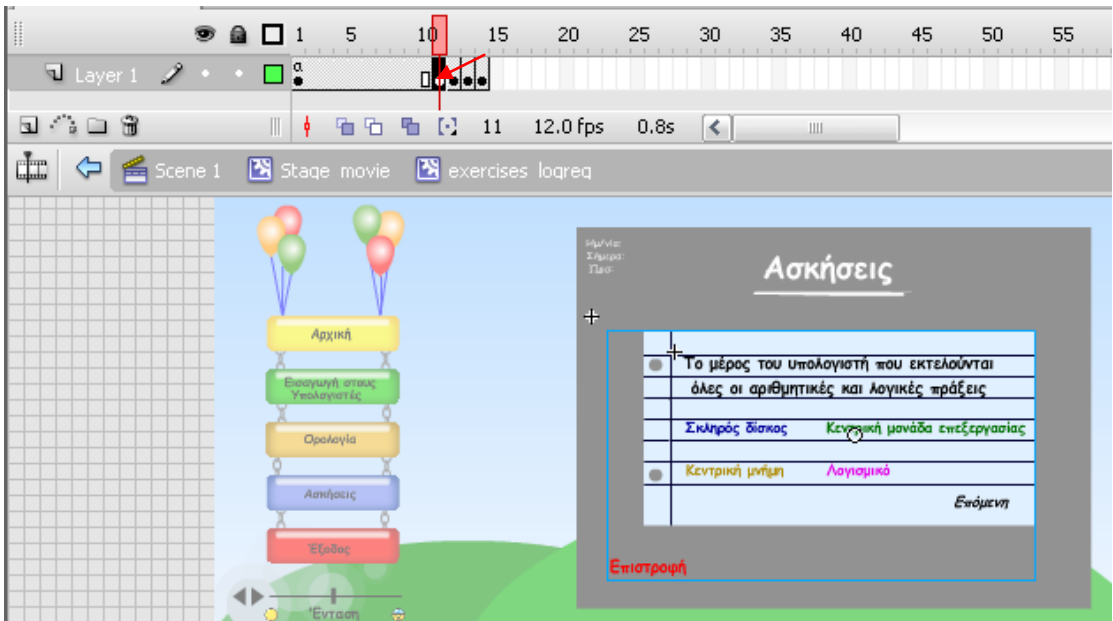

• Στο movie clip της κρεμάλας:

Στο actions της κρεμάλας έχουμε γράψει το παρακάτω κώδικα

```
on (rollOver) {
      this.gotoAndPlay(2);
}
on (rollOut) {
      this.gotoAndStop(1);
}
on (release) {
      _root.Stage_movie.textstages.gotoAndStop(12);
```
}

Οι εντολές είναι ίδιες εκτός απο το ότι παίζει το frame 12 όπως φαίνεται παρακάτω.

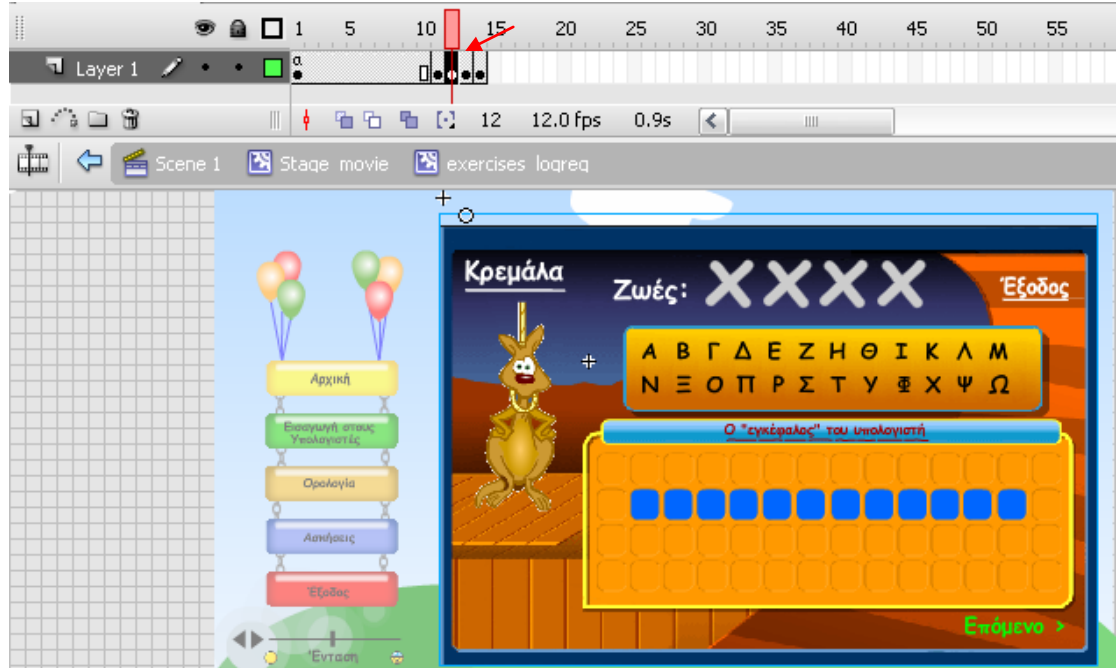

Οπως είδαμε με το που κάνουμε κλικ σε ένα απο τα 4 movie clip μας μεταφέρει στον αντίστοιχο τύπο ασκήσεων.

## **6.6.1 Δημιουργία του παζλ**

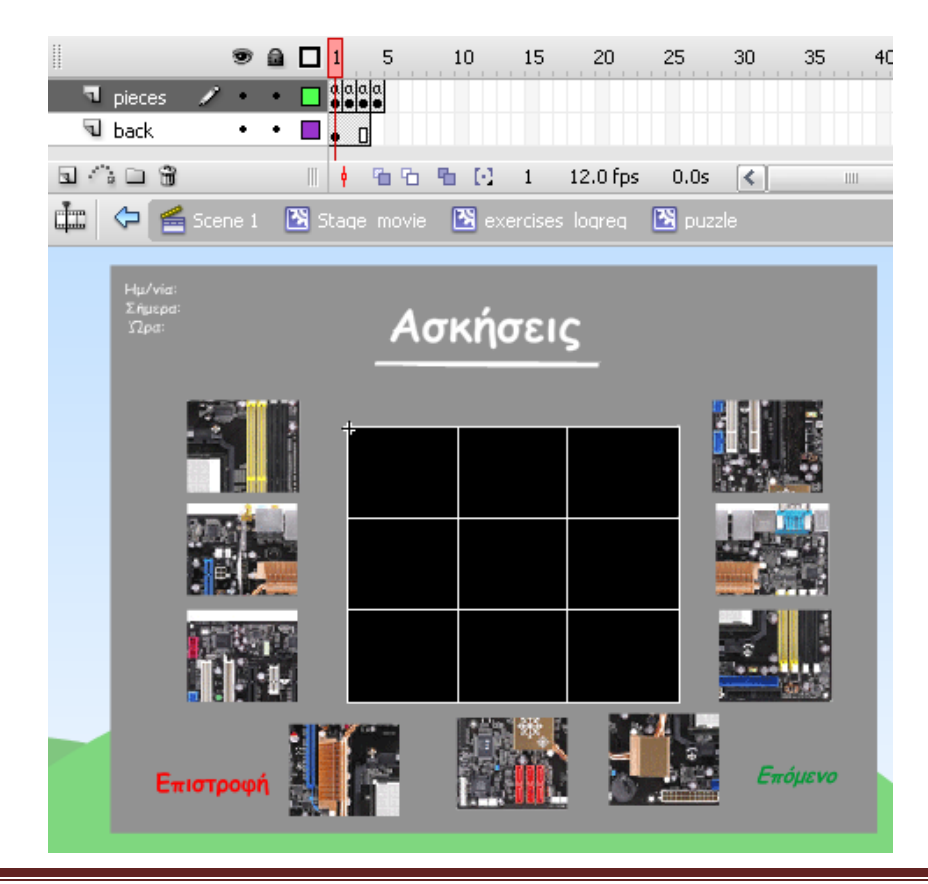

ATEI Θεσσαλονίκης Σελίδα 54

Στις ασκήσεις του παζλ έχουμε 2 layers με ονόματα pieces και back. Στο layer pieces υπάρχουν τα κομμάτια του κάθε παζλ σε διαφορετικό frame όπως φαίνεται παρακάτω. Κάθε κομμάτι του παζλ το έχουμε μετατρέψει σε movie clip και του έχουμε δώσει ένα όνομα έτσι ώστε να μπορέσουμε να το διαχειριστούμε αργότερα.

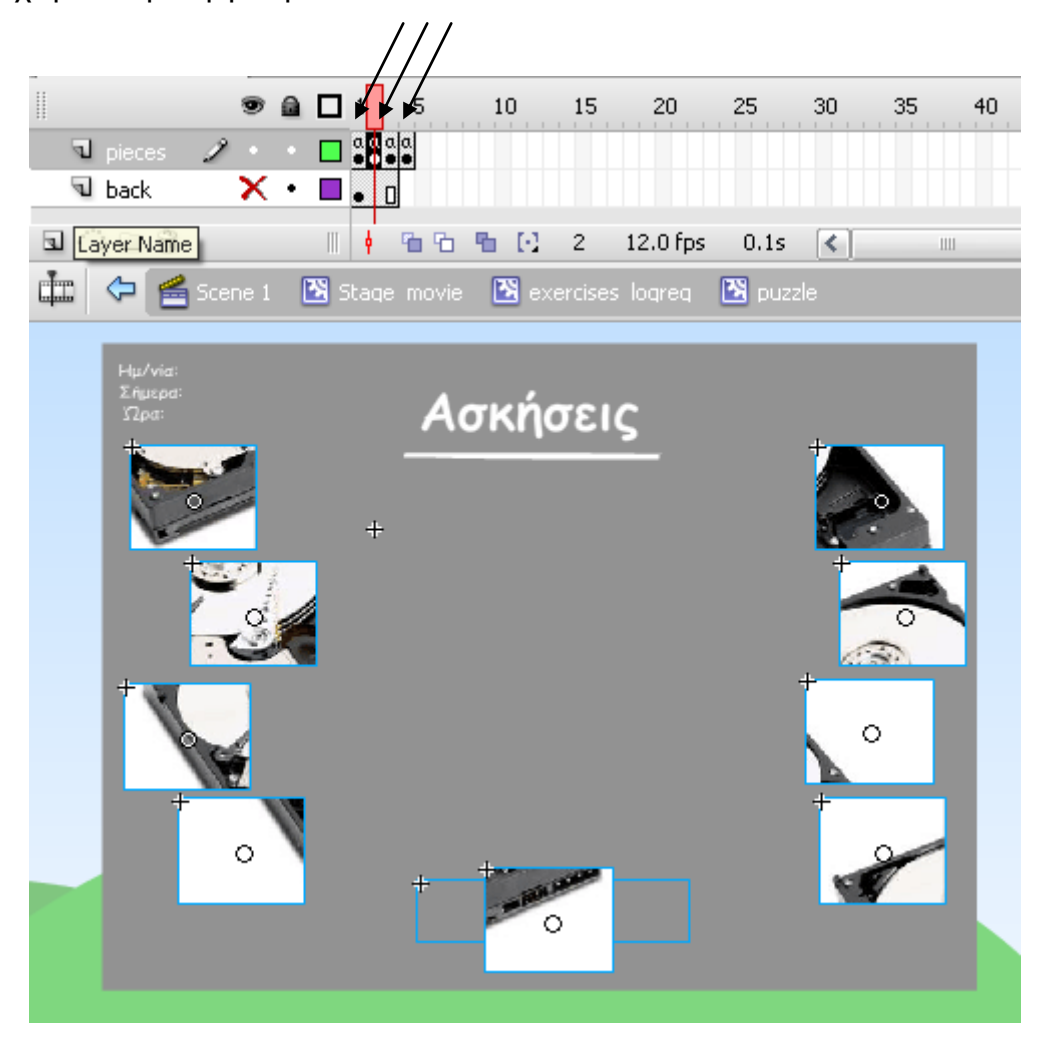

Στο layer back υπάρχουν τα σημεία πάνω στα οποία θα πρέπει να τοποθετηθούν τα κομμάτια του κάθε παζλ όπως φαίνεται παρακάτω. Κάθε σημέιο το έχουμε μετατρέψει σε movie clip και του έχουμε δώσει ένα όνομα αφού κάθε σημείο αντιστοιχεί και σε ένα κομματι του παζλ.

# Εισαγωγή στους ηλεκτρονικούς υπολογιστές 2009

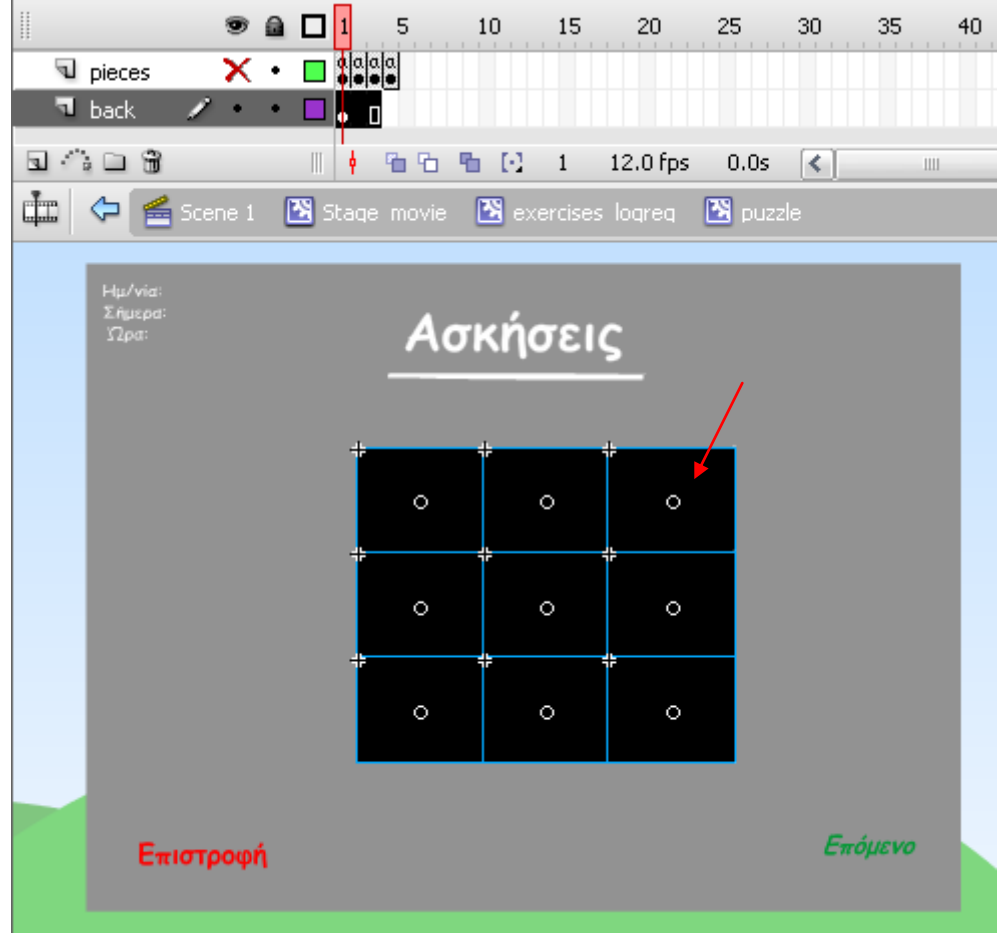

## **Ο κώδικας...**

Σε κάθε κομμάτι του παζλ υπάρχει ο παρακάτω κώδικας εκτός απο την παρακάτω εντολή η οποία υπάρχει μόνο σε ένα κομμάτι του παζλ έτσι ώστε να τρέξει μόνο μια φορά και να δώσει αρχική τιμή μηδέν στην μεταβλητή pr1.

```
onClipEvent(load) {
       \text{\_root}.pr1=0;
}
on (press) {
       \_root.x1 = this. x;_root.y1=this._y;
       startDrag (this);
}
```
Μολις κλικάρουμε ένα κομμάτι του παζλ οι συντεταγμένες του χ αποθηκέυονται στο x1 και οι συντεταγμένες του γ αποθηκεύονται στο y1 και αμεσως μετά το συγκεκριμμένο κομμάτι γίνεται ικανό να κινηθεί.

on (release) {

stopDrag ();

if ( $root$ . Stage movie.text stages.puzzle.mbpuzzle6. droptarget  $==$ "/Stage\_movie/textstages/puzzle/piece6") {

> this. x= root.Stage movie.textstages.puzzle.piece6. x; this.\_y=\_root.Stage\_movie.textstages.puzzle.piece6.\_y;  $\text{\_root}$ .pr1+=1;

Αν το κομμάτι του παζλ που έχουμε μετακινήσει είναι πάνω απο τη σωστή θέση (στη συγκεκριμμένη περίπτωση το κομμάτι με όνομα mbpuzzle6 είναι πάνω απο το σημείο με όνομα piece6) τοτε τα x και y του συνκεκριμμένου κομματιού γίνονται ίσα με τα x και y της θέσης που βρίσκεται απο κάτω του έτσι ώστε να εφαρμόσει στη θέση που πρέπει. Η μεταβλητή pr1 αυξάνει κατά ένα.

> if  $(\text{root}, \text{pr1} == 9)$ \_root.Stage\_movie.textstages.puzzle.bravo.\_alpha=100;

\_root.Stage\_movie.textstages.puzzle.puzzlenext.\_alpha=100;

\_root.Stage\_movie.textstages.puzzle.puzzlenext.enabled=true;

Συνολικά έχουμε 9 κομμάτια που σημαίνει οτι όταν τοποθετηθούν όλα ο μετρητής pr1 θα γίνει ίσος με 9. Όταν γίνει αυτό το alpha των αντικειμένων bravo και puzzlenext θα γίνει 100 και το αντικείμενο puzzlenext θα γίνει ενεργό.

```
} else {
       this._x=_root.x1;
       this._y=_root.y1;
```
}

# } }

Αν το κομμάτι που έχουμε μετακινήσει δεν είναι πάνω απο τη σωστή θέση τότε οι συντεταγμένες του παιρνουν τις τιμές που είχαν αρχικά και επιστρέφει στην αρχική του θέση.

# 6.6.2 Δημιουργία της άσκησης Σωστό - Λάθος

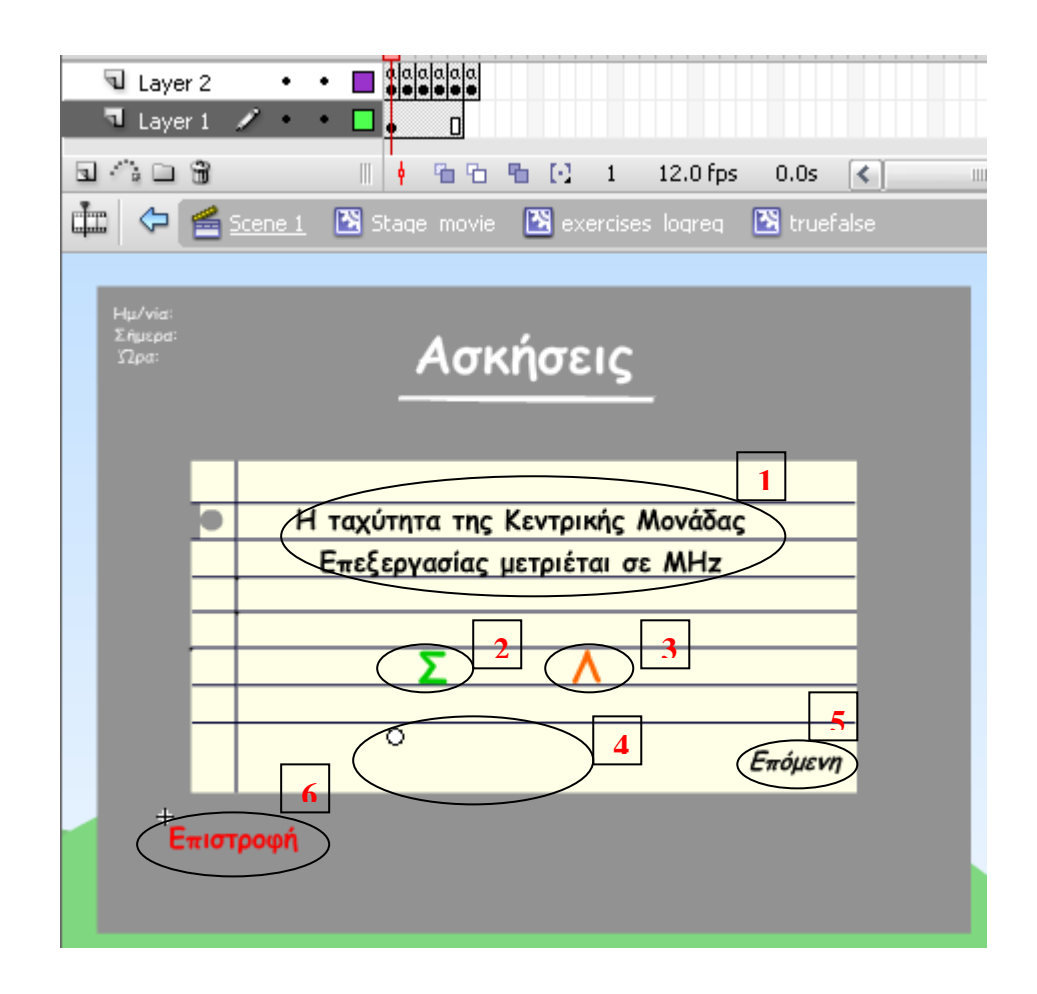

Έχουμε 2 Layers το layer 1 και το layer 2. Στο layer 2 βρίσκονται τα στοιχεία 1, 2 και 3 ενώ στο layer 1 βρίσκονται τα στοιχεία 4, 5 και 6 όπως φαίνεται παραπάνω. Τα movie clips 4, 5 και 6 είναι κοινά για όλα τα frames. Το Movie clip 4 είναι ένα μήνυμα που εμφανίζεται όταν ο χρήστης επιλέγει μία απο τις δύο απαντήσεις. Αν απαντήσει σωστά εμφανίζεται ένα μήνυμα επιβράβευσης ενώ αν απαντήσει λάθος εμφανίζεται ένα μήνυμα που του λέει να προσπαθήσει ξανά όπως φαίνεται παρακάτω.

# Εισαγωγή στους ηλεκτρονικούς υπολογιστές 2009

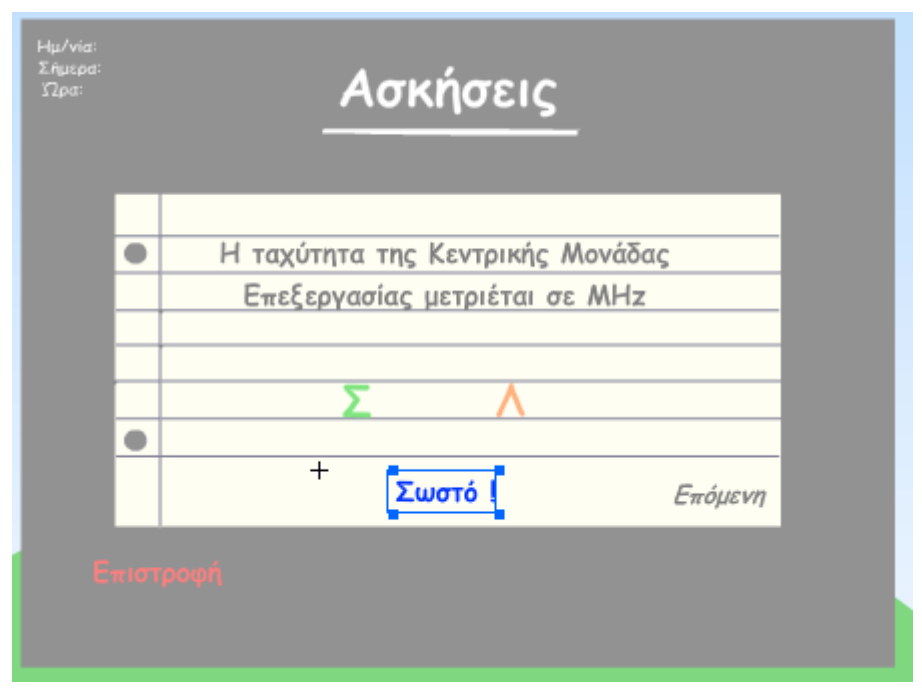

### Μήνυμα επίβράβευσης

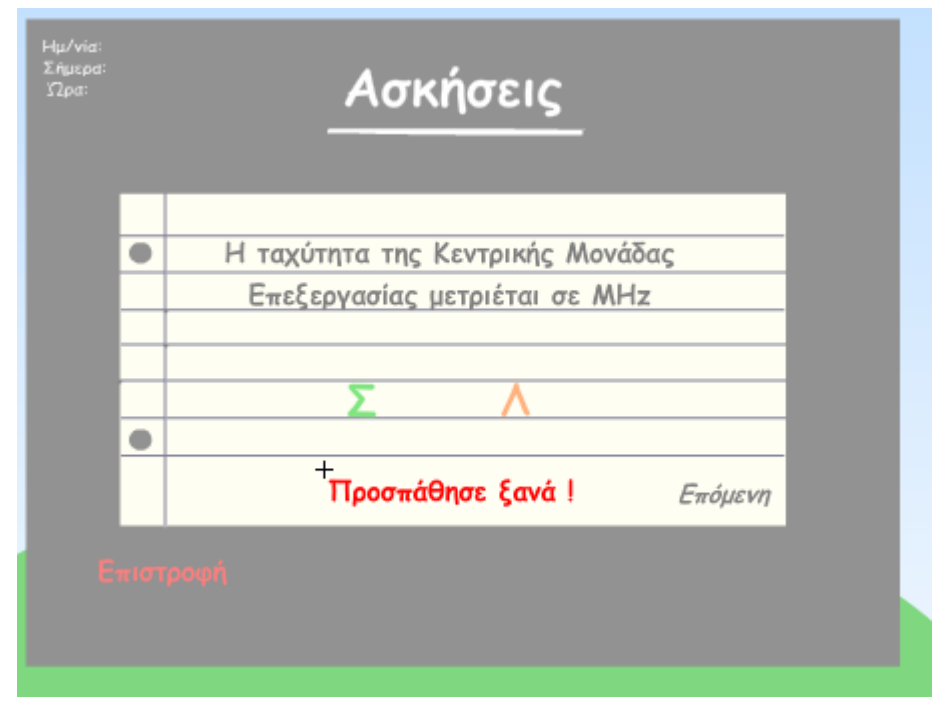

#### Μήνυμα για να προσπαθήσει πάλι

Τα στοιχεία 2 και 3 τα έχουμε μετατρέψει σε buttons και αναλόγως ποιο είναι η σωστή απάντηση σε κάθε ερώτηση έχουμε βάλει και τον εξής κώδικα. Στη σωστή απάντηση:

on (release) {

multinext.\_alpha=100; multinext.enabled(true); tryagain.gotoAndStop(16);

}

Εμφανίζεται το μήνυμα οτι απάντησες σωστά και επίσης εμφανζίεται το κουμπί που μας μεταφέρει στην επόμενη ερώτηση.

```
Στη λάθος απάντηση:
```

```
on (release) {
```

```
tryagain.play();
```
}

Εμφανίζεται το μήνυμα που προτρέπει τον χρήστη να προσπαθήσει ξανά. Αφού ο χρήστης απαντήσει σε όλες τις ερωτήσεις σωστά μεταφέρεται στην παρακάτω οθόνη από όπου και μπορεί να επιστρέψει στο αρχικό μενού των ασκήσεων.

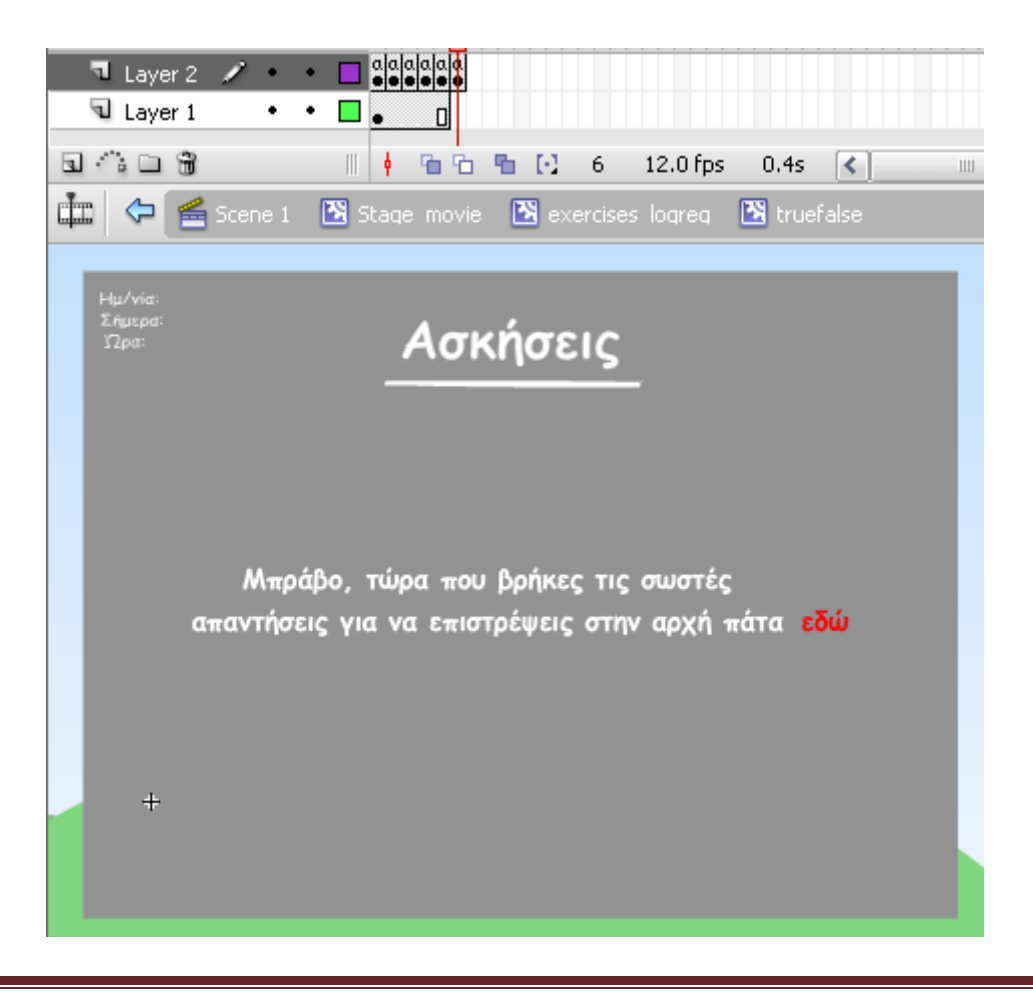

# **6.6.3 Δημιουργία της άσκησης Πολλαπλής επιλογής**

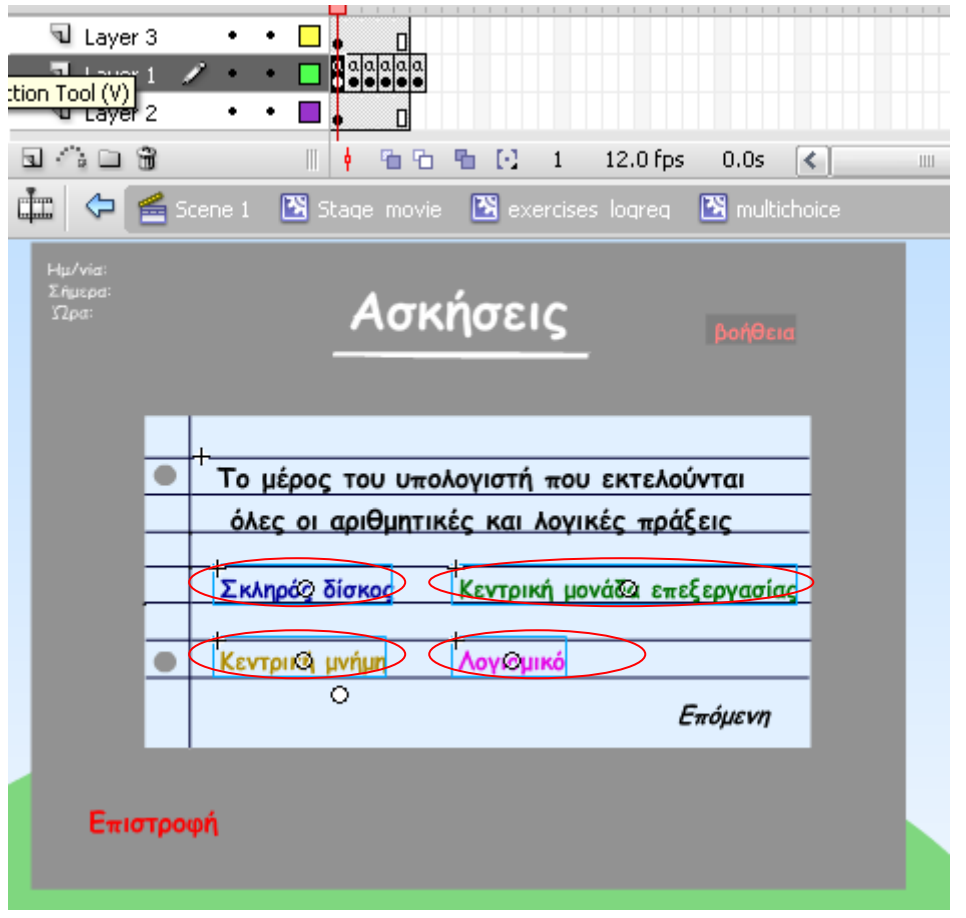

Υπάρχουν 4 πιθανές απαντήσεις για κάθε μια ερώτηση τις οποίες τις έχουμε μετατρέψει σε movie clips όπως φαίνεται παραπάνω. Από αυτές τις 4 πιθανές απαντήσεις μόνο μια είναι σωστή και οι υπόλοιπες τρείς λάθος. Στην σωστή απάντηση υπάρχει ο εξής κώδικας:

```
on (release) {
```
multinext.\_alpha=100; multinext.enabled(true); tryagain.gotoAndStop(61);

}

Εμφανίζεται και γίνεται ενεργό το κουμπί που μας επιτρέπει να πάμε στην επόμενη ερώτηση και επίσης παίζει το movie clip με όνομα tryagain στο frame 61 όπου και εμφανίζεται μια χαρούμενη φατσούλα και ένα μήνυμα επιβράβευσης όπως φάινεται παρακάτω

# Εισαγωγή στους ηλεκτρονικούς υπολογιστές

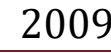

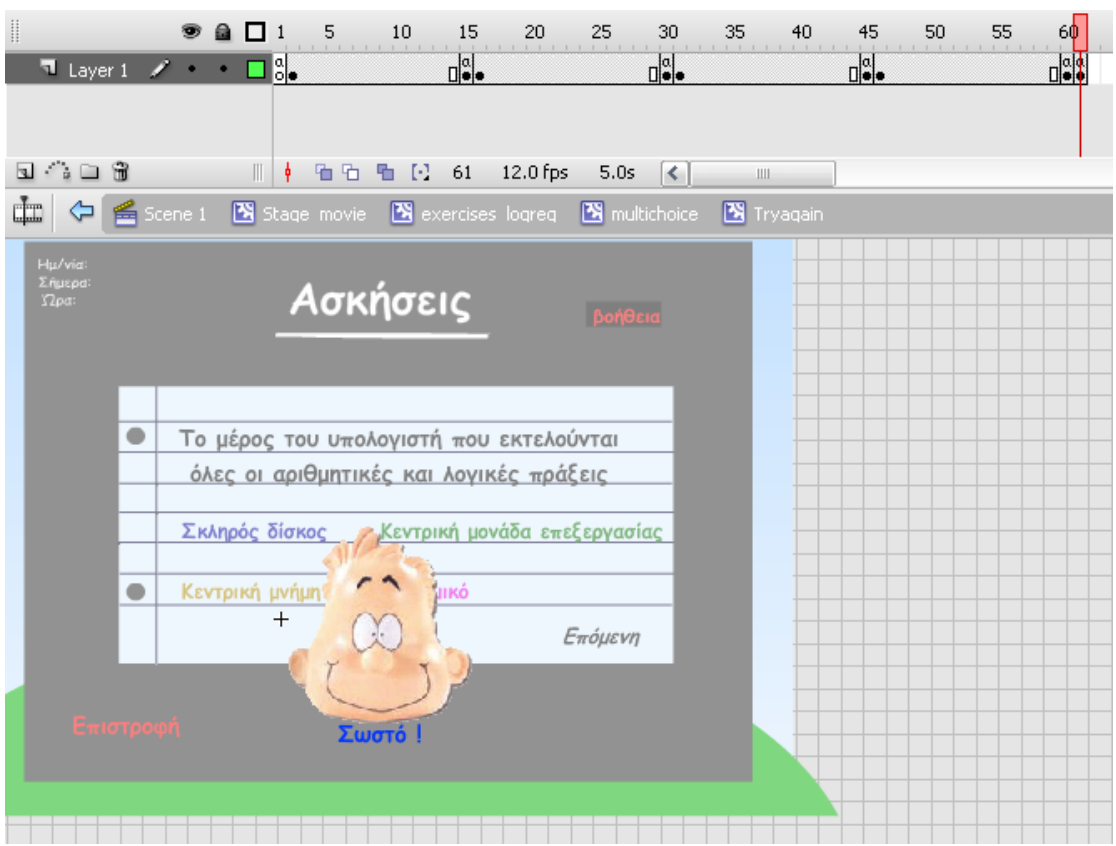

Στις λάθος απαντήσεις υπάρχει ο εξής κώδικας:

#### on(release) {

tryagain.gotoAndPlay(Math.round(Math.random()\*3)\*15+1);

}

Παίζει το movie clip tryagain στα frames 15, 30, 45 η 60 ανάλογα με την τιμή που μας επιστρέφει η μέθοδος (Math.round(Math.random()\*3)\*15+1) όπως φαίνεται παρακάτω. Σε αυτά τα frames υπάρχει μία αρνητική έκφραση και ένα μήνυμα που προτρέπει το χρήστη να προσπαθήσει ξανά.

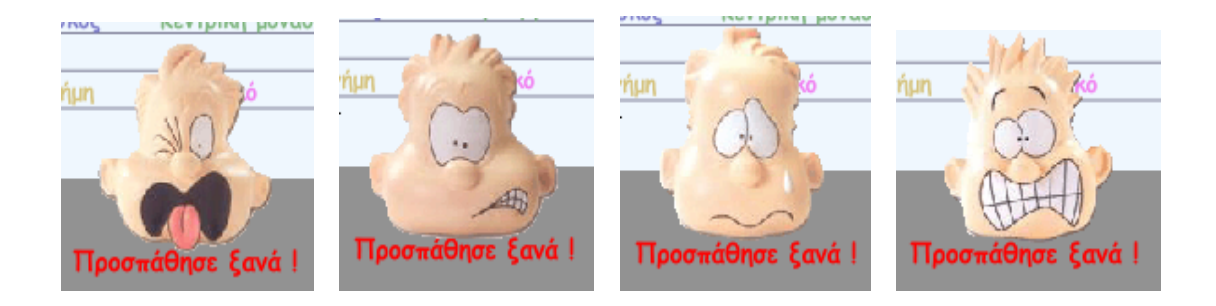

## **6.6.4 Δημιουργία της κρεμάλας**

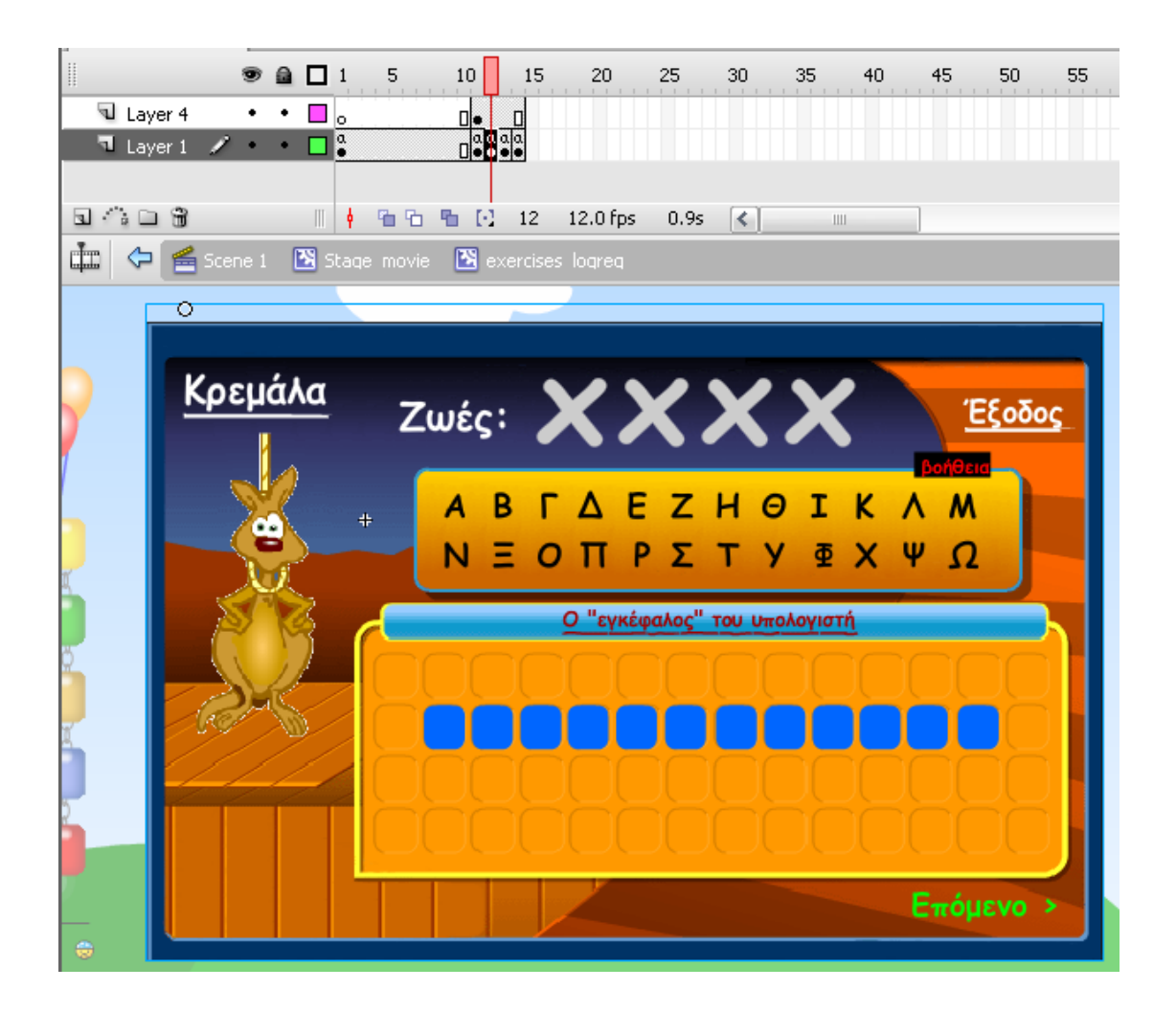

Έχουμε μετατρέψει όλα τα γράμματα της αλφαβήτας καθώς και τα γράμματα της κρυφής λέξης σε Movie clips όπως φαίνεται παρακάτω:

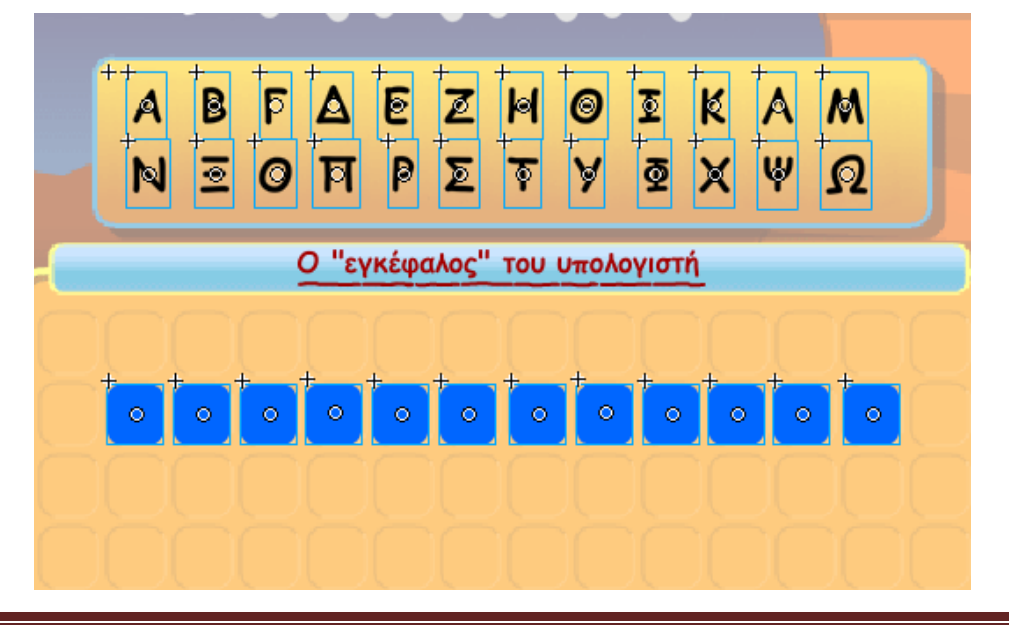

ΑΤΕΙ Θεσσαλονίκης Σελίδα 63

Στα γράμματα που υπάρχουν στη κρυφή λέξη υπάρχει ο εξής κώδικας:

```
on (rollOver) {
       this. width = this. width + 3;
       this. height = this. height + 3.5;
       this. y = \text{this}. y - 3.5;
}
```
Μόλις βάζουμε το δείκτη του ποντικιού πάνω απο το συγκεκριμμένο γράμμα αυξάνει το μέγεθος του.

```
on (rollOut) {
       this._width = this._width - 3;
       this. height = this. height -3.5;
       this. y = \text{this}. y + 3.5;
```

```
}
```
Μολις κάνουμε rollout επιστρέφει στο αρχικό του μέγεθος.

```
on (release) {
       this._width = this._width - 3;
       this. height = this. height - 3.5;
       this. y = this. y + 3.5;
```
Όταν κάνουμε κλικ και το αφήνουμε το γράμμα επιστρέφει στο αρχικό του μέγεθος.

```
this._alpha=50;
this.enabled=false;
```
To alpha γίνεται ίσο με 50 και απενεργοποιείται έτσι ώστε ο χρήστης να μην μπορεί να το ξαναχρησιμοποιήσει.

\_root.Stage\_movie.textstages.hangaroo.hangwords.wordA.gotoAndSto p(2);

Όπου στην κρυφή λέξη υπάρχει το γράμμα Α το συγκεκριμμένο movie clip παίζει στο frame 2 όπως φαίνεται παρακάτω:

# Εισαγωγή στους ηλεκτρονικούς υπολογιστές 2009

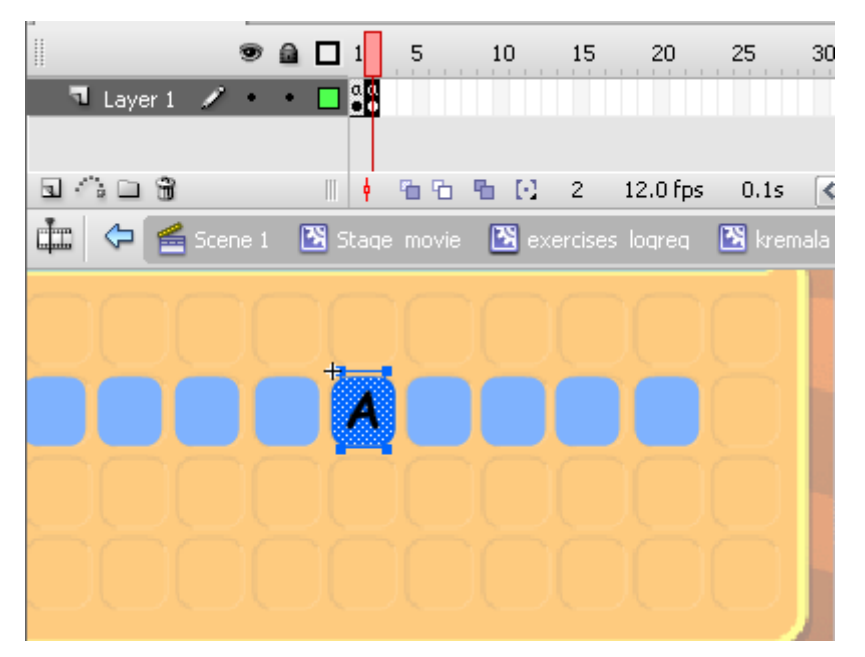

Frame 2

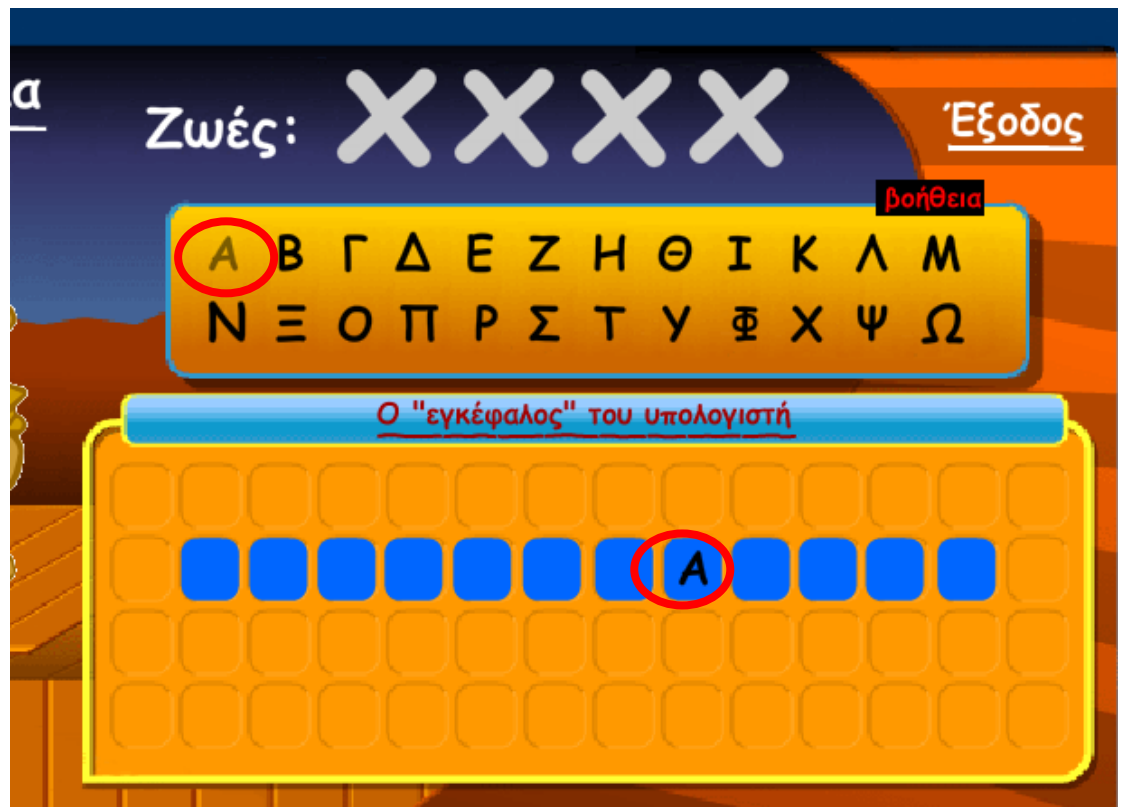

Παραπάνω κάναμε κλικ στο γράμμα Α και αυτό απενεργοποιήθηκε και εμφανίστηκε στην κρυφή λέξη

#### \_root.cletter+=1;

ATEI Θεσσαλονίκης Σελίδα 65

## Ο μετρητής αυξάνει κατά 1

```
if(_root.cletter==12) {
      _root.Stage_movie.textstages.hangaroo.hangnext.enabled=true;
      _root.Stage_movie.textstages.hangaroo.hangnext._alpha=100;
}
```
Αν ο μετρητής γίνει ίσος με 12, δηλαδή όσα είναι και τα γράμματα της λέξης τότε εμφανίζεται και γίνεται ενεργό το κουμπί που σε μεταφέρει στην επόμενη κρεμάλα

}

Αν ο χρήστης όμως κλικάρει κάπιο γράμμα που δεν υπάρχει στην κρυφή λέξη τότε τρέχει ο εξής κώδικας:

```
on (rollOver) {
       this._width = this._width + 3;
       this. _height = this. _height + 3.5;
       this.y =this.y - 3.5;
}
Αλλάζει το μέγεθος του γράμματος
on (rollOut) {
       this._width = this._width - 3;
       this. height = this. height -3.5;
       this._y = this._y + 3.5;
}
Επανέρχεται το γράμμα στο αρχικό του μέγεθος
on (release) {
       this._width = this._width - 3;
       this. height = this. height - 3.5;
       this. y = this. y + 3.5;
```
Επανέρχεται το γράμμα στο αρχικό του μέγεθος

this.\_alpha=50; this.enabled=false;

Το alpha γίνεται ισο με 50 και απενεργοποιήται

\_root.wletter+=1;

Η μεταβλητή wletter αυξάνει κατα 1

### \_root.Stage\_movie.textstages.hangaroo.lives.nextFrame();

Παίζει το movie clip lives στο επόμενο frame όπως φαίνεται παρακάτω

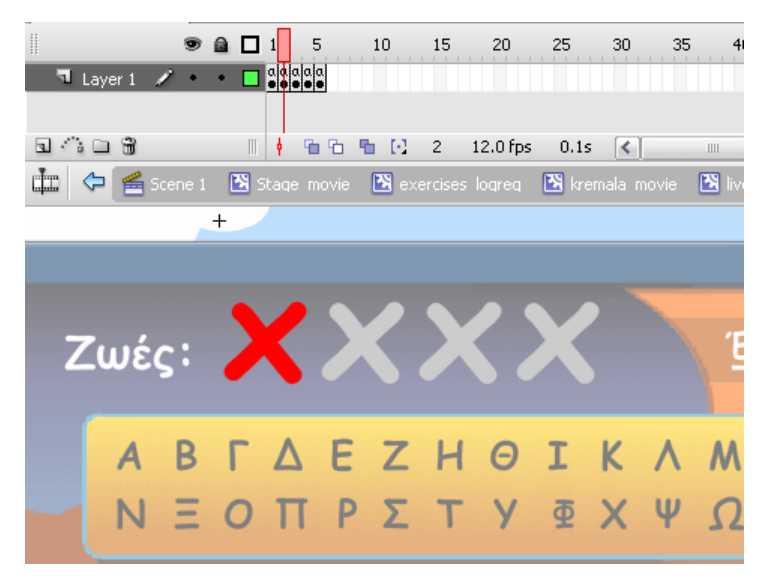

Frame 2

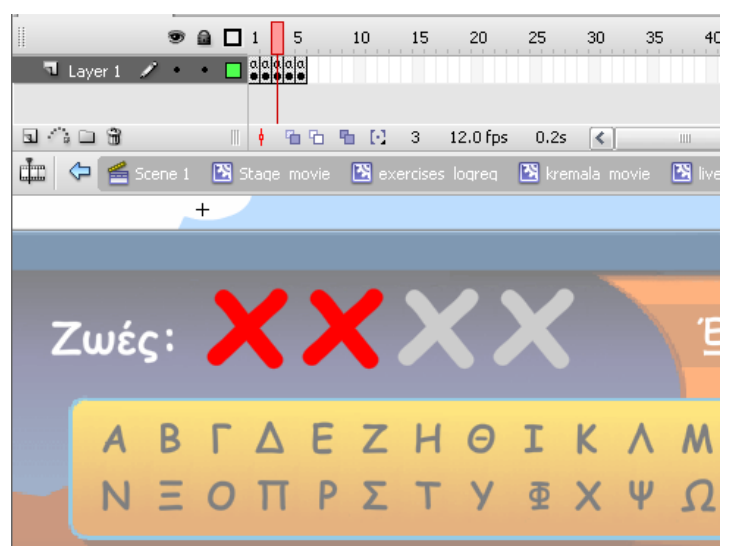

Frame 3

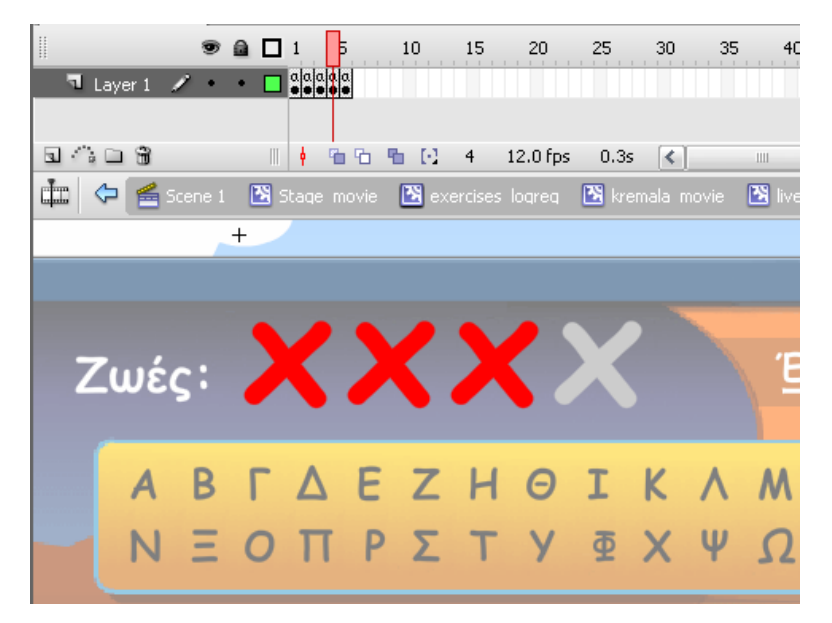

Frame 4

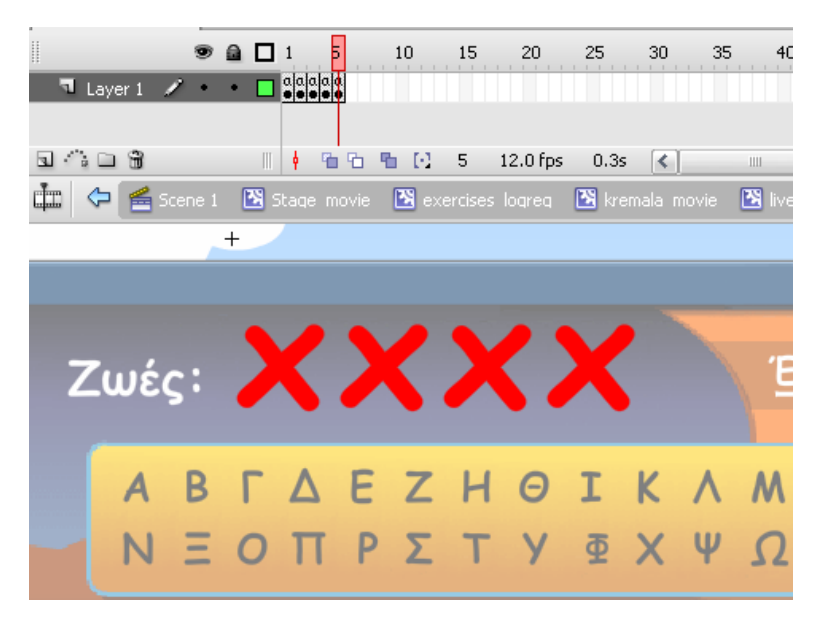

Frame 5

#### if(\_root.wletter==4) {

\_root.Stage\_movie.textstages.hangaroo.hangwords.Α.enabled=false; \_root.Stage\_movie.textstages.hangaroo.hangwords.Β.enabled=false; \_root.Stage\_movie.textstages.hangaroo.hangwords.Γ.enabled=false; \_root.Stage\_movie.textstages.hangaroo.hangwords.Γ.enabled=false; \_root.Stage\_movie.textstages.hangaroo.hangwords.Δ.enabled=false; \_root.Stage\_movie.textstages.hangaroo.hangwords.Ε.enabled=false;

\_root.Stage\_movie.textstages.hangaroo.hangwords.Ζ.enabled=false; \_root.Stage\_movie.textstages.hangaroo.hangwords.Θ.enabled=false; \_root.Stage\_movie.textstages.hangaroo.hangwords.Η.enabled=false; \_root.Stage\_movie.textstages.hangaroo.hangwords.Κ.enabled=false; \_root.Stage\_movie.textstages.hangaroo.hangwords.Λ.enabled=false; \_root.Stage\_movie.textstages.hangaroo.hangwords.Μ.enabled=false; \_root.Stage\_movie.textstages.hangaroo.hangwords.Ν.enabled=false; \_root.Stage\_movie.textstages.hangaroo.hangwords.Ξ.enabled=false; \_root.Stage\_movie.textstages.hangaroo.hangwords.Ο.enabled=false; \_root.Stage\_movie.textstages.hangaroo.hangwords.Π.enabled=false; \_root.Stage\_movie.textstages.hangaroo.hangwords.Ρ.enabled=false; \_root.Stage\_movie.textstages.hangaroo.hangwords..enabled=false; \_root.Stage\_movie.textstages.hangaroo.hangwords.Σ.enabled=false; \_root.Stage\_movie.textstages.hangaroo.hangwords.Τ.enabled=false; \_root.Stage\_movie.textstages.hangaroo.hangwords.Φ.enabled=false; \_root.Stage\_movie.textstages.hangaroo.hangwords.Υ.enabled=false; \_root.Stage\_movie.textstages.hangaroo.hangwords.Φ.enabled=false; \_root.Stage\_movie.textstages.hangaroo.hangwords.Χ.enabled=false;

Όταν ο μετρητής γίνει 4, δηλαδή όταν ο χρήστης κάνει 4 λάθη απενεργοποιούνται όλα τα γράμματα.

\_root.Stage\_movie.textstages.hangaroo.hangtryagain.\_alpha=100; \_root.Stage\_movie.textstages.hangaroo.hangtryagain.enabled=true; }

}

Εμφανίζεται το movie clip hangtryagain και γίνεται ενεργό έτσι ώστε ο χρήστης να μπορέσει να δοκιμάσει ξανά όπως φαίνεται παρακάτω.

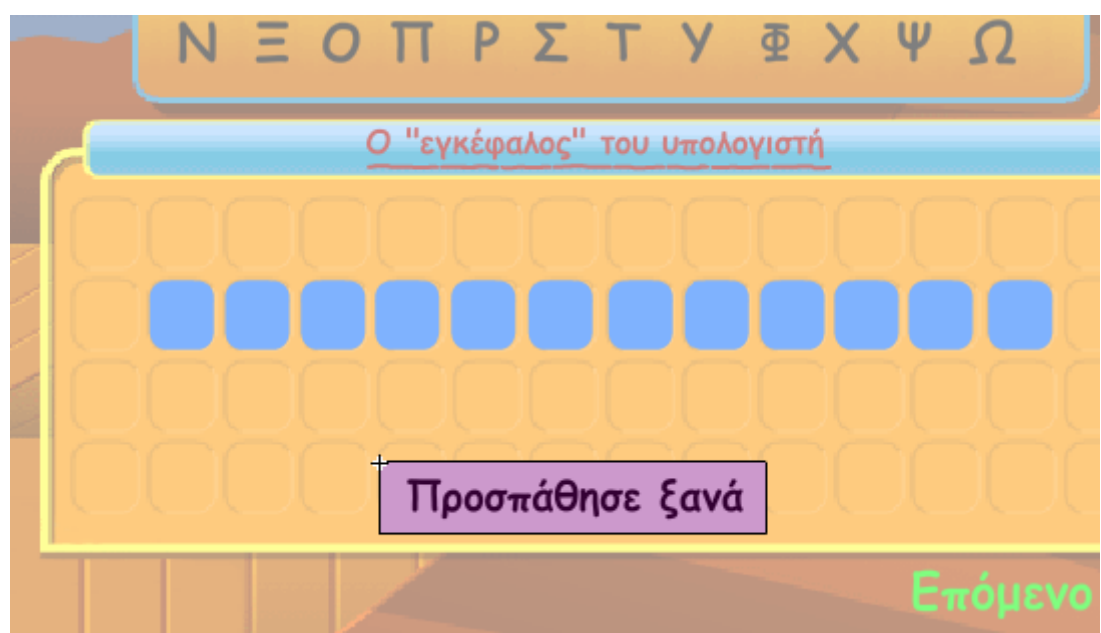

Στο movie clip hangtryagain (Προσπάθησε Ξανά) υπάρχει ο εξής κώδικας:

```
onClipEvent(load) {
```
this.enabled=false;

}

Με το που φορτώνει το movie clip της κρεμάλας απενεργοποιήται.

```
on(release) {
      _root.cletter=0;
       _root.wletter=0;
       this.enabled=false;
       this._alpha=0;
```
Οι μεταβλητές cletter και wletter γίνονται 0, και το ίδιο το movie clip απενεργοποιείται και γίνεται μη ορατό.

\_root.Stage\_movie.textstages.hangaroo.deadoralive.gotoAndStop(1);

\_root.Stage\_movie.textstages.hangaroo.lives.gotoAndStop(1);

\_root.Stage\_movie.textstages.hangaroo.hangwords.Α.enabled=true;

\_root.Stage\_movie.textstages.hangaroo.hangwords.Β.enabled=true;

\_root.Stage\_movie.textstages.hangaroo.hangwords.Γ.enabled=true;

\_root.Stage\_movie.textstages.hangaroo.hangwords.Γ.enabled=true;

\_root.Stage\_movie.textstages.hangaroo.hangwords.Δ.enabled=true; \_root.Stage\_movie.textstages.hangaroo.hangwords.Ε.enabled=true; \_root.Stage\_movie.textstages.hangaroo.hangwords.Ζ.enabled=true; \_root.Stage\_movie.textstages.hangaroo.hangwords.Θ.enabled=true; \_root.Stage\_movie.textstages.hangaroo.hangwords.Η.enabled=true; \_root.Stage\_movie.textstages.hangaroo.hangwords.Κ.enabled=true; \_root.Stage\_movie.textstages.hangaroo.hangwords.Λ.enabled=true; \_root.Stage\_movie.textstages.hangaroo.hangwords.Μ.enabled=true; \_root.Stage\_movie.textstages.hangaroo.hangwords.Ν.enabled=true; \_root.Stage\_movie.textstages.hangaroo.hangwords.Ξ.enabled=true; \_root.Stage\_movie.textstages.hangaroo.hangwords.Ο.enabled=true; \_root.Stage\_movie.textstages.hangaroo.hangwords.Π.enabled=true; \_root.Stage\_movie.textstages.hangaroo.hangwords.Ρ.enabled=true; \_root.Stage\_movie.textstages.hangaroo.hangwords..enabled=true; \_root.Stage\_movie.textstages.hangaroo.hangwords.Σ.enabled=true; \_root.Stage\_movie.textstages.hangaroo.hangwords.Τ.enabled=true; \_root.Stage\_movie.textstages.hangaroo.hangwords.Φ.enabled=true; \_root.Stage\_movie.textstages.hangaroo.hangwords.Υ.enabled=true; \_root.Stage\_movie.textstages.hangaroo.hangwords.Φ.enabled=true; \_root.Stage\_movie.textstages.hangaroo.hangwords.Χ.enabled=true; \_root.Stage\_movie.textstages.hangaroo.hangwords.Α.\_alpha=100; \_root.Stage\_movie.textstages.hangaroo.hangwords.Β.\_alpha=100; \_root.Stage\_movie.textstages.hangaroo.hangwords.Γ.\_alpha=100; \_root.Stage\_movie.textstages.hangaroo.hangwords.Γ.\_alpha=100; root.Stage\_movie.textstages.hangaroo.hangwords.E.\_alpha=100; \_root.Stage\_movie.textstages.hangaroo.hangwords.Ε.\_alpha=100; \_root.Stage\_movie.textstages.hangaroo.hangwords.Ζ.\_alpha=100; \_root.Stage\_movie.textstages.hangaroo.hangwords.Θ.\_alpha=100; \_root.Stage\_movie.textstages.hangaroo.hangwords.Η.\_alpha=100; \_root.Stage\_movie.textstages.hangaroo.hangwords.Κ.\_alpha=100; \_root.Stage\_movie.textstages.hangaroo.hangwords.Λ.\_alpha=100; \_root.Stage\_movie.textstages.hangaroo.hangwords.Μ.\_alpha=100; \_root.Stage\_movie.textstages.hangaroo.hangwords.Ν.\_alpha=100;
\_root.Stage\_movie.textstages.hangaroo.hangwords.Ξ.\_alpha=100; \_root.Stage\_movie.textstages.hangaroo.hangwords.Ο.\_alpha=100; \_root.Stage\_movie.textstages.hangaroo.hangwords.Π.\_alpha=100; \_root.Stage\_movie.textstages.hangaroo.hangwords.Ρ.\_alpha=100;  $root$ . Stage movie.textstages.hangaroo.hangwords.  $\Sigma$ . alpha=100; \_root.Stage\_movie.textstages.hangaroo.hangwords.Σ.\_alpha=100; \_root.Stage\_movie.textstages.hangaroo.hangwords.Τ.\_alpha=100; \_root.Stage\_movie.textstages.hangaroo.hangwords.Φ.\_alpha=100; \_root.Stage\_movie.textstages.hangaroo.hangwords.Υ.\_alpha=100; \_root.Stage\_movie.textstages.hangaroo.hangwords.Φ.\_alpha=100; \_root.Stage\_movie.textstages.hangaroo.hangwords.Χ.\_alpha=100; \_root.Stage\_movie.textstages.hangaroo.hangwords.wordA.gotoAndStop(1); \_root.Stage\_movie.textstages.hangaroo.hangwords.wordG.gotoAndStop(1); \_root.Stage\_movie.textstages.hangaroo.hangwords.wordE1.gotoAndStop(1); \_root.Stage\_movie.textstages.hangaroo.hangwords.wordE2.gotoAndStop(1); \_root.Stage\_movie.textstages.hangaroo.hangwords.wordE3.gotoAndStop(1); \_root.Stage\_movie.textstages.hangaroo.hangwords.wordH.gotoAndStop(1); \_root.Stage\_movie.textstages.hangaroo.hangwords.wordKS.gotoAndStop(1); \_root.Stage\_movie.textstages.hangaroo.hangwords.wordP.gotoAndStop(1); \_root.Stage\_movie.textstages.hangaroo.hangwords.wordR.gotoAndStop(1); \_root.Stage\_movie.textstages.hangaroo.hangwords.wordS1.gotoAndStop(1); \_root.Stage\_movie.textstages.hangaroo.hangwords.wordS2.gotoAndStop(1); \_root.Stage\_movie.textstages.hangaroo.hangwords.wordT.gotoAndStop(1); \_root.Stage\_movie.textstages.hangaroo.hangwords.wordA1.gotoAndStop(1); \_root.Stage\_movie.textstages.hangaroo.hangwords.wordA2.gotoAndStop(1); \_root.Stage\_movie.textstages.hangaroo.hangwords.wordA3.gotoAndStop(1); \_root.Stage\_movie.textstages.hangaroo.hangwords.wordF.gotoAndStop(1); \_root.Stage\_movie.textstages.hangaroo.hangwords.wordI.gotoAndStop(1); \_root.Stage\_movie.textstages.hangaroo.hangwords.wordK1.gotoAndStop(1); \_root.Stage\_movie.textstages.hangaroo.hangwords.wordK2.gotoAndStop(1); \_root.Stage\_movie.textstages.hangaroo.hangwords.wordW.gotoAndStop(1); \_root.Stage\_movie.textstages.hangaroo.hangwords.wordN.gotoAndStop(1); \_root.Stage\_movie.textstages.hangaroo.hangwords.wordR1.gotoAndStop(1); \_root.Stage\_movie.textstages.hangaroo.hangwords.wordR2.gotoAndStop(1); \_root.Stage\_movie.textstages.hangaroo.hangwords.wordO1.gotoAndStop(1); \_root.Stage\_movie.textstages.hangaroo.hangwords.wordO2.gotoAndStop(1); \_root.Stage\_movie.textstages.hangaroo.hangwords.wordD.gotoAndStop(1); \_root.Stage\_movie.textstages.hangaroo.hangwords.wordH.gotoAndStop(1); \_root.Stage\_movie.textstages.hangaroo.hangwords.wordS.gotoAndStop(1); \_root.Stage\_movie.textstages.hangaroo.hangwords.wordY1.gotoAndStop(1); \_root.Stage\_movie.textstages.hangaroo.hangwords.wordY2.gotoAndStop(1); \_root.Stage\_movie.textstages.hangaroo.hangwords.wordE.gotoAndStop(1); }

Όλα τα γράμματα επανέρχονται στην αρχική τους θέση

#### **6.7 Κουμπί εξόδου**

Θα δημιουργήσουμε ένα κουμπί εξόδου από το πρόγραμμα. Επιλέγουμε το Layer buttons και ακολούθως το επιθυμητό κουμπί εξόδου.

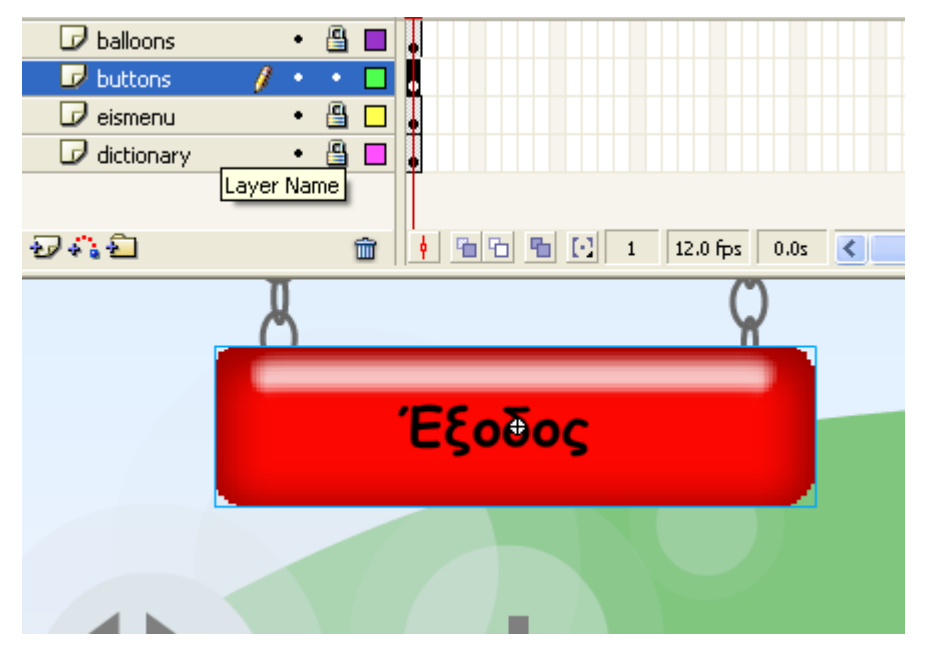

Στην συνέχεια προσθέτουμε τον κώδικα:

```
on (release) {
       _root.sclick.start(0,1);
       fscommand("quit");
}
```
Ο παραπάνω κώδικας τερματίζει την εφαρμογή.

# <u>7. Παράρτημα</u>

#### Κώδικας για την ρύθμιση της έντασης

```
this.ratio = 50;
rootvolume = 50;
dragger on Press = function()this.startDrag(true, 0, 0, line._width, 0);
       this.onEnterFrame = function() {
              ratio = Math.round(this._x*100/line._width);
              root volume = ratio;
       \mathcal{V}\}:
dragger.onRelease = dragger.onReleaseOutside = stopDrag;
```
### Κώδικας για την αυτόματη και τυχαία αναπαραγωγή τραγουδιών κατά την εκκίνηση της εφαρμογής

```
onClipEvent (load) {
      root.traincknum = Math.room(Math.random() * 4);mySound = new Sound();if(\text{root}.tracknum==0) {
      mySound.attachSound("Emily");
      mySound.start(0,99);
} else if(_root.tracknum==1) {
      mySound.attachSound("crazydance");
      mySound.start(0,99);
}else if(_root.tracknum==2) {
      mySound.attachSound("baby");
```

```
mySound.start(0,99);
} else if(_root.tracknum==3) {
       mySound.attachSound("bedblues");
       mySound.start(0,99);
\} else {
       mySound.start(0,99);
       mySound.attachSound("strong");
       \mathcal{F}\}onClipEvent (enterFrame) {
       mySound.setVolume(_root.volume);
\mathcal{E}
```
Κώδικας για την αναπαραγωγή του επόμενου μουσικού αρχείου που υπάρχει στη σειρά

```
on (release) {
      if(\text{root}.tracknum==0) {
             _root.tracknum=1;
             _root.mySlider.mySound.stop();
             _root.mySlider.mySound.attachSound("crazydance");
             _root.mySlider.mySound.start(0, 99);
      } else if(_root.tracknum==1) {
             _root.tracknum=2;
             _root.mySlider.mySound.stop();
```
root.mySlider.mySound.attachSound("baby");

\_root.mySlider.mySound.start(0, 99);

} else if(\_root.tracknum==2) {

\_root.tracknum=3;

\_root.mySlider.mySound.stop();

\_root.mySlider.mySound.attachSound("bedblues");

```
_root.mySlider.mySound.start(0, 99);
}else if(_root.tracknum==3) {
      root.<i>tracknum=4</i>;_root.mySlider.mySound.stop();
      root.mySlider.mySound.attachSound("strong");
      _root.mySlider.mySound.start(0, 99);
}else {
      root.traincknum=0;_root.mySlider.mySound.stop();
      _root.mySlider.mySound.attachSound("Emily");
      _root.mySlider.mySound.start(0, 99);
}
```
Κώδικας για την αναπαραγωγή του προηγούμενου μουσικού αρχείου που υπάρχει στη σειρά

 $if(\text{root}.tracknum==0)$  {

on (release) {

 $\mathcal{E}$ 

```
root.traincknum=4;
```
\_root.mySlider.mySound.stop();

\_root.mySlider.mySound.attachSound("strong");

\_root.mySlider.mySound.start(0, 99);

} else if(\_root.tracknum==1) {

\_root.tracknum=0;

\_root.mySlider.mySound.stop();

root.mySlider.mySound.attachSound("Emily");

\_root.mySlider.mySound.start(0, 99);

} else if(\_root.tracknum==2) {

 $root.traincknum=1;$ 

\_root.mySlider.mySound.stop();

\_root.mySlider.mySound.attachSound("crazydance");

```
_root.mySlider.mySound.start(0, 99);
}else if(_root.tracknum==3) {
      _root.tracknum=2;
      _root.mySlider.mySound.stop();
      _root.mySlider.mySound.attachSound("baby");
      _root.mySlider.mySound.start(0, 99);
}else {
      root.<i>tracknum=3</i>;_root.mySlider.mySound.stop();
      _root.mySlider.mySound.attachSound("bedblues");
      _root.mySlider.mySound.start(0, 99);
\}
```
#### Κώδικας για την ένδειξη της ώρας

 $\mathcal{E}$ 

```
onClipEvent (enterFrame) {
      myTime = new Date();nSeconds = myTime.getSeconds();
      nMinutes = myTime.getMinutes();
      nHours = myTime.getHours();
      if (hours>=12) {
             ampm = "TTµ";\} else \{ampm = "µµ";\mathcal{E}if (hours>=13) {
             nHours = nHours-12;
      \}if (length(nMinutes) == 1) {
             nHinutes = "0"+nMinutes;
      \}
```

```
if (length(nSeconds) == 1) {
            nSeconds = "0"+nSeconds;
      }
      nTime = nHours+":"+nMinutes+":"+nSeconds+" "+ampm;
}
```
#### Κώδικας για την ένδειξη της ημερομηνίας

```
onClipEvent (load){
      mon=["Ιαν","Φεβ","Μαρ","Απρ","Μαι","Ιουν","Ιουλ","Αυγ","Σεπ","Οκτ","Ν
      οε","Δεκ"];
      weekdays=["Κυριακή","Δευτέρα","Τρίτη","Τετάρτη","Πέμπτη","Παρασκε
      υή","Σάββατο"];
}
onClipEvent (enterFrame){
      now = new Date()nDay = weekdays[now.getDay()]
      nMonth = mon[now.getMonth()]
      nDate = now.getDate()
      nYear = now.getFullYear()
      displayDate = nMonth+" "+nDate+", "+nYear
      displayDay = nDay
}
```

```
Κώδικας για την πλοήγηση μεταξύ των ασκήσεων
```

```
Πάζλ
```

```
on (rollOver) {
       this.gotoAndPlay(2);
```

```
}
```

```
on (rollOut) {
      this.gotoAndStop(1);
}
on (release) {
      _root.Stage_movie.textstages.gotoAndStop(14);
}
      <u>Σωστό - Λάθος</u>
on (rollOver) {
      this.gotoAndPlay(2);
}
on (rollOut) {
      this.gotoAndStop(1);
}
on (release) {
      _root.Stage_movie.textstages.gotoAndStop(13);
}
     Πολλαπλής επιλογής
on (rollOver) {
      this.gotoAndPlay(2);
}
on (rollOut) {
      this.gotoAndStop(1);
}
on (release) {
      _root.Stage_movie.textstages.gotoAndStop(11);
}
```
Κρεμάλα

```
on (rollOver) {
       this.gotoAndPlay(2);
\mathcal{E}on (rollOut) {
       this.gotoAndStop(1);
\mathcal{E}on (release) {
       _root.Stage_movie.textstages.gotoAndStop(12);
\}
```
#### Κώδικας για την λειτουργία του παζλ

```
onClipEvent(load) {
      root.py = 0;\mathcal{E}on (press) {
      root.x1 = this. x;\text{\_root.y1}=this. y;
      startDrag (this);
\}on (release) {
  stopDrag ();
      if ( root.Stage_movie.textstages.puzzle.mbpuzzle6._droptarget ==
"/Stage_movie/textstages/puzzle/piece6") {
             this._x=_root.Stage_movie.textstages.puzzle.piece6._x;
             this._y=_root.Stage_movie.textstages.puzzle.piece6._y;
             root.py 1 += 1;if (\text{root.pdf})_root.Stage_movie.textstages.puzzle.bravo._alpha=100;
             _root.Stage_movie.textstages.puzzle.puzzlenext._alpha=100;
             _root.Stage_movie.textstages.puzzle.puzzlenext.enabled=true;
             \}
```

```
} else {
              this._x=_root.x1;
              this._y=_root.y1;
       }
}
```
Κώδικας για την λειτουργία της άσκησης Σωστό - Λάθος

```
on (release) {
       multinext._alpha=100;
       multinext.enabled(true);
       tryagain.gotoAndStop(16);
}
on (release) {
      tryagain.play();
}
```
#### Κώδικας για την λειτουργία της άσκησης πολλάπλής επιλογής

```
on (release) {
      multinext._alpha=100;
      multinext.enabled(true);
      tryagain.gotoAndStop(61);
}
on(release) {
      tryagain.gotoAndPlay(Math.round(Math.random()*3)*15+1);
}
```
#### Κώδικας για την λειτουργία της κρεμάλας

```
• Σωστό γράμμα
on (rollOver) {
       this._width = this._width + 3;
       this. height = this. height + 3.5;
       this. y = \text{this}. y - 3.5;
}
on (rollOut) {
       this._width = this._width - 3;
       this._height = this._height - 3.5;
       this. y = this. y + 3.5;
}
on (release) {
       this._width = this._width - 3;
       this._height = this._height - 3.5;
       this._y = this._y + 3.5;
       this._alpha=50;
       this.enabled=false;
       _root.Stage_movie.textstages.hangaroo.hangwords.wordA.gotoAndSto
p(2);
       _root.cletter+=1;
       if(_root.cletter==12) {
             _root.Stage_movie.textstages.hangaroo.hangnext.enabled=true;
             _root.Stage_movie.textstages.hangaroo.hangnext._alpha=100;
       }
}
   • Λάθος γράμμα
on (rollOver) {
       this._width = this._width + 3;
       this. height = this. height + 3.5;
       this.y = this_y - 3.5;
}
on (rollOut) {
```

```
this._width = this._width - 3;
this._height = this._height - 3.5;
this. y = \text{this}. y + 3.5;
```
}

```
on (release) {
```

```
this._width = this._width - 3;
this. height = this. height -3.5;
this. y = \text{this}. y + 3.5;
this. alpha=50;
this.enabled=false;
_root.wletter+=1;
_root.Stage_movie.textstages.hangaroo.lives.nextFrame();
```
if(\_root.wletter==4) {

\_root.Stage\_movie.textstages.hangaroo.hangwords.Α.enabled=false; \_root.Stage\_movie.textstages.hangaroo.hangwords.Β.enabled=false; \_root.Stage\_movie.textstages.hangaroo.hangwords.Γ.enabled=false; \_root.Stage\_movie.textstages.hangaroo.hangwords.Γ.enabled=false; \_root.Stage\_movie.textstages.hangaroo.hangwords.Δ.enabled=false; \_root.Stage\_movie.textstages.hangaroo.hangwords.Ε.enabled=false; \_root.Stage\_movie.textstages.hangaroo.hangwords.Ζ.enabled=false; \_root.Stage\_movie.textstages.hangaroo.hangwords.Θ.enabled=false; \_root.Stage\_movie.textstages.hangaroo.hangwords.Η.enabled=false; \_root.Stage\_movie.textstages.hangaroo.hangwords.Κ.enabled=false; \_root.Stage\_movie.textstages.hangaroo.hangwords.Λ.enabled=false; \_root.Stage\_movie.textstages.hangaroo.hangwords.Μ.enabled=false; \_root.Stage\_movie.textstages.hangaroo.hangwords.Ν.enabled=false; \_root.Stage\_movie.textstages.hangaroo.hangwords.Ξ.enabled=false; \_root.Stage\_movie.textstages.hangaroo.hangwords.Ο.enabled=false; \_root.Stage\_movie.textstages.hangaroo.hangwords.Π.enabled=false; \_root.Stage\_movie.textstages.hangaroo.hangwords.Ρ.enabled=false; \_root.Stage\_movie.textstages.hangaroo.hangwords..enabled=false; \_root.Stage\_movie.textstages.hangaroo.hangwords.Σ.enabled=false;

\_root.Stage\_movie.textstages.hangaroo.hangwords.Τ.enabled=false; \_root.Stage\_movie.textstages.hangaroo.hangwords.Φ.enabled=false; \_root.Stage\_movie.textstages.hangaroo.hangwords.Υ.enabled=false; root.Stage\_movie.textstages.hangaroo.hangwords.Ψ.enabled=false; \_root.Stage\_movie.textstages.hangaroo.hangwords.Χ.enabled=false; \_root.Stage\_movie.textstages.hangaroo.hangtryagain.\_alpha=100; \_root.Stage\_movie.textstages.hangaroo.hangtryagain.enabled=true; }

}

Κουμπί Προσπάθησε ξανά onClipEvent(load) { this.enabled=false;

}

on(release) {

\_root.cletter=0;

\_root.wletter=0;

this.enabled=false;

this. alpha=0;

\_root.Stage\_movie.textstages.hangaroo.deadoralive.gotoAndStop(1); \_root.Stage\_movie.textstages.hangaroo.lives.gotoAndStop(1); \_root.Stage\_movie.textstages.hangaroo.hangwords.Α.enabled=true;

\_root.Stage\_movie.textstages.hangaroo.hangwords.Β.enabled=true;

\_root.Stage\_movie.textstages.hangaroo.hangwords.Γ.enabled=true;

\_root.Stage\_movie.textstages.hangaroo.hangwords.Γ.enabled=true;

\_root.Stage\_movie.textstages.hangaroo.hangwords.Δ.enabled=true;

\_root.Stage\_movie.textstages.hangaroo.hangwords.Ε.enabled=true;

root.Stage\_movie.textstages.hangaroo.hangwords.H.enabled=true;

\_root.Stage\_movie.textstages.hangaroo.hangwords.Θ.enabled=true;

\_root.Stage\_movie.textstages.hangaroo.hangwords.Η.enabled=true;

\_root.Stage\_movie.textstages.hangaroo.hangwords.Κ.enabled=true;

\_root.Stage\_movie.textstages.hangaroo.hangwords.Λ.enabled=true;

\_root.Stage\_movie.textstages.hangaroo.hangwords.Μ.enabled=true;

\_root.Stage\_movie.textstages.hangaroo.hangwords.Ν.enabled=true; \_root.Stage\_movie.textstages.hangaroo.hangwords.Ξ.enabled=true; \_root.Stage\_movie.textstages.hangaroo.hangwords.Ο.enabled=true; \_root.Stage\_movie.textstages.hangaroo.hangwords.Π.enabled=true; \_root.Stage\_movie.textstages.hangaroo.hangwords.Ρ.enabled=true;  $root. Stage$  movie.textstages.hangaroo.hangwords.  $\Sigma$ .enabled=true; \_root.Stage\_movie.textstages.hangaroo.hangwords.Σ.enabled=true; \_root.Stage\_movie.textstages.hangaroo.hangwords.Τ.enabled=true; \_root.Stage\_movie.textstages.hangaroo.hangwords.Φ.enabled=true; \_root.Stage\_movie.textstages.hangaroo.hangwords.Υ.enabled=true; \_root.Stage\_movie.textstages.hangaroo.hangwords.Φ.enabled=true; \_root.Stage\_movie.textstages.hangaroo.hangwords.Χ.enabled=true; \_root.Stage\_movie.textstages.hangaroo.hangwords.Α.\_alpha=100; \_root.Stage\_movie.textstages.hangaroo.hangwords.Β.\_alpha=100; \_root.Stage\_movie.textstages.hangaroo.hangwords.Γ.\_alpha=100; \_root.Stage\_movie.textstages.hangaroo.hangwords.Γ.\_alpha=100; root.Stage\_movie.textstages.hangaroo.hangwords.E.\_alpha=100; \_root.Stage\_movie.textstages.hangaroo.hangwords.Ε.\_alpha=100; \_root.Stage\_movie.textstages.hangaroo.hangwords.Ζ.\_alpha=100; \_root.Stage\_movie.textstages.hangaroo.hangwords.Θ.\_alpha=100; \_root.Stage\_movie.textstages.hangaroo.hangwords.Η.\_alpha=100; \_root.Stage\_movie.textstages.hangaroo.hangwords.Κ.\_alpha=100; \_root.Stage\_movie.textstages.hangaroo.hangwords.Λ.\_alpha=100; \_root.Stage\_movie.textstages.hangaroo.hangwords.Μ.\_alpha=100; \_root.Stage\_movie.textstages.hangaroo.hangwords.Ν.\_alpha=100; \_root.Stage\_movie.textstages.hangaroo.hangwords.Ξ.\_alpha=100; \_root.Stage\_movie.textstages.hangaroo.hangwords.Ο.\_alpha=100; \_root.Stage\_movie.textstages.hangaroo.hangwords.Π.\_alpha=100; \_root.Stage\_movie.textstages.hangaroo.hangwords.Ρ.\_alpha=100; \_root.Stage\_movie.textstages.hangaroo.hangwords..\_alpha=100; \_root.Stage\_movie.textstages.hangaroo.hangwords.Σ.\_alpha=100; \_root.Stage\_movie.textstages.hangaroo.hangwords.Τ.\_alpha=100; \_root.Stage\_movie.textstages.hangaroo.hangwords.Φ.\_alpha=100;

\_root.Stage\_movie.textstages.hangaroo.hangwords.Υ.\_alpha=100; \_root.Stage\_movie.textstages.hangaroo.hangwords.Φ.\_alpha=100; \_root.Stage\_movie.textstages.hangaroo.hangwords.Χ.\_alpha=100; \_root.Stage\_movie.textstages.hangaroo.hangwords.wordA.gotoAndStop(1); \_root.Stage\_movie.textstages.hangaroo.hangwords.wordG.gotoAndStop(1); \_root.Stage\_movie.textstages.hangaroo.hangwords.wordE1.gotoAndStop(1); \_root.Stage\_movie.textstages.hangaroo.hangwords.wordE2.gotoAndStop(1); \_root.Stage\_movie.textstages.hangaroo.hangwords.wordE3.gotoAndStop(1); root.Stage\_movie.textstages.hangaroo.hangwords.wordH.gotoAndStop(1); \_root.Stage\_movie.textstages.hangaroo.hangwords.wordKS.gotoAndStop(1); \_root.Stage\_movie.textstages.hangaroo.hangwords.wordP.gotoAndStop(1); \_root.Stage\_movie.textstages.hangaroo.hangwords.wordR.gotoAndStop(1); \_root.Stage\_movie.textstages.hangaroo.hangwords.wordS1.gotoAndStop(1); \_root.Stage\_movie.textstages.hangaroo.hangwords.wordS2.gotoAndStop(1); \_root.Stage\_movie.textstages.hangaroo.hangwords.wordT.gotoAndStop(1); \_root.Stage\_movie.textstages.hangaroo.hangwords.wordA1.gotoAndStop(1); \_root.Stage\_movie.textstages.hangaroo.hangwords.wordA2.gotoAndStop(1); \_root.Stage\_movie.textstages.hangaroo.hangwords.wordA3.gotoAndStop(1); \_root.Stage\_movie.textstages.hangaroo.hangwords.wordF.gotoAndStop(1); \_root.Stage\_movie.textstages.hangaroo.hangwords.wordI.gotoAndStop(1); \_root.Stage\_movie.textstages.hangaroo.hangwords.wordK1.gotoAndStop(1); \_root.Stage\_movie.textstages.hangaroo.hangwords.wordK2.gotoAndStop(1); \_root.Stage\_movie.textstages.hangaroo.hangwords.wordW.gotoAndStop(1); \_root.Stage\_movie.textstages.hangaroo.hangwords.wordN.gotoAndStop(1); \_root.Stage\_movie.textstages.hangaroo.hangwords.wordR1.gotoAndStop(1); \_root.Stage\_movie.textstages.hangaroo.hangwords.wordR2.gotoAndStop(1); \_root.Stage\_movie.textstages.hangaroo.hangwords.wordO1.gotoAndStop(1); \_root.Stage\_movie.textstages.hangaroo.hangwords.wordO2.gotoAndStop(1); \_root.Stage\_movie.textstages.hangaroo.hangwords.wordD.gotoAndStop(1); \_root.Stage\_movie.textstages.hangaroo.hangwords.wordH.gotoAndStop(1); \_root.Stage\_movie.textstages.hangaroo.hangwords.wordS.gotoAndStop(1); \_root.Stage\_movie.textstages.hangaroo.hangwords.wordY1.gotoAndStop(1); \_root.Stage\_movie.textstages.hangaroo.hangwords.wordY2.gotoAndStop(1);

```
_root.Stage_movie.textstages.hangaroo.hangwords.wordE.gotoAndStop(1);
}
   • Κουμπί επόμενο
onClipEvent(load) {
      this._alpha=0;
      this.enabled=false;
}
on(release) {
      this. alpha=0;
      this.enabled=false;
      _root.Stage_movie.textstages.hangaroo.lives.gotoAndStop(1);
      _root.Stage_movie.textstages.hangaroo.hangwords.nextFrame();
}
   • Κουμπί εξόδου
on (rollOver) {
      gotoAndPlay(2);
}
on (rollOut) {
      gotoAndStop(1);
}
on (release) {
      _root.woodenframe._alpha=100;
      _root.Stage_movie.textstages.gotoAndStop(3);
}
```
# **8. Βιβλιογραφία**

- Advanced Flash Interface Design by Brian Monnone, Guido Rosso, Michael Kemper
- Macromedia Flash Professional 8 Unleashed by David Wilson, Eddie Barber, Lou Vogel
- Flash 8: The Missing Manual by E. Vander Veer
- Building Flash Web Sites For Dummies by Doug Sahlin
- Web Designer"s Guide to Adobe Photoshop by Chris Tull
- Adobe Photoshop CS3 For Dummies by Peter Bauer
- Photoshop CS3 Studio Techniques by Ben Willmore
- E-Learning Tools and Technologies by William Horton, Katherine **Horton**
- Practical guide: bringing together e-learning & student retention by Kyriaki Anagnostopoulou, Deeba Parmar

Μαθησιακές δυσκολίες:

- <http://www.focusonchild.gr/content/view/40/89/>
- http://el.wikipedia.org/wiki/Μαθησιακές δυσκολίες
- [http://www.medlook.net/article.asp?item\\_id=765](http://www.medlook.net/article.asp?item_id=765)

Διαταραχή ελλειματικής προσοχής-Υπερκινητικότητα:

<http://www.focusonchild.gr/content/view/25/89/>

Υπερκινητικότητα:Απλές συμπεριφορικές παρεμβάσεις:

<http://www.focusonchild.gr/content/view/26/89/>

Πως αντιμετωπίζεται η Διαταραχή ελλειμματικής προσοχής-Υπερκινητικότητας-(ΔΕΠΥ):

<http://www.focusonchild.gr/content/view/140/89/>

Διαταραχή Ελλειματικής Προσοχής - Υπερκινητικότητα (ADHD):

 [http://www.specialeducation.gr/modules.php?op=modload&name=New](http://www.specialeducation.gr/modules.php?op=modload&name=News&file=article&sid=134&mode=thread&order=0&thold=0) [s&file=article&sid=134&mode=thread&order=0&thold=0](http://www.specialeducation.gr/modules.php?op=modload&name=News&file=article&sid=134&mode=thread&order=0&thold=0)

Υπερκινητικό σύνδρομο με διάσπαση προσοχής:

## Εισαγωγή στους ηλεκτρονικούς υπολογιστές 2009

 [http://www.specialeducation.gr/modules.php?op=modload&name=New](http://www.specialeducation.gr/modules.php?op=modload&name=News&file=article&sid=172) [s&file=article&sid=172](http://www.specialeducation.gr/modules.php?op=modload&name=News&file=article&sid=172)

eLearning:

- [http://en.wikipedia.org/wiki/Electronic\\_learning](http://en.wikipedia.org/wiki/Electronic_learning)
- [http://www.expertones.gr/index.php?option=com\\_content&task=view&i](http://www.expertones.gr/index.php?option=com_content&task=view&id=22)  $d=22$

Τι είναι το e-Learning:

- <http://www.tech-faq.com/lang/el/e-learning.shtml>
- <http://businesscenter.piraeusbank.gr/ecPortal.asp?id=575&nt=73>
- <http://www.e-memo.gr/introlearn.aspx>

Ηλεκτρονική Μάθηση:

- <http://blogs.sch.gr/billbas/>
- http://el.wikipedia.org/wiki/Ηλεκτρονική μάθηση
- <http://www.openit.gr/services/elearning>

Flash Tutorial:

- <http://www.echoecho.com/flash.htm>
- <http://www.w3schools.com/Flash/default.asp>
- <http://www.flashperfection.com/>
- <http://www.tutorialized.com/tutorials/Flash/1>

Photoshop Tutorial:

- <http://www.tutorialized.com/tutorials/Photoshop/1>
- <http://photoshoptutorials.ws/>
- <http://www.photoshopstar.com/>